# **FUJITSU Notebook LIFEBOOK**

LIFEBOOK P727/R

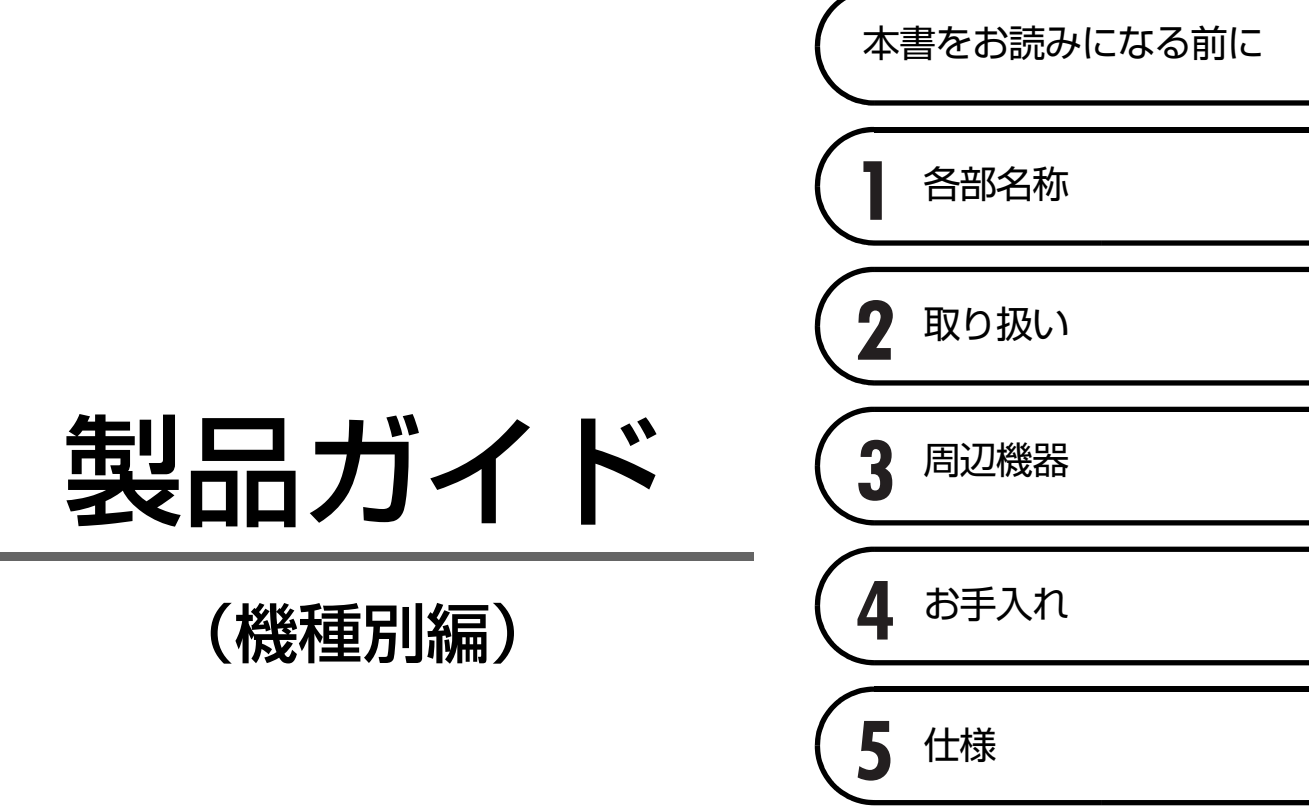

# 目次

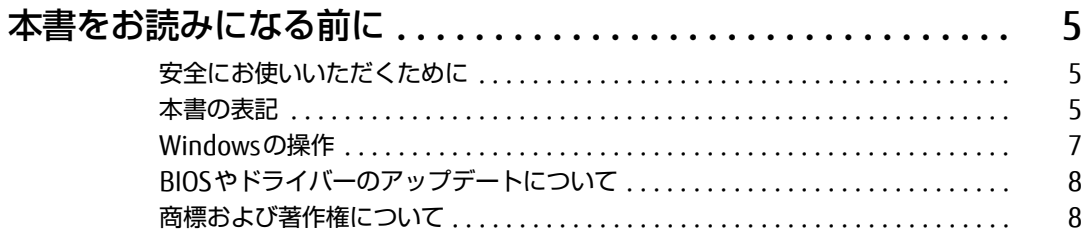

## 第1章 各部名称

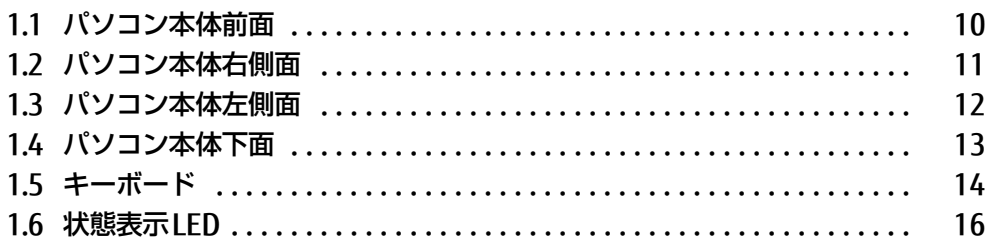

## 第2章 取り扱い

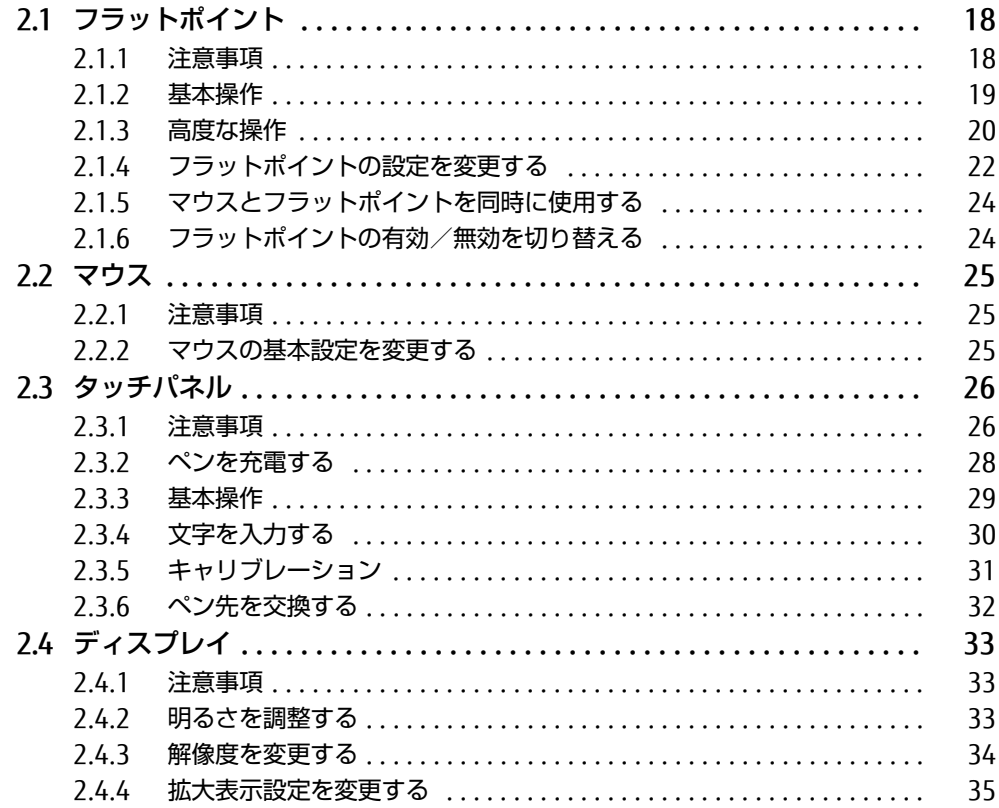

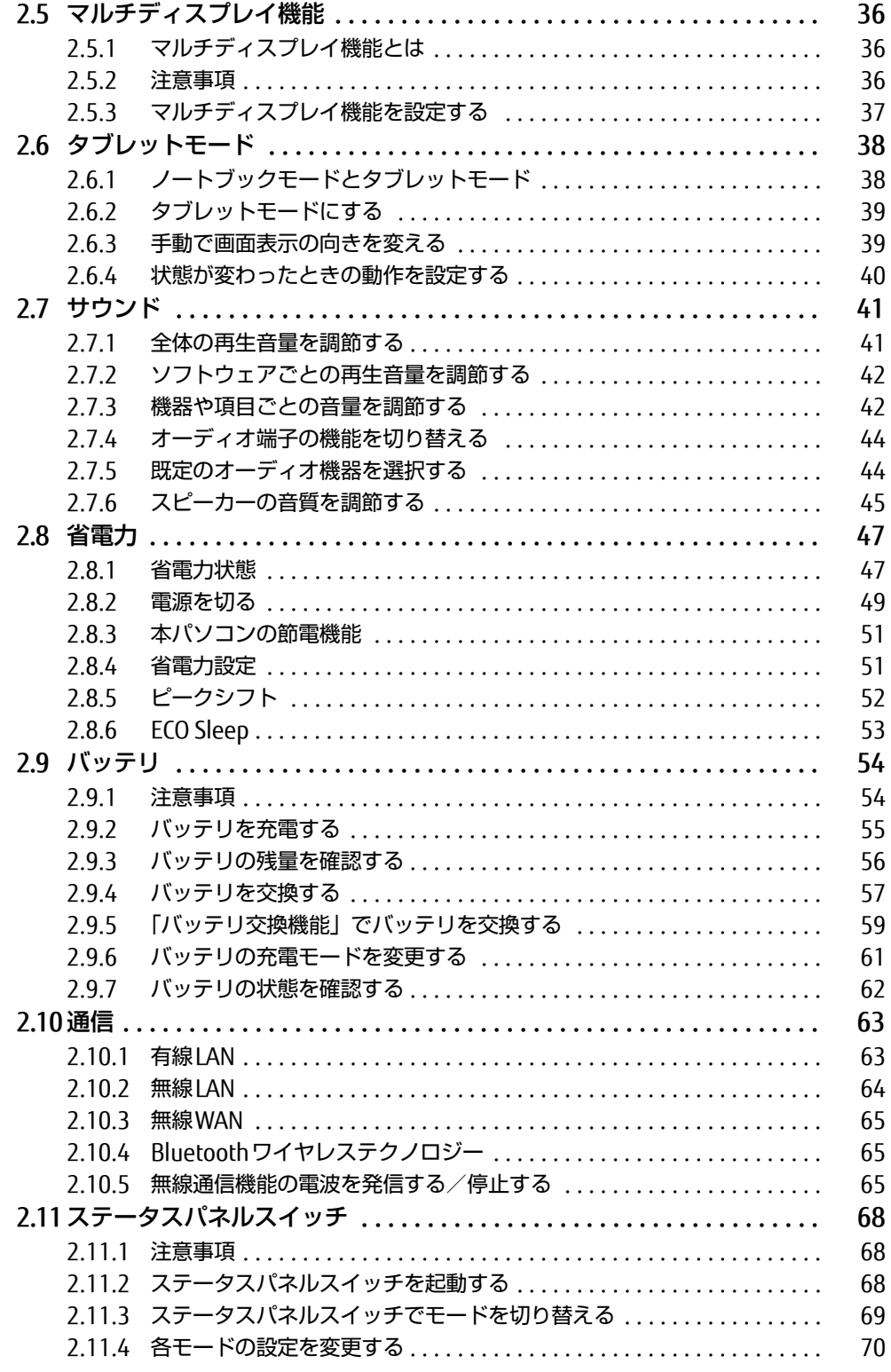

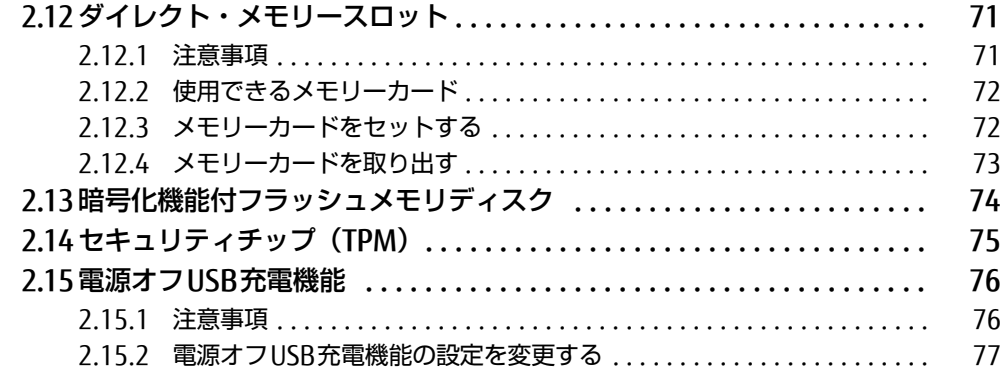

## 第3章 周辺機器

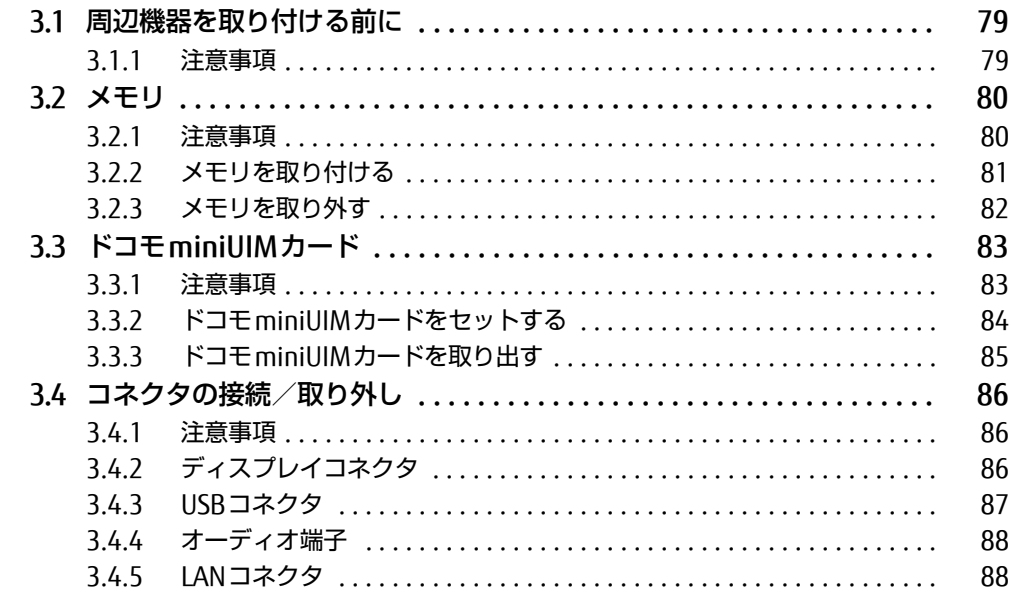

# 第4章 お手入れ

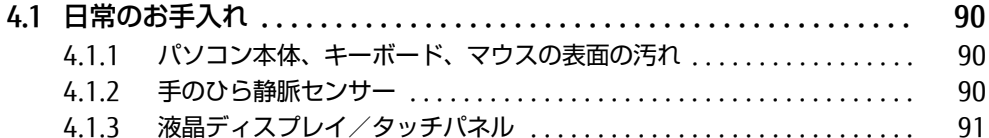

## 第5章 仕様

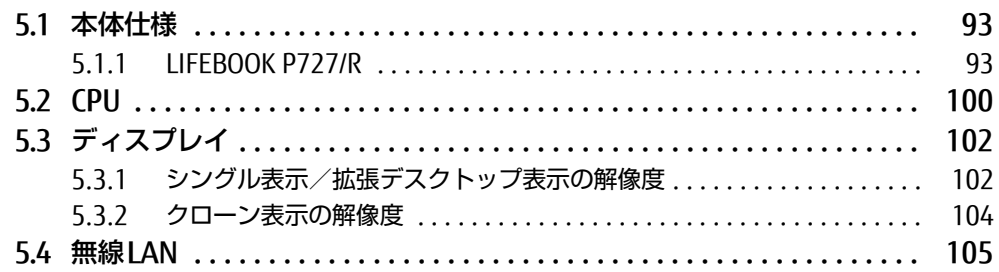

# <span id="page-4-0"></span>本書をお読みになる前に

## <span id="page-4-1"></span>安全にお使いいただくために

本製品を安全に正しくお使いいただくための重要な情報が『取扱説明書』に記載されています。 特に、「安全上のご注意」をよくお読みになり、理解されたうえで本製品をお使いください。

## <span id="page-4-2"></span>本書の表記

本書の内容は2017年8月現在のものです。お問い合わせ先やURLなどが変更されている場合 は、「富士通パーソナル製品に関するお問い合わせ窓口」へお問い合わせください。詳しく は、『取扱説明書』をご覧ください。

## ■ 本文中の記号

本文中に記載されている記号には、次のような意味があります。

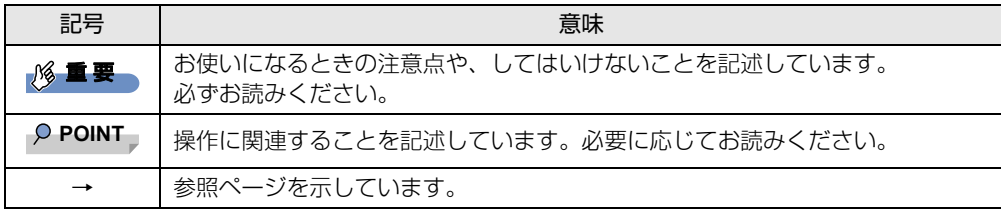

### ■ キーの表記と操作方法

本文中のキーの表記は、キーボードに書かれているすべての文字を記述するのではなく、説 明に必要な文字を次のように記述しています。

例:【Ctrl】キー、【Enter】キー、【→】キーなど

また、複数のキーを同時に押す場合には、次のように「+」でつないで表記しています。

**例: 【Ctrl】+【F3】キー、【Shift】+【↑】キーなど** 

### ■ 連続する操作の表記

本文中の操作手順において、連続する操作手順を、「→」でつなげて記述しています。

例: コントロールパネルの「システムとセキュリティ」をクリックし、「システム」をクリック し、「デバイスマネージャー」をクリックする操作 ↓

「システムとセキュリティ」→「システム」の「デバイスマネージャー」の順にクリックします。

## ■ ウィンドウ名の表記

本文中のウィンドウ名は、アドレスバーの最後に表示されている名称を表記しています。

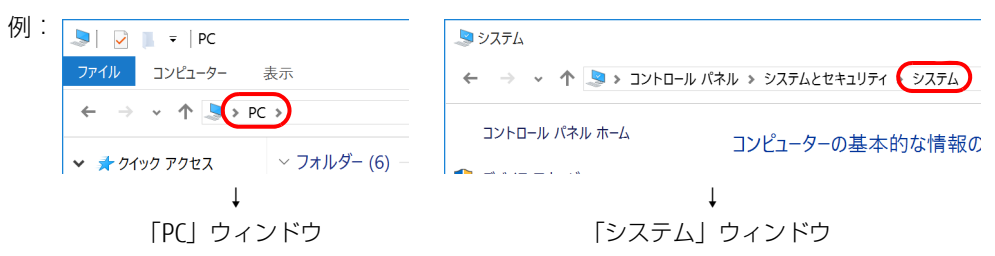

### ■ 画面例およびイラスト

本文中の画面およびイラストは一例です。お使いの機種やモデルによって、実際に表示され る画面やイラスト、およびファイル名などが異なることがあります。また、イラストは説明 の都合上、本来接続されているケーブル類を省略したり形状を簡略化したりしていることが あります。

#### ■ 周辺機器の使用

本文中の操作手順において、DVDなどを使用することがあります。 操作に必要なドライブなどが搭載されていないモデルをお使いの場合は、必要に応じて別売 の周辺機器を用意してください。 使用できる周辺機器については、富士通製品情報ページ内にある「システム構成図」[\(http://](http://www.fmworld.net/biz/fmv/product/syskou/) [www.fmworld.net/biz/fmv/product/syskou/\)](http://www.fmworld.net/biz/fmv/product/syskou/) をご覧ください。 また、使用方法については、周辺機器のマニュアルをご覧ください。

## ■ 本文に記載している仕様とお使いの機種との相違

ご購入時の構成によっては、本文中の説明がお使いの機種の仕様と異なる場合があります。 あらかじめご了承ください。 なお、本文内において、機種やOS別の書き分けがある箇所については、お使いの機種の情報 をお読みください。

### ■ 製品名の表記

本文中では、製品名称を次のように略して表記します。

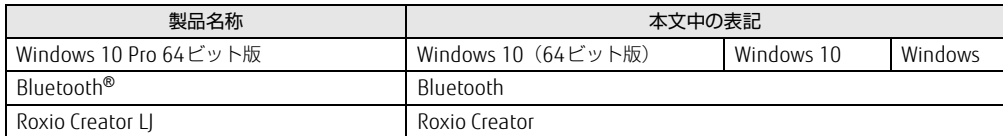

# <span id="page-6-0"></span>Windowsの操作

### <span id="page-6-2"></span>■ アクションセンター

アプリからの通知を表示する他、クリックすることで画面の明るさ設定や通信機能の状態な どを設定できるアイコンが表示されます。

1 画面右下の通知領域にある■をクリックします。 画面右側に「アクションセンター」が表示されます。

## <span id="page-6-1"></span>■ 「コントロールパネル」 ウィンドウ

次の手順で「コントロールパネル」ウィンドウを表示させてください。

1 「スタート」ボタン→「Windows システム ツール」→「コントロールパネル」 の順にクリックします。

### ■ Windowsのヘルプ

本書で説明されていないWindowsの機能については、次の操作で表示されるWindowsのヒ ントをご覧ください。 Windowsのヒントのご利用は、ネットワークに接続する必要があります。

- 1 「スタート」ボタン→「ヒント」をクリックします。
- 2 画面左側のメニューで「ヒントを参照する」をクリックします。

### ■ ユーザーアカウント制御

本書で説明しているWindowsの操作の途中で、「ユーザーアカウント制御」ウィンドウが表 示される場合があります。これは、重要な操作や管理者の権限が必要な操作の前にWindows が表示しているものです。表示されるメッセージに従って操作してください。

### ■ 通知領域のアイコン

デスクトップ画面右下の通知領域にすべてのアイコンが表示されていない場合があります。 表示されていないアイコンを一時的に表示するには、通知領域の へ をクリックします。

## <span id="page-6-3"></span>■ Windowsモビリティセンター

本パソコンのいくつかの機能は、「Windowsモビリティセンター」で操作できます。 「Windowsモビリティセンター」は次の操作で起動します。

1 デスクトップ画面右下の通知領域にある「電源」アイコン( )を右クリッ クし、「Windowsモビリティセンター」をクリックします。

### $\heartsuit$  POINT

- ▶ 次の操作でも「Windowsモビリティセンター」を表示できます。
	- ・【 】+【X】キーを押す
	- ・「スタート」ボタンを右クリックする 表示されたメニューから「モビリティセンター」をクリックします。

# <span id="page-7-0"></span>BIOSやドライバーのアップデートについて

本パソコンには、さまざまなソフトウェアや周辺機器の接続/制御に必要なBIOS、ドライ バーなどが搭載されています。

これらのソフトウェア、BIOS、ドライバーに対して、アップデートプログラムが提供される ことがあります。

アップデートプログラムには、次のような内容が含まれています。

- 機能の向上、追加
- 操作性の向上
- 品質改善

本パソコンをより快適にお使いいただくために、常に最新版のBIOSやドライバーを適用して ください。

アップデート方法については、弊社アップデートサイト([http://www.fmworld.net/biz/fmv/](http://www.fmworld.net/biz/fmv/index_down.html) index [down.html\)](http://www.fmworld.net/biz/fmv/index_down.html) をご覧ください。

## <span id="page-7-1"></span>商標および著作権について

Intel、インテル、Intel ロゴ、Intel Core、Intel SpeedStep、Intel vProは、アメリカ合衆国および / またはその他の国 における Intel Corporation の商標です。

Bluetooth® のワードマークおよびロゴは、Bluetooth SIG,Inc.が所有する登録商標であり、富士通株式会社はこれらの マークをライセンスに基づいて使用しています。

Corel、Corelバルーンロゴ、Roxio、Roxioのロゴ、Roxio Creatorは、カナダ、アメリカ合衆国および/またはその他 の国のCorel Corporationおよび/またはその関連会社の商標または登録商標です。

HDMI、High-Definition Multimedia Interface、およびHDMIロゴは、米国およびその他の国に おけるHDMI Licensing, LLCの商標または、登録商標です。 MaxxAudioは、Waves Audio Ltd.の米国およびその他の国における登録商標です。

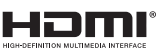

SDXCロゴは SD-3C, LLC. の商標です。

Xi、FOMAはNTTドコモの商標または登録商標です。 その他の各製品名は、各社の商標、または登録商標です。 その他の各製品は、各社の著作物です。 その他のすべての商標は、それぞれの所有者に帰属します。

Copyright FUJITSU LIMITED 2017

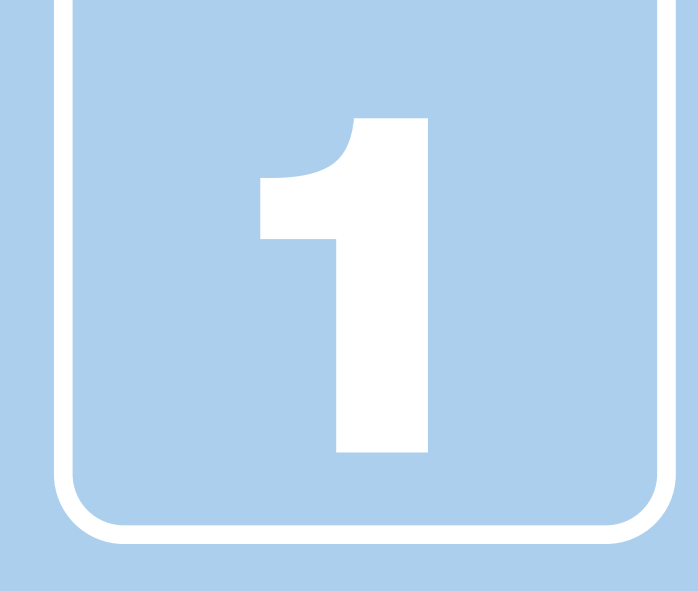

第1章

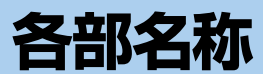

<span id="page-8-1"></span><span id="page-8-0"></span>各部の名称と働きについて説明しています。

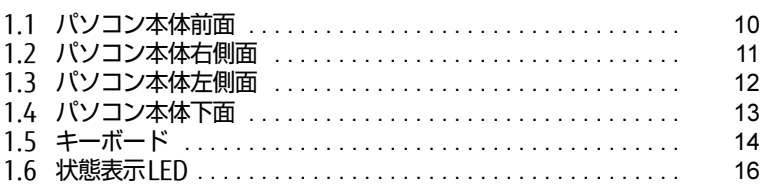

# <span id="page-9-0"></span>1.1 パソコン本体前面

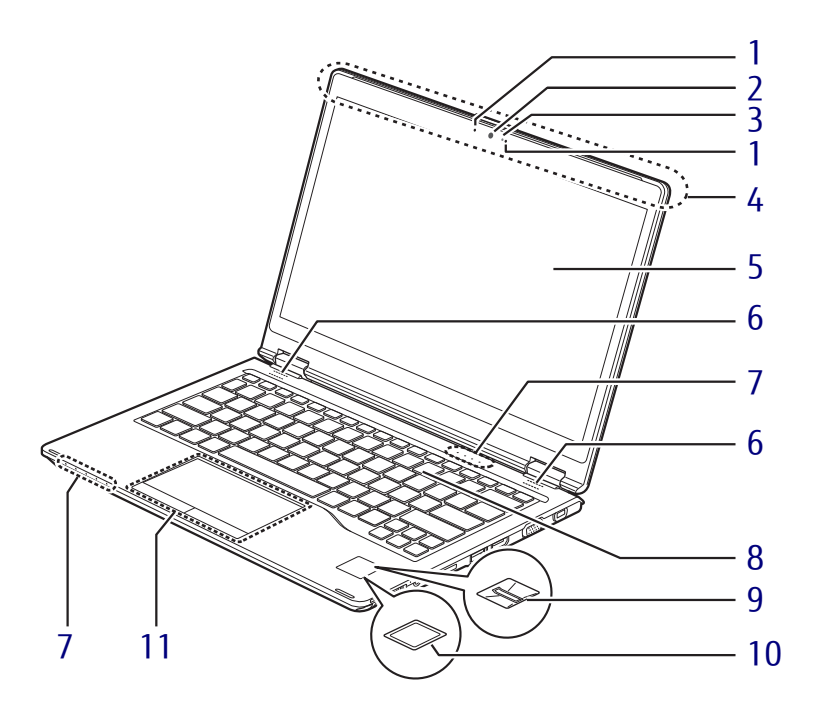

- <span id="page-9-3"></span>1 内蔵マイク 音声通話や録音ができます。
- <span id="page-9-1"></span>2 Webカメラ
- <span id="page-9-2"></span>3 Webカメラ状態表示IFD Webカメラが動作しているときに点灯します。
- <span id="page-9-11"></span>4 ワイヤレスアンテナ
- <span id="page-9-4"></span>5 液晶ディスプレイ  $(\rightarrow P.33)$ タッチ操作に対応します[。\(→](#page-25-2)P.26)
- <span id="page-9-5"></span>6 スピーカー  $(\rightarrow P.41)$
- <span id="page-9-10"></span>7 状態表示LED  $(\rightarrow P.16)$
- <span id="page-9-6"></span>8 キーボード  $(\rightarrow P.14)$

<span id="page-9-7"></span>9 指紋センサー (指紋センサー搭載機種) コンピューターやWindowsの起動時など に指紋認証によるセキュリティを設定でき ます。 詳しくは、『SMARTACCESSファーストス テップガイド』をご覧ください。

## <span id="page-9-8"></span>10 手のひら静脈センサー

(手のひら静脈センサー搭載機種) コンピューターやWindowsの起動時など に静脈認証によるセキュリティを設定でき ます。詳しくは、『SMARTACCESSファース トステップガイド』をご覧ください。 お手入れ方法については、「4.1.2 [手の](#page-89-3)ひら 静脈センサ[ー」\(→](#page-89-3)P.90)をご覧ください。

<span id="page-9-9"></span>11 フラットポイント  $(\rightarrow P.18)$  $(\rightarrow P.18)$ 

# <span id="page-10-0"></span>1.2 パソコン本体右側面

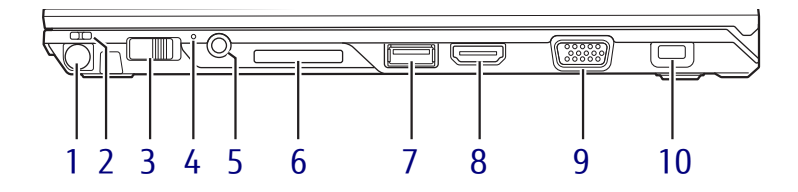

- <span id="page-10-2"></span>1 ペン(ペンホルダー) タッチパネルを操作するペンを格納します。  $(\rightarrow P.26)$
- <span id="page-10-6"></span>2 ペンひも取り付け用穴
- <span id="page-10-7"></span>**3** (l) 電源スイッチ パソコン本体の電源を入れたり、省電力状態 [\(→P.47\)](#page-46-2) にしたりします。
- <span id="page-10-8"></span>4 13 雷源ランプ
- <span id="page-10-9"></span>5 ( )マイク・ラインイン・ヘッドホン・ ラインアウト・ヘッドセット兼用端子  $(\rightarrow P.44)$
- <span id="page-10-10"></span>6 ダイレクト・メモリースロット  $(\rightarrow P.71)$  $(\rightarrow P.71)$
- <span id="page-10-5"></span>**7 ←← USB3.0 Type-Aコネクタ**  $(\rightarrow P.87)$  $(\rightarrow P.87)$
- <span id="page-10-1"></span>8 HDMI HDMI出力端子  $(\rightarrow P.86)$
- <span id="page-10-3"></span>9 □ アナログディスプレイコネクタ  $(\rightarrow P.86)$
- <span id="page-10-4"></span>10 ■盗難防止用ロック取り付け穴 盗難防止用ケーブルを取り付けます。 弊社がお勧めするワイヤーロック/盗難防 止用品については、富士通製品情報ページ 内にある「システム構成図」([http://](http://www.fmworld.net/biz/fmv/product/syskou/) [www.fmworld.net/biz/fmv/product/](http://www.fmworld.net/biz/fmv/product/syskou/) [syskou/\)](http://www.fmworld.net/biz/fmv/product/syskou/)をご覧ください。

# <span id="page-11-0"></span>1.3 パソコン本体左側面

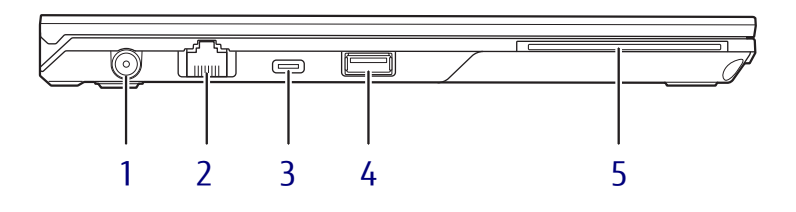

- <span id="page-11-4"></span>1 **---**DC-INコネクタ 添付のACアダプタを接続します。
- <span id="page-11-1"></span>2 <sub>呂</sub> LANコネクタ  $\overline{(+}P.88)$  $\overline{(+}P.88)$
- <span id="page-11-2"></span>3 <del><</del> $\rightleftarrows$   $\text{\textcircled{}}$  USB3.1 (Gen1) Type-C コネクタ  $(\rightarrow P.87)$  $(\rightarrow P.87)$ 別売のポートリプリケータを接続すること

ができます。詳しくは、ポートリプリケー タに添付のマニュアルをご覧ください。

<span id="page-11-5"></span>4 →<
(USB3.0 Type-Aコネクタ (電源オフUSB充電機能対応)  $(\rightarrow P.87)$  $(\rightarrow P.87)$ 電源オフUSB充電機能については[、「2.1](#page-75-2)5 電源オフUSB充電[機能」\(→](#page-75-2)P.76)をご覧 ください。

# <span id="page-11-3"></span>5 (ヘスマードカードスロット)

(スマートカードスロット搭載機種) Windowsの起動や、ソフトウェアのサイン イン時のセキュリティ認証用に使えるス マートカードをセットします。 スマートカードはICチップのある方を上側 にして挿入してください。 詳しくは、『SMARTACCESSファーストス テップガイド』をご覧ください。

# <span id="page-12-0"></span>1.4 パソコン本体下面

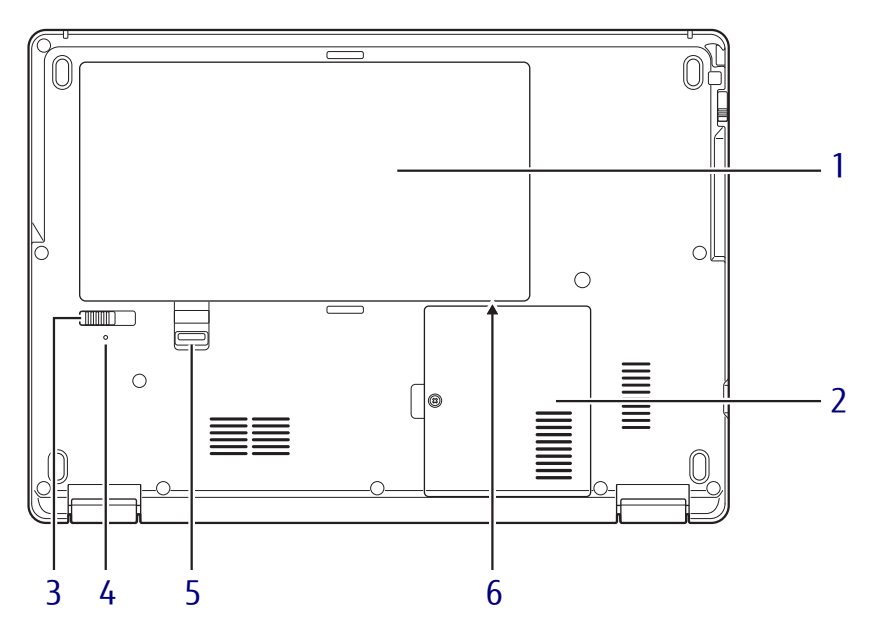

- <span id="page-12-4"></span>1 内蔵バッテリパック  $(\rightarrow P.54)$
- <span id="page-12-1"></span>2 メモリスロットカバー  $(\rightarrow P.80)$  $(\rightarrow P.80)$
- <span id="page-12-3"></span>3 内蔵バッテリパックロック2 内蔵バッテリパックを取り外すときにスラ イドさせます[。\(→](#page-56-1)P.57)
- <span id="page-12-2"></span>4 バッテリ交換状態通知LED 「バッテリ交換機能」でバッテリの交換可 能状態になった場合に、LEDが緑色に点灯 します[。\(→](#page-58-1)P.59)
- <span id="page-12-5"></span>5 内蔵バッテリパックロック1 内蔵バッテリパックを取り外すときに使用 します[。\(→](#page-56-1)P.57)
- <span id="page-12-6"></span>6 ドコモminiUIMカードスロット (無線WAN搭載機種) パソコン本体内部にスロットがあります。 ドコモminiUIMカードの取り付け/取り外 しは、内蔵バッテリパックを取り外します。  $(\rightarrow P.83)$

<span id="page-13-0"></span>1.5 キーボード

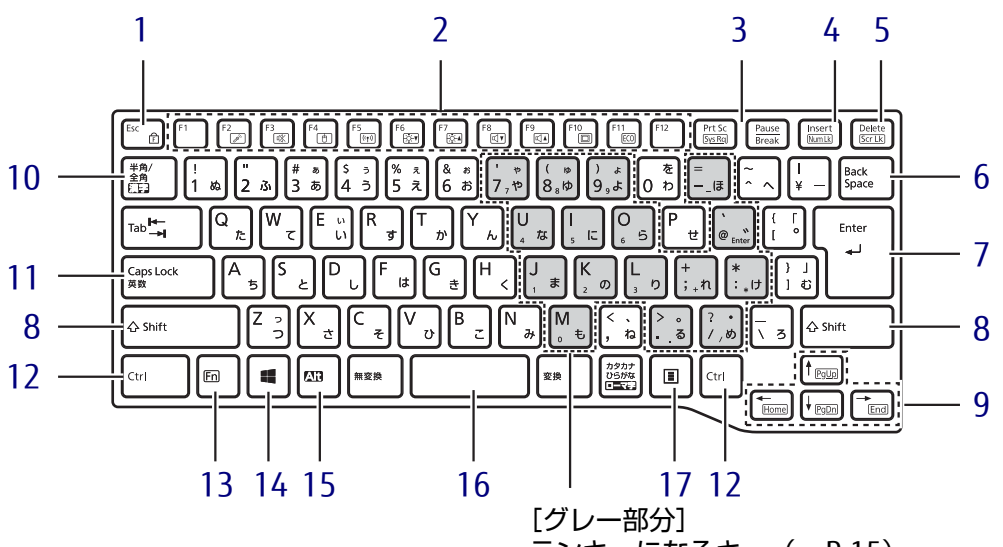

- <span id="page-13-1"></span>1 [Esc]  $\pm$   $-$ 
	- ・このキーだけを押すと、現在の作業を取 り消します。
	- ・F Lock機能

<span id="page-13-13"></span><span id="page-13-12"></span>【Fn】キーを押しながらこのキーを押すご とに、F Lock機能のオン/オフを切り替 えます。F Lock機能をオンにすると、【Fn】 キーを押さずにファンクションキーを押 すだけで、枠で囲われている刻印の機能 を使用できます。

#### $P$  POINT

- F Lock機能は、Windowsが起動している場 合にのみ使用できます。 Windows起動前およびBIOSセットアップで は、F Lock機能は使用できません。
- <span id="page-13-2"></span>2 ファンクションキー ([F1] ~ [F12]) ・アプリごとにいろいろな機能が割り当て られています。
	- · 枠で囲われている刻印の機能[\(→](#page-14-0) P.15) は、【Fn】キーを押しながらファンクショ ンキーを押して使用します。

#### $P$  POINT

▶ [F Lock機能\(→P.14\)が](#page-13-12)有効の場合は、 【Fn】キーを押さずにファンクションキーだ けを押します。

テンキーになるキー[\(→P.15\)](#page-14-1)

- <span id="page-13-5"></span>3 [Prt Sc]  $\pm$   $-$ 画面に表示されている内容を画像としてコ ピーできます。
- <span id="page-13-6"></span>4 【Insert】キー/【Num Lk】キー

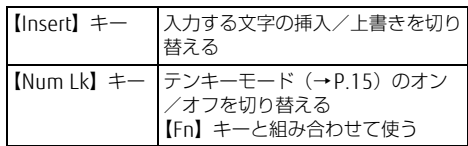

- <span id="page-13-7"></span>5  $[Delete]$   $\pm - \angle$   $[Set$   $\pm -$ 【Delete】キー カーソルの右側にある1文字を削除する【Scr Lk】キー 【Fn】キーと組み合わせて使う
- <span id="page-13-4"></span>6 【Back Space】キー
- <span id="page-13-8"></span>7 【Enter】キー
- <span id="page-13-9"></span>8  $[Shift]$   $\neq$   $-$
- <span id="page-13-10"></span>9 カーソルキー
- <span id="page-13-3"></span>10 【半角/全角】キー 日本語入力のオン/オフを切り替えます。
- <span id="page-13-11"></span>11 【Caps Lock】キー 【Shift】キーを押しながらこのキーを押し て、アルファベットの大文字/小文字を切 り替えます。
- <span id="page-14-2"></span>12 【Ctrl】キー
- <span id="page-14-0"></span>13 【Fn】キー

【Fn】キーを押しながら、枠で囲われている 刻印のあるキーを押すと、それぞれのキー に割り当てられた機能を使用できます。

 $P$  POINT

▶ [F Lock機能\(→P.14\)が](#page-13-12)有効の場合は、 【Fn】キーを押さずに枠で囲われている刻印 のあるキーだけを押します。

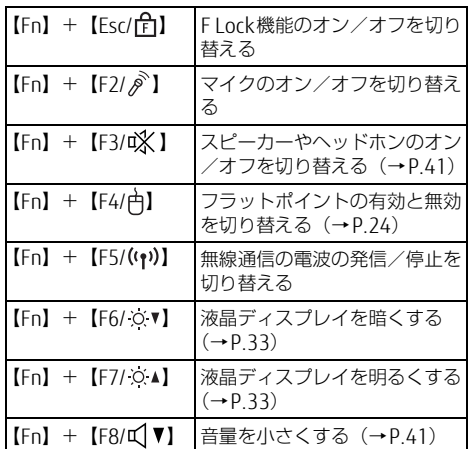

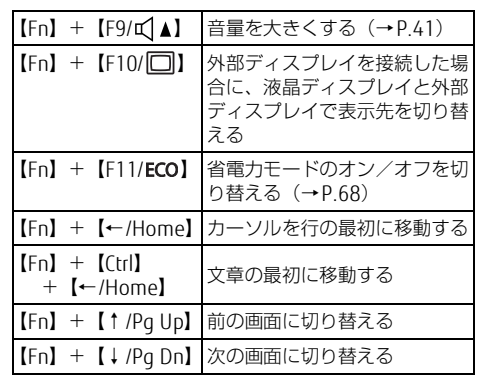

- <span id="page-14-3"></span>14  $[\Box$  (Windows)  $\div$ 「スタート」メニューを表示します。
- <span id="page-14-4"></span>15 【Alt】キー
- <span id="page-14-5"></span>16 【Space】キー
- <span id="page-14-6"></span>17 【 三】 (アプリケーション) キー 選択した項目のショートカットメニューを 表示します。 マウスなどの右クリックと同じ役割をしま す。

## <span id="page-14-1"></span>■ テンキーモード

文字キーの一部をテンキー(数字の入力を容易にするキー配列)として使えるように切り替え た状態のことを「テンキーモード」といいます。【Num Lk】キーを押すと、テンキーモードに なります。テンキーモードのときは、状態表示LEDのNum Lockランプが点灯します。テン キーモードで入力できる文字は、各キーの下段に小さい文字で刻印されています。

 $\heartsuit$  POINT

- ▶ 別売のテンキーボードをパソコン本体に接続して【Num Lk】キーを押すと、テンキー ボードのテンキーが有効になり、パソコン本体のテンキーは無効になります。
- ▶ BIOSセットアップの「キーボード/マウス設定」で、「起動時のNumlock設定」を「オン (Fnキー)」に設定すると、【Fn】キーを押しながらパソコン本体のテンキーが使用できる ようになります。

# <span id="page-15-0"></span>1.6 状態表示LED

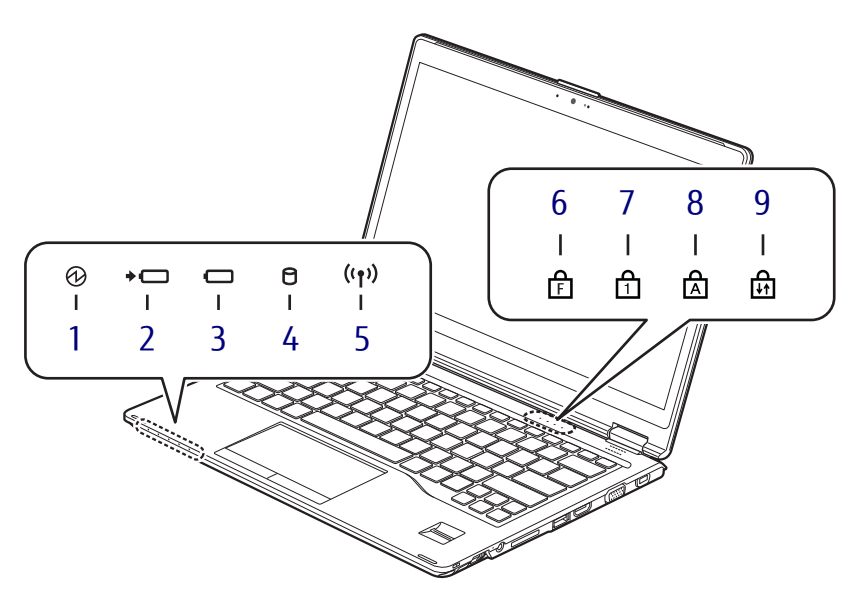

<span id="page-15-5"></span>1 7 電源ランプ 本パソコンの状態を表示します。

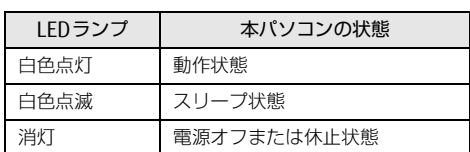

- <span id="page-15-6"></span>2 ◆□ バッテリ充電ランプ  $(\rightarrow P.55)$
- <span id="page-15-7"></span>3 □ バッテリ残量ランプ  $(\rightarrow P.56)$
- <span id="page-15-8"></span>4 ↑ ディスクアクセスランプ フラッシュメモリディスクにアクセスして いるときに点灯します。
- <span id="page-15-9"></span>5 (1)ワイヤレス通信ランプ 本パソコンの無線の状態を表示します。

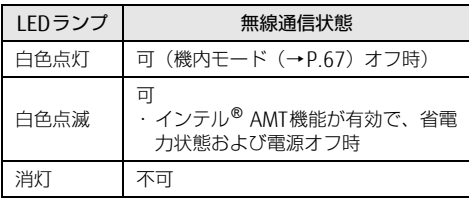

<span id="page-15-10"></span><span id="page-15-4"></span>6 FF Lockランプ

F Lock機能 (→P.14)が有効のときに点灯 します。 点灯時は、【Fn】キーを押さずにファンク

ションキーを押すだけで、枠で囲われてい る刻印の機能を使用できます。

- <span id="page-15-1"></span>**7** 日 Num Lockランプ テンキーによる数字の入力がオンのときに 点灯します。
- <span id="page-15-2"></span>8 A Caps Lockランプ アルファベットの大文字入力モードのとき に点灯します。
- <span id="page-15-3"></span>9 闲 Scroll Lockランプ 【Fn】+【Scr Lk】キーを押して、スクロー ルロックの設定と解除を切り替えます。点 灯中の動作は、ソフトウェアに依存します。

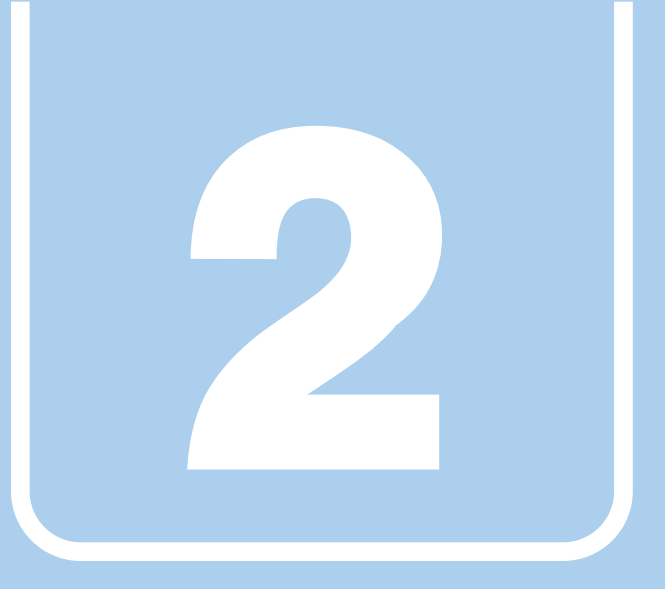

第2章

# 取り扱い

<span id="page-16-1"></span><span id="page-16-0"></span>本パソコンを使用するうえでの基本操作や、本パソコ ンに取り付けられている(取り付け可能な)周辺機器 の基本的な取り扱い方について説明しています。

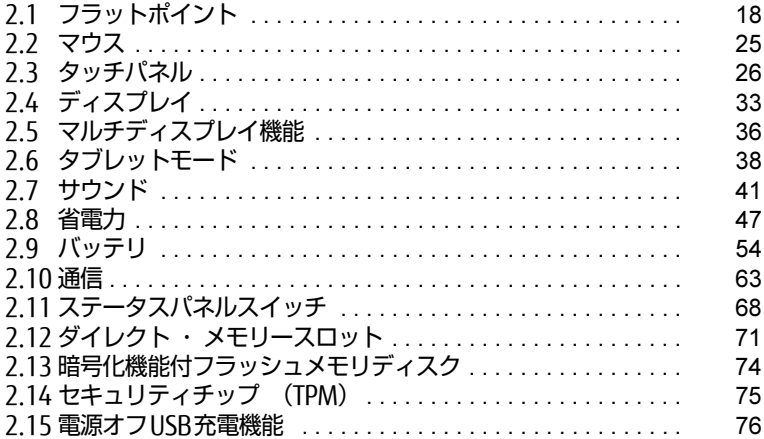

# <span id="page-17-2"></span><span id="page-17-0"></span>2.1 フラットポイント

フラットポイントは、指先の操作でマウスポインターを動かすことのできるポイン ティングデバイスです。

ここでは、フラットポイントの機能について説明しています。

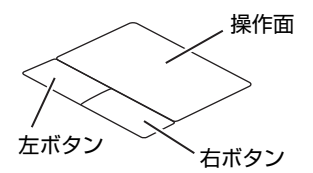

# <span id="page-17-1"></span>2.1.1 注意事項

- フラットポイントは操作面表面の結露、湿気などにより誤動作することがあります。ま た、濡れた手や汗をかいた手でお使いになった場合、あるいは操作面の表面が汚れている 場合は、マウスポインターが正常に動作しないことがあります。このような場合は、電源 を切ってから、薄めた中性洗剤を含ませた柔らかい布で汚れを拭き取ってください。
- フラットポイントは、その動作原理上、指先の乾燥度などにより、動作に若干の個人差が 発生する場合があります。
- ご購入時は、パソコン本体にマウスを接続すると、フラットポイントが無効になるように 設定されています。フラットポイントとマウスを同時に使用する場合は、「2.1.5 [マウス](#page-23-0) とフラットポ[イントを同時に使用する」\(→](#page-23-0)P.24)をご覧ください。

## <span id="page-18-0"></span>2.1.2 基本操作

左ボタン/右ボタンを押すと、マウスの左クリック/右クリックの動作をします。またフ ラットポイントの操作面を軽く、素早くたたく(タップする)とマウスの左クリックの動作 をし、2本指でたたく(タップする)とマウスの右クリックの動作をします。 操作面を指先でなぞると、画面上のマウスポインターが移動します。マウスポインターが操 作面の端まで移動した場合は、一度操作面から指を離し、適当な場所に降ろしてからもう一 度なぞってください。

 $\rho$  point

▶ 指の先が操作面に接触するように操作してください。指の腹を押さえつけるように操作す ると、マウスポインターが正常に動作しないことがあります。

## ■ フラットポイントの基本設定を変更する

左右のボタンの機能や、マウスポインター、ダブルクリック、スクロールの速度などの設定 を変更できます。

- 1 「スタート」ボタン→ ※ (設定) → 「デバイス」の順にクリックします。
- 2 画面左側のメニューで「マウス」をクリックします。
- 「マウスのプロパティ」が表示されます。 3 画面右側の関連設定の「その他のマウスオプション」をクリックします。
- 4 それぞれのタブをクリックし、設定を変更します。

# <span id="page-19-0"></span>2.1.3 高度な操作

特定の操作をすることで、スクロールやズームといった機能が使用できます。機能によって は、ご購入時は無効に設定されている場合があります。

設定方法については、「2.1.4 フラットポ[イントの設定を変更する」\(→](#page-21-0)P.22)をご覧ください。

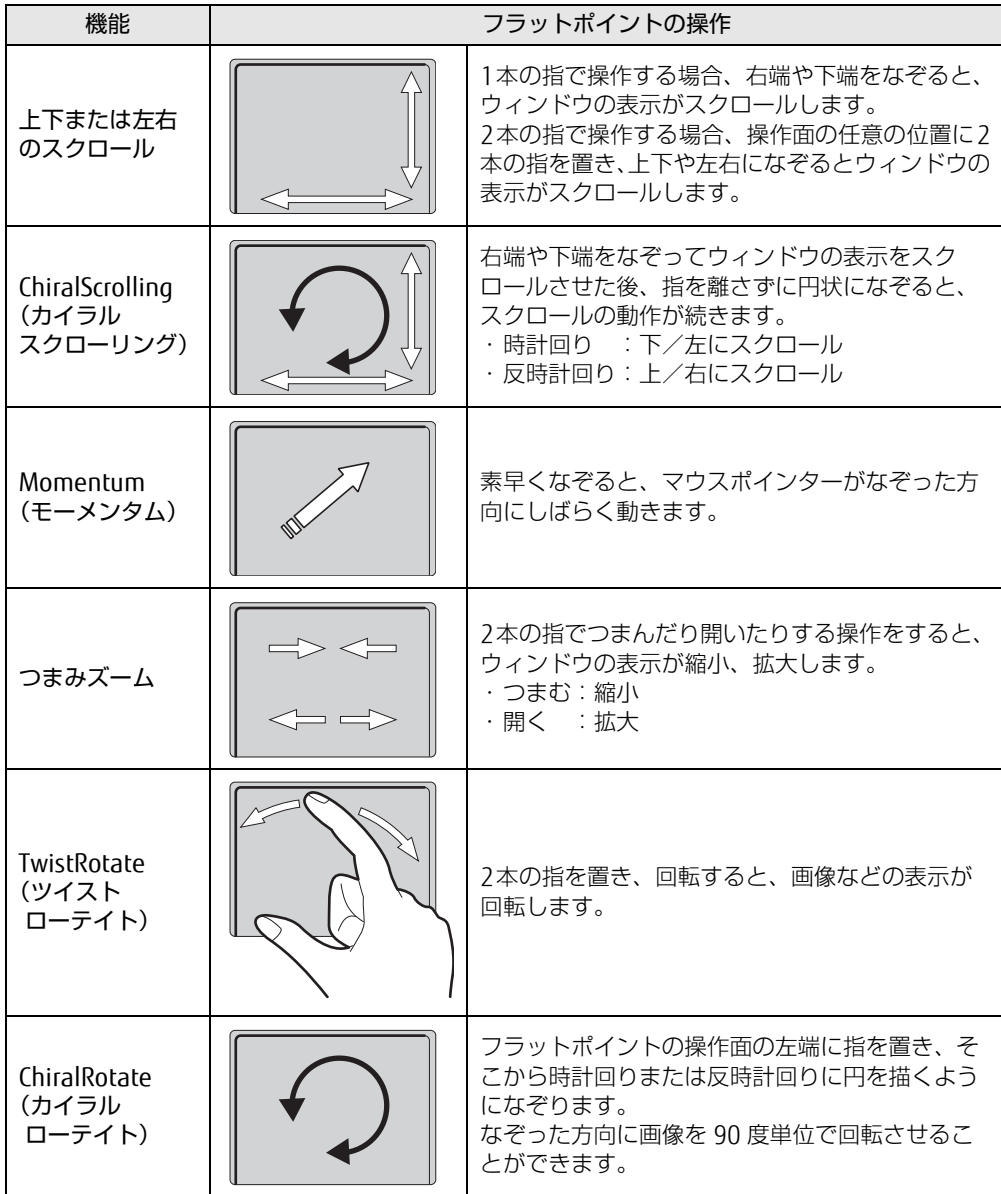

#### 製品ガイド(機種別編)LIFEBOOK P727/R 2.1 フラットポイント

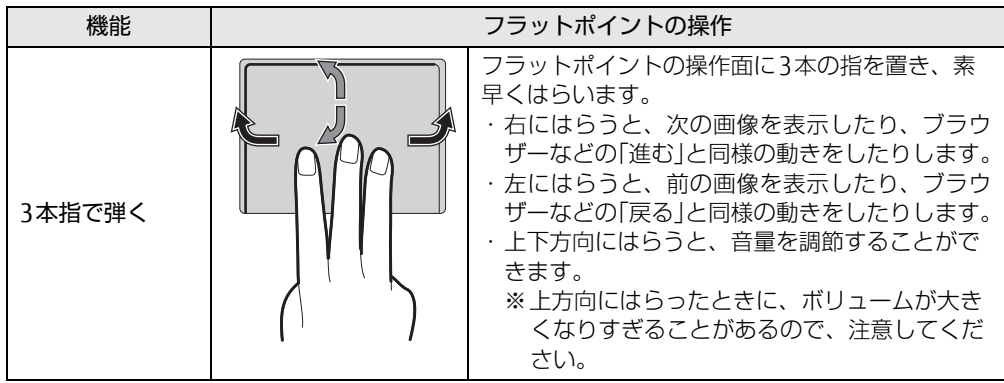

## <span id="page-21-0"></span>2.1.4 フラットポイントの設定を変更する

- 1 「スタート」ボタン→ ※2 (設定) → 「デバイス」の順にクリックします。
- 2 画面左側のメニューで「マウス」をクリックします。
- 「マウスのプロパティ」が表示されます。 3 画面右側の関連設定の「その他のマウスオプション」をクリックします。
- 4 「デバイス設定」タブをクリックします。
- 5 「デバイス」から「Synaptics TouchPad」を選択し、「設定」をクリックします。

#### $\heartsuit$  POINT

- ▶ デスクトップ画面右下の通知領域にある「Synapticsポインティングデバイス」アイコン をダブルクリックしても、「デバイス設定」ウィンドウを表示できます。
- 6 設定したい機能のチェックを付け、「適用」をクリックします。 フラットポイントの操作面で、次のような操作を行うことができます。

#### $\rho$  point

- ▶ 各項目を選択すると、ウィンドウの右側に各機能の操作方法が動画で表示されます。
- ▶ 各項目を選択したときに表示される♪ (設定) をクリックすると、詳細な設定を行うこ とができます(項目によっては設定アイコンが表示されないものもあります)。 ?(ヘルプ)をクリックすると、各機能の説明が表示されます。

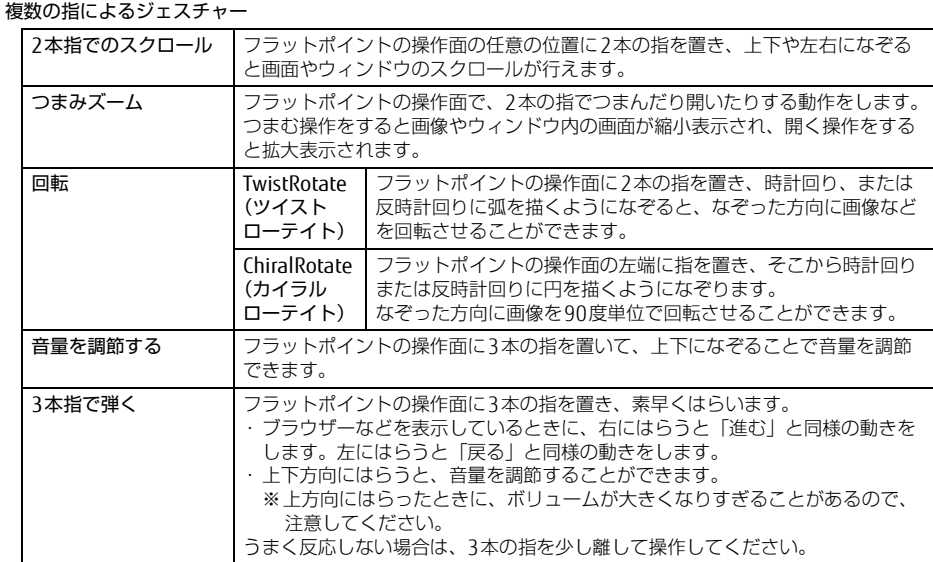

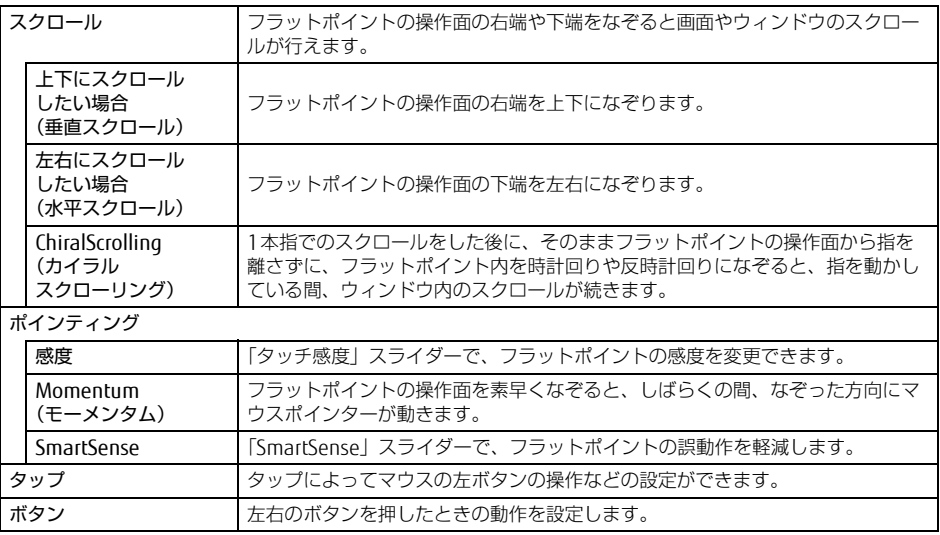

## 8重要

- ▶ マウスポインターが勝手に動いてしまう場合 手のひらや袖口がフラットポイントに触れると、マウスポインターが動いてしまうことが あります。次の項目でフラットポイントの感度を変更すると改善できる場合があります。 ・「ポインティング」の「感度」:フラットポイントの感度を調整できます。
	- -「軽く」側に動かすとタッチ感度が上がり、「重く」側に動かすとタッチ感度が下が ります。
	- -「重く」に調整すると誤反応を防止しやすくなりますが、マウスポインターが動きに くくなることがあります。その場合、フラットポイントに指を強く押し付けるよう にすると、マウスポインターを操作できます。
	- ・「ポインティング」の「SmartSense」:手のひらなどの接触による誤動作を軽減します。 -「最大」側に動かすとタッチ感度が下がり、「オフ」側に動かすとタッチ感度が上が ります。
	- 誤反応を防止するには、「最大」側に動かして調整してください。

詳しくは、各項目のヘルプをご覧ください。

7 「OK」をクリックします。

# <span id="page-23-0"></span>2.1.5 マウスとフラットポイントを同時に使用する

<span id="page-23-3"></span>ご購入時は、パソコン本体にマウスを接続すると、フラットポイントが無効になるように設定 されています。フラットポイントとマウスを同時に使用する場合は、「マウスのプロパティ」 で次のように設定してください。

- 1 「スタート」ボタン→ ※2 (設定) → 「デバイス」の順にクリックします。
- 2 画面左側のメニューで「マウス」をクリックします。
- 「マウスのプロパティ」が表示されます。 3 画面右側の関連設定の「その他のマウスオプション」をクリックします。
- <span id="page-23-2"></span>4 「デバイス設定」タブの「USBマウス接続時に内蔵ポインティングデバイスを 無効にする。」のチェックを外し、「OK」をクリックします。

# <span id="page-23-1"></span>2.1.6 フラットポイントの有効/無効を切り替える

【Fn】+【F4】キーを押すたびに、次のようにフラットポイントの設定が切り替わります。

無効 → USBマウス接続時は無効 → 有効

#### $\heartsuit$  POINT

- ▶ 【Fn】+【F4】キーを押すたびに、画面右下部に状況を示すメッセージが表示されます。 フラットポイントを無効にする場合は、必ずUSBマウスを接続してください。
- [F Lockランプ\(→P.16\)が](#page-15-10)点灯している場合は[F Lock機能\(→P.14\)が](#page-13-13)有効になってい るので、【Fn】キーを押さずに【F4】キーを押すだけで切り替わります。

# <span id="page-24-3"></span><span id="page-24-0"></span>2.2 マウス

#### 対 象 | マウス使用時

ここでは、マウスの基本設定について説明しています。

# <span id="page-24-1"></span>2.2.1 注意事項

- ご購入時は、パソコン本体にマウスを接続すると、フラットポイントが無効になるように 設定されています。フラットポイントとマウスを同時に使用する場合は、「2.1.5 [マウス](#page-23-3) とフラットポ[イントを同時に使用する」\(→](#page-23-3)P.24)をご覧ください。
- 光学式マウスは、マウス底面から赤い光を発しています。レーザー式マウスは、マウス底 面から目には見えないレーザー光を発しています。直接目に向けると、目に悪い影響を与 えることがありますので避けてください。
- 光学式マウスおよびレーザー式マウスのセンサー部分を汚したり、傷を付けたりしないで ください。
- 光学式マウスおよびレーザー式マウスは、次のようなものの表面では、正しく動作しない 場合があります。
	- ・鏡やガラスなど反射しやすいもの
	- ・光沢のあるもの
	- ・濃淡のはっきりしたしま模様や柄のもの(木目調など)
	- ・網点の印刷物など、同じパターンが連続しているもの
- 光学式マウスおよびレーザー式マウスは、本来はマウスパッドを必要としませんが、マウ ス本体や傷が付きやすい机、テーブルの傷防止のために、マウスパッドをお使いになるこ とをお勧めします。

## <span id="page-24-2"></span>2.2.2 マウスの基本設定を変更する

左右のボタンの機能や、マウスポインター、ダブルクリック、スクロールの速度などは、「マ ウスのプロパティ」で変更できます。

- 1 「スタート」ボタン→ 838 (設定) → 「デバイス」の順にクリックします。
- 2 画面左側のメニューで「マウス」をクリックします。
- 「マウスのプロパティ」が表示されます。 3 画面右側の関連設定の「その他のマウスオプション」をクリックします。
- 4 それぞれのタブをクリックし、設定を変更します。

# <span id="page-25-2"></span><span id="page-25-0"></span>2.3 タッチパネル

本パソコンのタッチパネルは、タッチ入力と専用ペンでの入力に対応しています。 タッチ入力では指で画面をタッチするだけで、専用ペンでの入力はペンを画面に近 づけるだけで、マウスポインターを操作できます。画面上で直接操作できるので、直 感的でスピーディな操作が可能です。

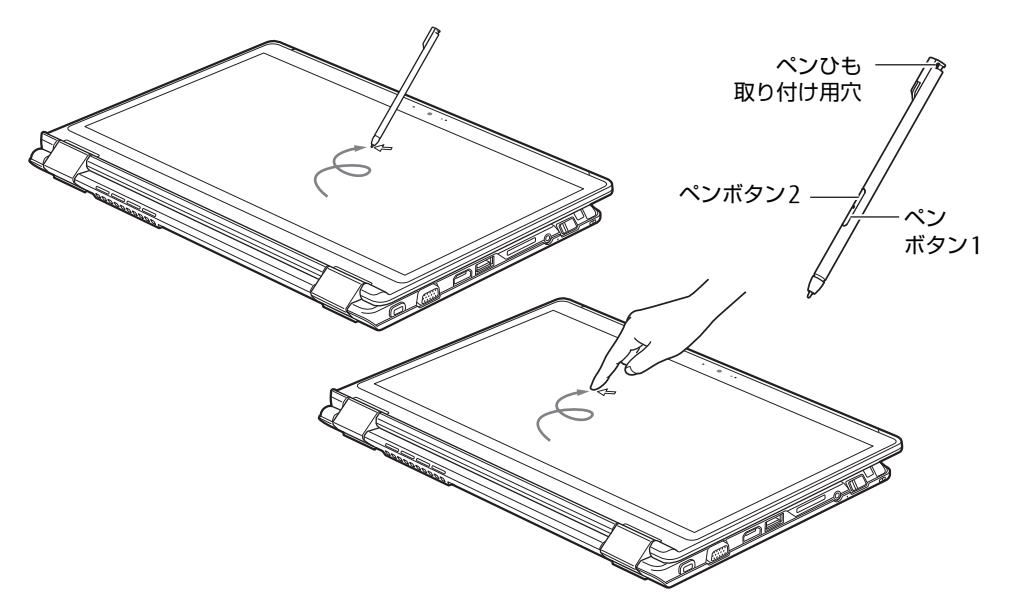

### $\overline{P}$  POINT

- ▶ 本パソコンのタッチパネルでは、複数箇所を同時にタッチする操作ができます。
- ▶ ペンボタン1とペンボタン2は、ボタンを押さえながらペン先で画面を操作することによ り使用できます。
	- ・ペンボタン1を押しながらタップすると右クリック機能となります。
	- ・ペンボタン2を押しながら画面に軽く押し付けると消しゴム機能となります。
- ▶ ペンボタン1とペンボタン2は、使用するアプリによって機能が有効にならない場合があ ります。

## <span id="page-25-1"></span>2.3.1 注意事項

- 結露による水滴が液晶ディスプレイ (タッチパネル) に付着している状態で電源を入れる と、タッチ機能が正しく動作しない場合があります。水滴を拭き取ってから電源を入れて ください。
- 液晶ディスプレイ(タッチパネル)に、ほこりや皮脂が付着していると、タッチ機能が正 しく動作しない場合があります。
- アプリによっては、タッチ機能の反応が悪い場合や、タッチ機能に対応していない場合が あります。

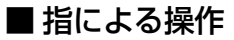

- 画面を強く押さないでください。
- ●濡れた手や、指先が汚れた状態で操作しないでください。
- つめや手袋をした指では操作できません。必ず、指の皮膚の部分が画面に触れるようにし てください。

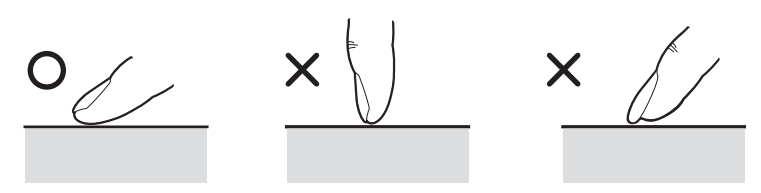

● 同時にペンで操作したり、ペンを手に持って操作したりしないでください。

## ■ペンによる操作

- 力を入れて画面をなぞる必要はありません。画面に近づけて移動させるだけでマウスポイ ンターを操作できます。
- 必ず添付のペンで操作してください。
- ●「ユーザーアカウント制御」ウィンドウが表示された場合、一時的にペンが使えなくなる ことがあります。ペンをいったん画面から放すと、その後は使えるようになります。
- ペン先に強い衝撃を与えないでください。破損の原因となります。
- ペンの紛失を防ぐために、必ず添付のペンひもでペンとパソコン本体をつないでください。 ペンひもは、必ず(1)ペン側(2)パソコン本体側の順に取り付けてください。

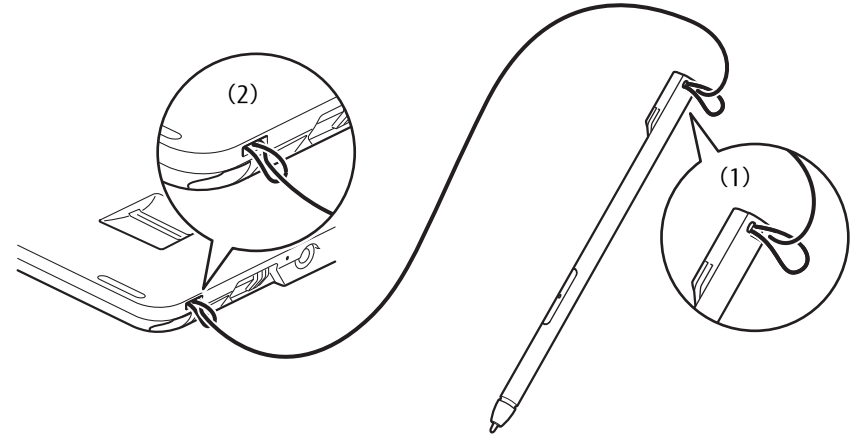

- ペンを破損したり紛失したりしたときは、本パソコンに対応しているペンをご購入くださ い。詳しくは、富士通製品情報ページ内にある「システム構成図」[\(http://www.fmworld.net/](http://www.fmworld.net/biz/fmv/product/syskou/) [biz/fmv/product/syskou/\)](http://www.fmworld.net/biz/fmv/product/syskou/)をご覧ください。
- ペンを使用しないときは、ペンホルダーに戻してください。

## <span id="page-27-0"></span>2.3.2 ペンを充電する

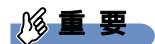

▶ ペンの充電端子は、汚したり濡らしたりしないでください。 故障の原因となります。

本パソコンに添付されているAESペンは充電式です。AESペンをペンホルダーに収納するこ とで、自動的に充電されます。

15秒の充電で約90分使用することができます。

AESペンの充電残量が少なくなると、画面にメッセージが表示されます。数分後にAESペン が使用できなくなりますので、メッセージが表示されたらペンホルダーに挿入して充電して ください。

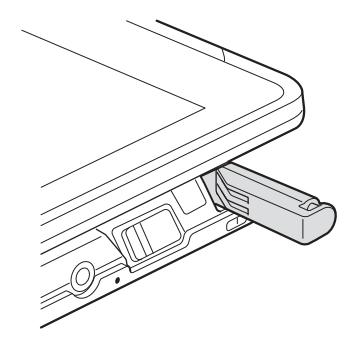

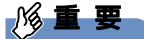

▶ AESペンは、10分間使用しないと省電力状態になり使用できなくなります。 この場合は、次の操作で省電力状態からレジュームしてください。

・ペン先を軽く押す

・ペンボタンを押す

上記操作を行っても使用できない場合は、充電切れの可能性があります。AESペンをペン ホルダーに収納し充電してください。

# <span id="page-28-0"></span>2.3.3 基本操作

画面上でタップ(マウスのクリックと同様の操作)する場合は、指またはペン先で操作しま す。

マウスポインターは、画面上をなぞった方向に移動します。

また、ペン上部のペンボタン2はソフトウェアによっては消しゴムとして使用できます。消 しゴムとして使用するには、ペン上部のペンボタン2が少し引っ込む程度の強さで押し当て てください。

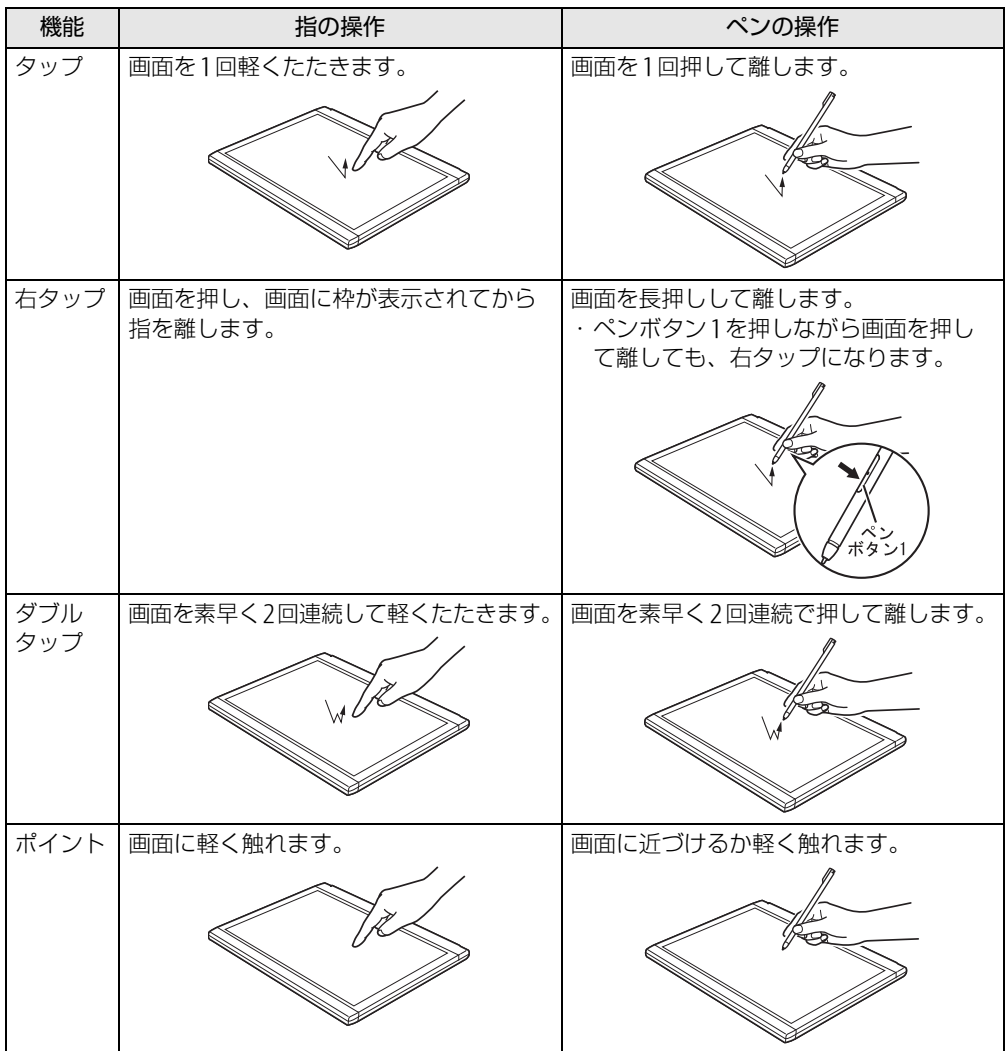

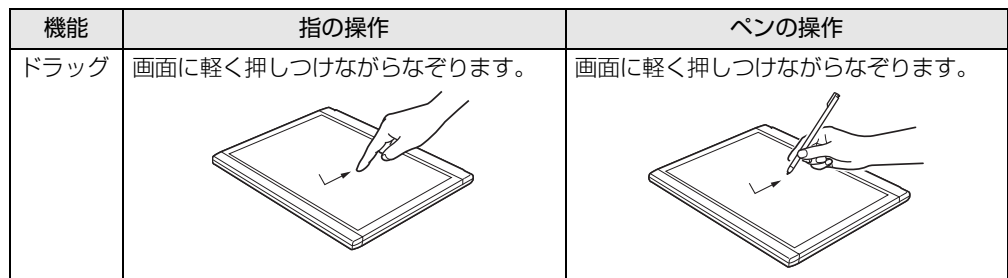

# <span id="page-29-0"></span>2.3.4 文字を入力する

キーボードを使わずに文字を入力するには、「タッチ キーボード」を使用します。

### ■ 注意事項

● Windowsにサインインしていない場合、ノートブックモードでは「タッチ キーボード」 は使用できません。

## ■ 「タッチ キーボード」 を使う

「タッチ キーボード」では、手書きパッドおよびタッチ キーボードによる文字の入力ができ ます。

「タッチ キーボード」の表示は、テキスト入力領域をタップします。

#### $P$  POINT

- ▶ 「タッチ キーボード」が表示されない場合は、次の操作を行ってください。
	- 1. デスクトップ画面のタスクバーを右クリックします。
	- 2. 「タッチキーボードボタンを表示」をクリックします。 タスクバーに「キーボード」のアイコンが表示されます。
	- 3. 「キーボード」のアイコンをクリックします。 画面に「タッチ キーボード」が表示されます。

## <span id="page-30-0"></span>2.3.5 キャリブレーション

キャリブレーションとは、画面上で実際にタップした位置とパソコンが「タップされた」と 認識する位置とを一致させるための作業です。入力位置がずれてきた場合にはキャリブレー ションを行ってください。

#### $\heartsuit$  POINT

▶ キャリブレーションを行うときに、調整ポイントが言語バーの下に隠れる場合があります。 言語バーを最小化しておくことをお勧めします。

### ■ 指によるキャリブレーション

- 1 「コントロールパネル」ウィンド[ウ\(→P.7\)](#page-6-1)を表示します。
- 2 「ハードウェアとサウンド」→「タブレット PC設定」の順にクリックします。 「タブレット PC設定」が表示されます。
- 3 「画面」タブの「調整」をクリックします。
- 4 「タッチ入力」をクリックします。
- 5 画面の「+」マークの交点を正確に指でタップします。 「+」マークが次の調整ポイントに移動します。

 $\heartsuit$  POINT

- ▶ 指の皮膚の部分でタップしてください。つめや手袋をした指での操作はできません。
- 6 同様に「+」マークを順番にタップします。
- 7 「はい」をタップします。

#### $\rho$  point  $\overline{\phantom{a}}$

- キャリブレーションを行ってずれが生じてしまった場合は、次の手順でご購入時の設定に 戻すことができます。
	- 1. 「コントロールパネル」ウィンド[ウ\(→P.7\)](#page-6-1)を表示します。
	- 2. 「ハードウェアとサウンド」→「タブレット PC設定」の順にクリックします。 「タブレット PC設定」が表示されます。
	- 3. 「画面」タブで、「リセット」をクリックします。 ご購入時の設定に戻ります。

### ■ ペンによるキャリブレーション

- 1 「コントロールパネル」ウィンド[ウ\(→P.7\)](#page-6-1)を表示します。
- 2 「ハードウェアとサウンド」→「タブレット PC設定」の順にクリックします。 「タブレット PC設定」が表示されます。
- 3 「画面」タブの「調整」をクリックします。
- 4 「ペン入力」をクリックします。
- 5 画面の「+」マークの交点を正確にペンでタップします。 「+」マークが次の調整ポイントに移動します。
- 6 同様に「+」マークを順番にタップします。
- 7 「OK」をタップします。

## <span id="page-31-0"></span>2.3.6 ペン先を交換する

ペン先が破損したり、滑りが悪くなったりしたときは、次の手順に従って添付の新しいペン 先と交換してください。

## 8重要

- ▶ ペン先が曲がるとペン先が常に押された状態になり、誤動作することがあります。この場 合は新しいペン先と交換してください。
- 1 添付のクリップでペン先をはさみ、ペン本体から外れるまでまっすぐ引き抜 きます。

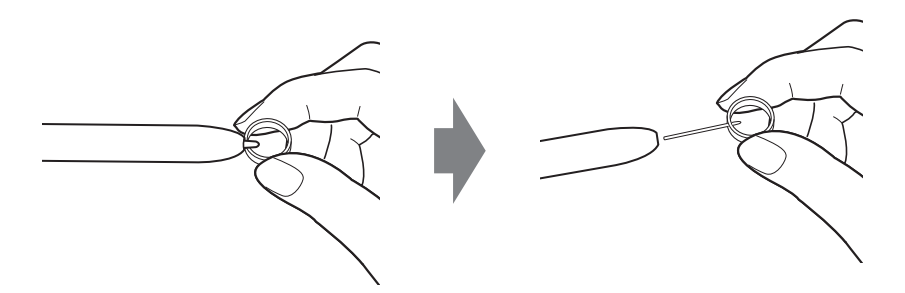

2 新しいペン先をペン本体に差し込みます。 ペン先の向きを確かめて、ペン本体の穴にまっすぐ差し込みます。

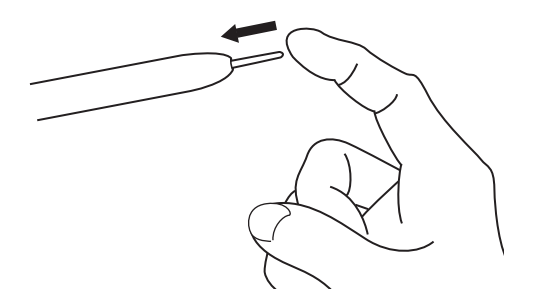

# <span id="page-32-3"></span><span id="page-32-0"></span>2.4 ディスプレイ

ここでは、本パソコンの液晶ディスプレイを使う方法について説明しています。 複数のディスプレイを使ってマルチディスプレイ機能を使う方法については[、「2.5](#page-35-3)  [マルチディスプレイ機能」\(→P.3](#page-35-3)6)をご覧ください。

# <span id="page-32-1"></span>2.4.1 注意事項

<span id="page-32-4"></span>● 解像度などを変更するときに一時的に画面が乱れることがありますが、故障ではありません。

## <span id="page-32-2"></span>2.4.2 明るさを調整する

本パソコンの液晶ディスプレイの明るさは、次の方法で変更できます。

#### □ スライダーで変更する

- 1 「スタート」ボタン→ 図 (設定) → 「システム」の順にクリックします。
- 2 画面左側のメニューで「ディスプレイ」をクリックします。
- 3 画面右側のメニューで「明るさレベルの調整」のスライダーを左右に動かし ます。

スライダーを右に動かすと明るく、左に動かすと暗くなります。

#### $\overline{P}$  POINT

- アクションセンタ[ー\(→P.7\)](#page-6-2)でも明るさを調整できます。 タイルをクリックするごとに、明るさのレベルが変わります。

□ キーボードで明るさを変更する

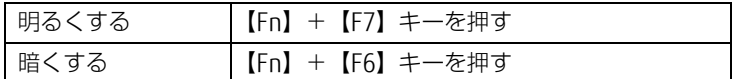

#### $\rho$  point  $\overline{\phantom{a}}$

- [F Lockランプ\(→P.16\)が](#page-15-10)点灯している場合は[F Lock機能\(→P.14\)が](#page-13-13)有効になってい るので、【Fn】キーを押さずに【F7】/【F6】キーを押すだけで明るさを変更できます。

明るさの設定は、現在選択されている電源プランの現在の電源状態(「バッテリ駆動」または 「電源に接続」)に対して行われます。それ以外の状態の明るさの設定を変更するには、 「□ 「電源オ[プション」で変更する」\(→](#page-33-1)P.34)をご覧ください。

画面左上部に明るさを示すインジケーターが表示されます。

#### □ ステータスパネルスイッチで変更する

- 1 デスクトップ画面のタスクバーにある <mark>+x</mark> をクリックします。 「ステータスパネルスイッチ」ウィンドウが表示されます。
- 2 「画面の明るさ」ボタンをクリックします。 ボタンをクリックするたびに、次のように切り替わります。 ・明るい→中間→暗い

#### □ 「Windowsモビリティセンター」 で変更する

- 1 「Windowsモビリティセンター[」\(→P.7\)](#page-6-3)を起動します。
- 2 「ディスプレイの明るさ」のスライダーを左右に動かします。

明るさの設定は、現在選択されている電源プランの現在の電源状態(「バッテリ駆動」または 「電源に接続」)に対して行われます。それ以外の状態の明るさの設定を変更するには、 「□ 「電源オ[プション」で変更する」\(→](#page-33-1)P.34)をご覧ください。

#### <span id="page-33-1"></span>□ 「電源オプション」 で変更する

現在選択されていない電源プランや、現在と異なる電源状態(「バッテリ駆動」または「電源 に接続」)の明るさの設定は、「電源オプション」で変更できます。

- 1 「スタート」ボタン→ 838 (設定) → 「システム」の順にクリックします。
- 2 画面左側のメニューで「電源とスリープ」をクリックします。
- 「電源オプション」が表示されます。 3 画面右側の関連設定の「電源の追加設定」をクリックします。
- 4 設定を変更するプランの「プラン設定の変更」をクリックします。
- 5 明るさを変更し、「変更の保存」をクリックします。

## <span id="page-33-0"></span>2.4.3 解像度を変更する

ここでは、ディスプレイの解像度、発色数、リフレッシュレートの変更方法について説明します。

- 「インテル® <sup>H</sup>Dグラフィックス・コントロール・パネル」が表示されます。 1 デスクトップで右クリックし、「インテル® グラフィックスの設定」をクリック します。
- 2 「ディスプレイ」アイコンをクリックします。
- 3 「解像度」、「リフレッシュ・レート」を設定します。 設定可能な値は、「5.3.1 シングル表示/拡張[デスクトップ表示の解](#page-101-2)像度」(→P.102) をご覧ください。

4 「適用」をクリックします。 確認のメッセージが表示された場合は、メッセージに従って操作します。

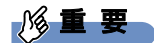

- 画面が正常に表示されない場合は、何もせずに15秒程度待ってください。変更前の設定 に戻ります。

## <span id="page-34-0"></span>2.4.4 拡大表示設定を変更する

ご購入時の解像度より小さい解像度に設定した場合、画面を拡大して表示できます。

- 「インテル® <sup>H</sup>Dグラフィックス・コントロール・パネル」が表示されます。 1 デスクトップで右クリックし、「インテル® グラフィックスの設定」をクリック します。
- 2 「ディスプレイ」アイコンをクリックします。
- 3 「スケーリング」を設定します。 ・縦横比を保持する 画面の縦横比を維持したまま最大限に拡大されます。 ・全画面のスケールにする
	- 画面がディスプレイ全体に拡大されます。
	- ・画像を中央揃えにする 画面は拡大されずに中央に表示されます。
	- ・ディスプレイ・スケーリングを保持する ディスプレイの拡大表示機能を使用します。

#### $\heartsuit$  POINT

- ▶ ディスプレイの種類や解像度により表示されない項目がある場合があります。
- 4 「適用」をクリックします。 確認のメッセージが表示された場合は、メッセージに従って操作します。

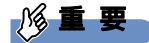

- 画面が正常に表示されない場合は、何もせずに15秒程度待ってください。変更前の設定 に戻ります。

# <span id="page-35-3"></span><span id="page-35-0"></span>2.5 マルチディスプレイ機能

本パソコンに外部ディスプレイを接続すると、マルチディスプレイ機能が使えるよ うになります。

ディスプレイの取り扱いについては、お使いのディスプレイのマニュアルをご覧く ださい。外部ディスプレイを接続する方法については、「3.4[.2 ディスプレイコネ](#page-85-3) [クタ」\(→P.](#page-85-3)86)をご覧ください。

# <span id="page-35-1"></span>2.5.1 マルチディスプレイ機能とは

マルチディスプレイ機能により、複数のディスプレイを使用した次のような表示方法を選択 できます。

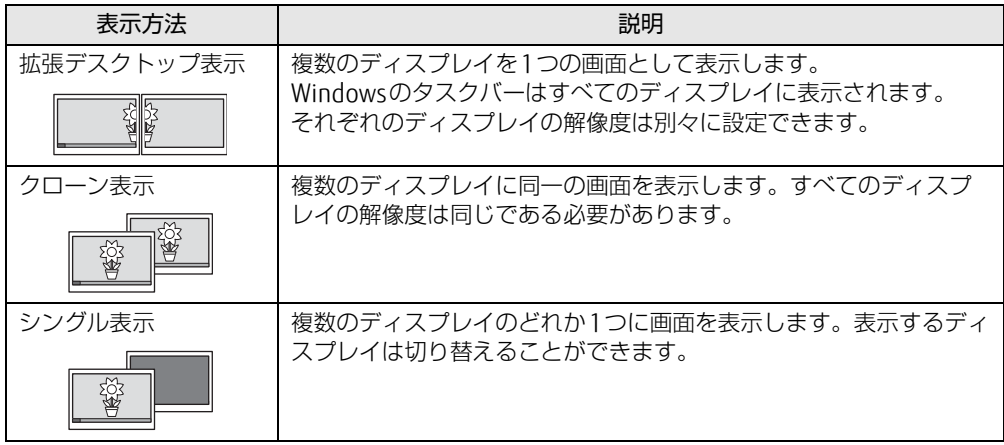

【 】+【P】キーを押すことで、表示方法を選択する画面を表示できます。

## <span id="page-35-2"></span>2.5.2 注意事項

- お使いのディスプレイと本パソコンの両方が対応している解像度のみ表示できます。お使 いのディスプレイのマニュアルをご覧になり、表示可能な解像度を確認してください。
- マルチディスプレイ機能を変更するときは、動画を再生するソフトウェアは終了してくだ さい。
- マルチディスプレイ機能は、Windowsが起動している場合にのみ有効です。Windowsが 起動するまでの間は、BIOSセットアップの設定が有効になります。起動設定は、『BIOS セットアップメニュー 一覧』の「詳細」メニューをご覧ください。
- 解像度などを変更するときに一時的に画面が乱れることがありますが、故障ではありません。
- 最大3画面でマルチディスプレイを設定することができます。 ただし、USB3.1(Gen1) Type-Cコネクタ接続をする場合は、アナログディスプレイコネ クタは使用できません。
### 2.5.3 マルチディスプレイ機能を設定する

- 「インテル® <sup>H</sup>Dグラフィックス・コントロール・パネル」が表示されます。 1 デスクトップで右クリックし、「インテル® グラフィックスの設定」をクリック します。
- 2 「ディスプレイ」アイコンをクリックします。
- 3 画面左側のメニューで「マルチ・ディスプレイ」をクリックします。
- 4 「ディスプレイ・モードの選択」を設定します。 ・シングル表示にする場合、「シングル・ディスプレイ」を選択します。 ・クローン表示にする場合、「クローン・ディスプレイ」を選択します。 ・拡張デスクトップにする場合、「拡張デスクトップ」を選択します。必要に応じて、表 示されているディスプレイをドラッグして、2つのディスプレイの位置を設定します。 「1」と表示されているのがプライマリディスプレイです。
- 5 「アクティブ・ディスプレイの選択」を選択します。 ・接続されているディスプレイの名前が表示されており、クリックして別のディスプ レイの名前を選択することで、順番を変更できます。 ・一番上がプライマリディスプレイです。
- 6 「適用」をクリックします。 確認のメッセージが表示された場合は、メッセージに従って操作します。

18重要

- ▶ 画面が正常に表示されない場合は、何もせずに15秒程度待ってください。変更前の設定 に戻ります。
- 7 必要に応じて「解像度」、「リフレッシュ・レート」を設定します。
	- 1. 画面左側のメニューで「一般設定」をクリックします。
	- 2.「ディスプレイの選択」から設定を変更するディスプレイを選択します。
	- 3.「解像度」、「リフレッシュ・レート」の設定方法は[「2.4.3 解像度を変更する」](#page-33-0)(→ [P.34](#page-33-0)) をご覧ください。

設定可能な値は、「5.3.1 シングル表示/拡張[デスクトップ表示の解](#page-101-0)像度」(→P.102) をご覧ください。

# 2.6 タブレットモード

本パソコンは、ノートブックモードとタブレットモードを切り替えてお使いになれ ます。ここでは、タブレットモードの使い方について説明しています。

# 2.6.1 ノートブックモードとタブレットモード

ノートブックモードでは、通常のノートパソコンのようにキーボードとフラットポイントで 操作します。タブレットモードでは、液晶ディスプレイを360°回転させて折りたたみ、 タッチまたは付属のペンで操作します。また、ペン操作時に画面の揺れがなく使えるテント モード、タッチ操作時にキーボードが邪魔にならないスタンドモードにすることもできます。

#### $\heartsuit$  POINT

- ▶ すべてのモードで、ペンおよびタッチで操作できます。
- ノートブックモード以外で使用する場合は、キーボードでの操作はできません。

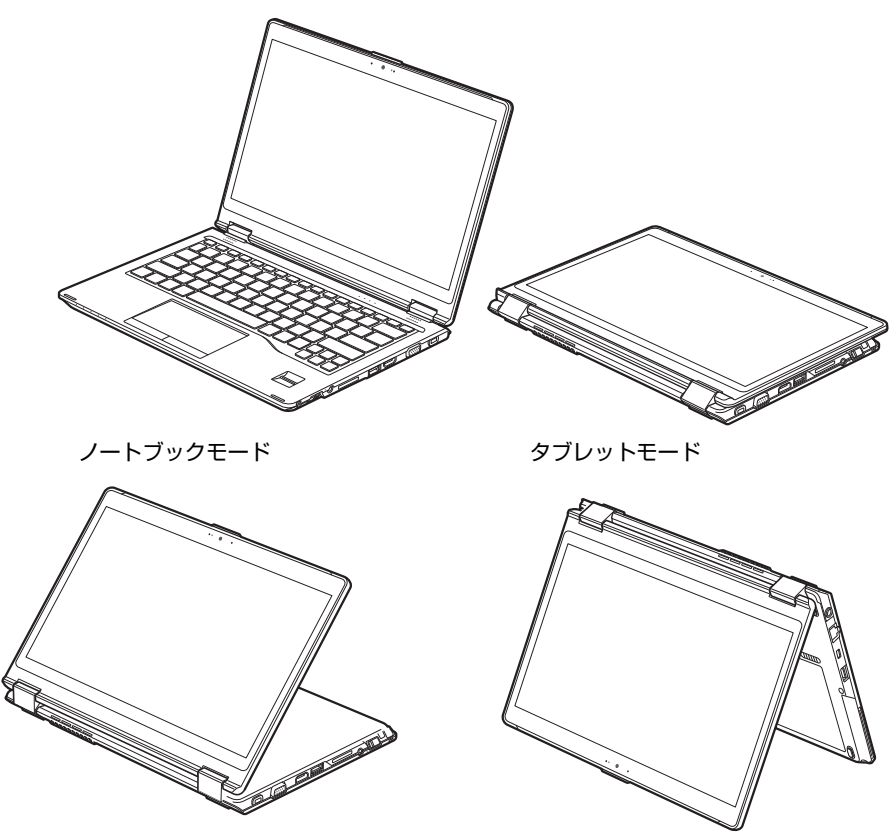

スタンドモード テントモード

38

# 2.6.2 タブレットモードにする

<span id="page-38-0"></span>ここでは、ノートブックモードからタブレットモードに変更する手順を説明します。タブ レットモードからノートブックモードに変更するには、逆方向に回転させてください。

1 液晶ディスプレイをパソコン本体下面まで開きます。 開く角度により、テントモード、スタンドモードとして使用できます。

#### **| NS 重 要**

- ▶ 液晶ディスプレイを回転するときは、画面を触らないよう注意してください。
- ▶ 液晶ディスプレイを回転させるときは、ペンひもやケーブルなどが絡まないようにしてく ださい。また、周辺機器が液晶ディスプレイの回転の妨げになる場合は、周辺機器を取り 外してから回転させてください。

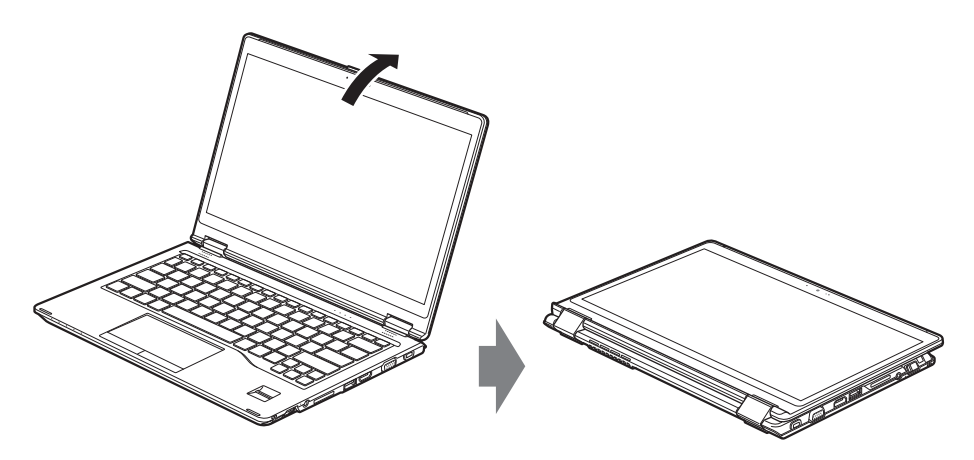

# 2.6.3 手動で画面表示の向きを変える

パソコン本体の向きにかかわらず手動で画面表示の向きを変更できます。

- 1 「スタート」ボタン→ ※ (設定) → 「システム」の順にクリックします。
- 2 画面左側のメニューで「ディスプレイ」をクリックします。
- 3 画面右側の「向き」で変更したい向きを選択します。

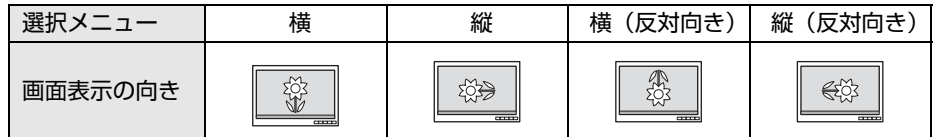

- 4 「適用する」をクリックします。 「ディスプレイの設定を維持しますか?」と表示されます。
- 5 「変更の維持」をクリックします。

## 2.6.4 状態が変わったときの動作を設定する

次のようなときに自動的に本パソコンの画面表示の設定が変更されるようにできます。

- ●本パソコンをタブレットモードにしたとき
- ●本パソコンをノートブックモードにしたとき

#### ■ ステータスパネルスイッチで設定を変更する

パソコン本体を傾けたときに、傾けた向きに応じて自動的に画面表示の向きが変更されるよ うに設定できます。

### 18重要

- ▶ ノートブックモードにしている場合は、ステータスパネルスイッチで設定を変更すること はできません。
- 1 デスクトップ画面のタスクバーにある <mark>+x</mark> をクリックします。 「ステータスパネルスイッチ」ウィンドウが表示されます。
- 2 「自動回転」ボタンをクリックします。 ボタンを押すたびに、デスクトップ画面左上部に「自動回転オフ」「自動回転オン」と 表示されます。パソコン本体を傾けたときの画面の自動回転のオン/オフが切り替わ ります。

# 2.7 サウンド

ここでは、音量の調節方法やオーディオ端子の機能の切り替え方法などについて説 明しています。

オーディオ端子に機器を接続する方法については、「3.4.4 [オーディオ端子」\(→](#page-87-0) P.[88](#page-87-0))をご覧ください。

### 2.7.1 全体の再生音量を調節する

パソコン本体のスピーカーや、本パソコンに接続されたヘッドホンの再生音量は、次の操作 で調節します。

#### □ キーボードで変更する

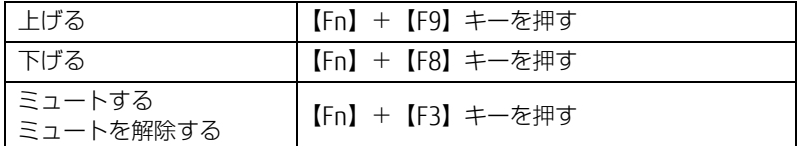

#### $\overline{P}$  POINT  $\overline{P}$

▶ [F Lockランプ\(→P.16\)が](#page-15-0)点灯している場合は[F Lock機能\(→P.14\)が](#page-13-0)有効になってい るので、【Fn】キーを押さずに【F9】/【F8】/【F3】キーを押すだけで音量を変更で きます。

画面左上部に音量を示すインジケーターが表示されます。

#### □ フラットポイントで変更する

1 フラットポイントを3本指で上または下方向に弾きます。

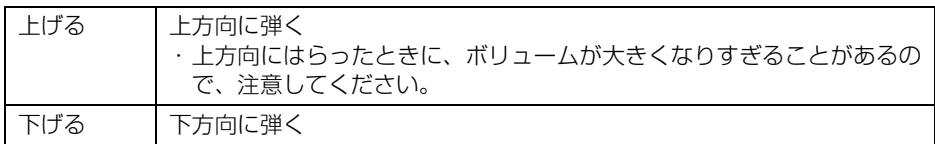

#### $\rho$  point

▶ デスクトップ画面右下の通知領域にある「スピーカー」アイコン ( 10)) をクリックして 表示される「ミキサー」で調節することもできます。

## 2.7.2 ソフトウェアごとの再生音量を調節する

ソフトウェアごとの再生音量は「音量ミキサー」で調節します。

- 1 音量を調節するソフトウェアを起動します。
- 2 デスクトップ画面右下の通知領域にある「スピーカー」アイコン(10))を右 クリックし、「音量ミキサーを開く」をクリックします。
- 3 「アプリケーション」の一覧で、音量の設定を変更したいソフトウェアの音量 を調節します。

### 2.7.3 機器や項目ごとの音量を調節する

機器や項目ごとの音量は次の手順で調節します。 調節できる機器や項目は、「■ 再生するときに調節[できる機器と](#page-42-0)項目」(→P.43)、「■ [録音](#page-42-1) するときに調節[できる機器と](#page-42-1)項目」(→P.43)をご覧ください。

- 1 音量を調節したい機器が接続されていない場合は接続します。 「3.4.4 オ[ーディ](#page-87-0)オ端子」(→P.88)
- 2 デスクトップ画面右下の通知領域にある「スピーカー」アイコン(3))を右 クリックし、「再生デバイス」または「録音デバイス」をクリックします。
- 3 音量を調節したい機器を右クリックし、「プロパティ」をクリックします。
- 4 「レベル」タブをクリックします。
- 5 音量を調節したい項目で音量を調節し、「OK」をクリックします。

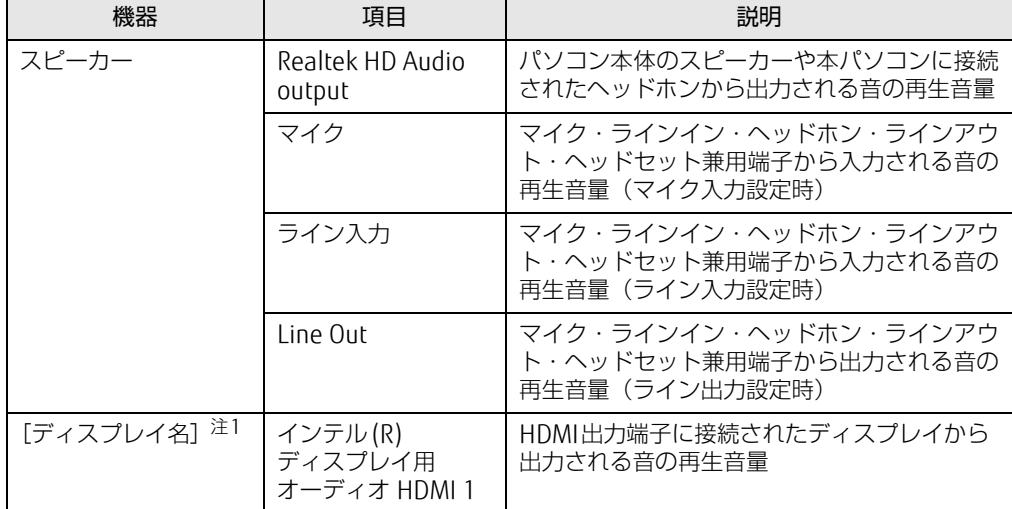

### <span id="page-42-0"></span>■ 再生するときに調節できる機器と項目

<span id="page-42-2"></span>注1 :「[ディスプレイ名]」には、接続されたディスプレイの名称が表示されます。

### <span id="page-42-1"></span>■ 録音するときに調節できる機器と項目

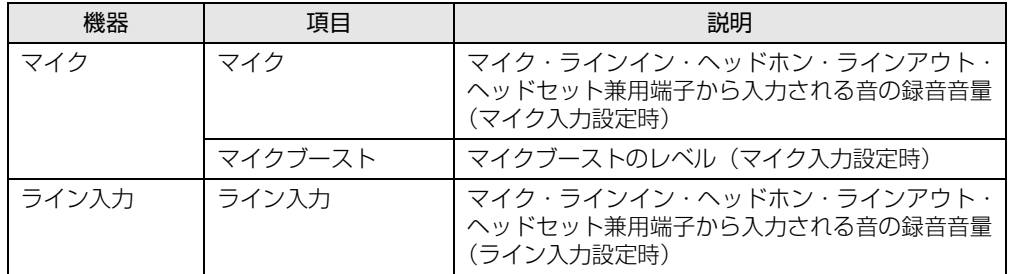

# 2.7.4 オーディオ端子の機能を切り替える

オーディオ端子(マイク・ラインイン・ヘッドホン・ラインアウト・ヘッドセット兼用端子) の機能は、次の手順で切り替えます。

- 1 オーディオ端子に機器を接続します[\(→P.](#page-87-0)88)。
- 2 デスクトップ画面右下の通知領域にある「Realtek HDオーディオマネージャ」 アイコン (Kil) をダブルクリックします。 「Realtek HDオーディオマネージャ」ウィンドウが表示されます。
- 3 ウィンドウ右にある機能を切り替えたい端子のアイコンをダブルクリックし ます。 機能を選択するウィンドウが表示されます。
- 4 機能を選択し、「OK」をクリックします。

## 2.7.5 既定のオーディオ機器を選択する

音声を録音または再生する機器が複数使用可能な場合、既定の機器を選択できます。

- 「サウンド」ウィンドウが表示されます。 1 デスクトップ画面右下の通知領域にある「スピーカー」アイコン (10)) を右 クリックし、「再生デバイス」または「録音デバイス」をクリックします。
- 2 既定に設定する機器を選択し、「既定値に設定」をクリックします。
- 3 「OK」をクリックします。

# 2.7.6 スピーカーの音質を調節する

パソコンに内蔵されているスピーカーの音質を、より詳細に調節することで、クリアで広が りのあるステレオ感や、重厚感のある低音を実現します。

#### 重 要

- ▶ Waves MaxxAudioの音質の調節は、内蔵スピーカーとヘッドホンが対象となります。
- 1 「スタート」ボタン→「Waves MaxxAudio」の順にクリックします。

2 好みの音質になるように、設定を変更します。

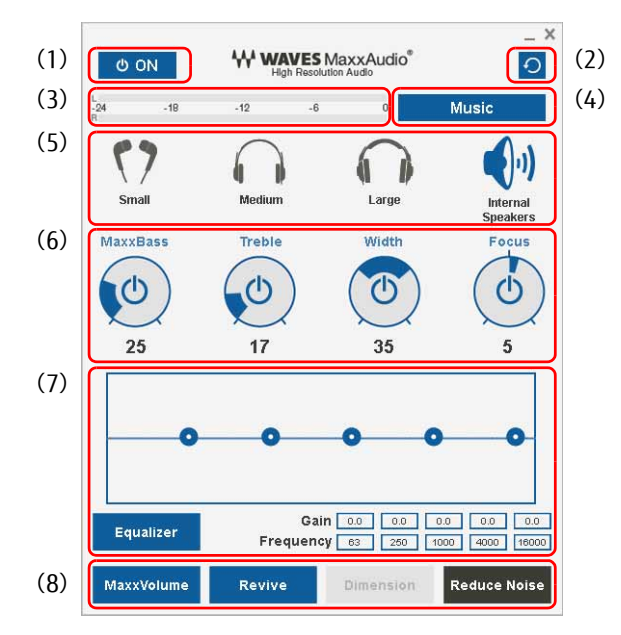

- (1)MaxxAudio機能のON/OFFを切り替えます。
- (2)各設定を初期値に戻します。
- (3)レベル・メーター
- (4)「Music」か「Movie」かコンテンツのジャンルを選択できます。
- (5)ヘッドホンを使用するときは、「Small」「Medium」「Large」から選択します。 内蔵スピーカーを使用するときは「InternalSpeakers」が選択されています。 ここで選択した出力デバイスと(4)のコンテンツのジャンルの組み合わせごとに音質を調節 できます。
- (6)ドラッグして青い部分を増減させ、各種音質の調節ができます。

#### ・MaxxBass

音響心理学に基づいた倍音再生技術により、低音を充分感じ取れるようにします。

・Treble

高域の小さな音は大きくして聞き取りやすくする一方、高域の大きな音はやかましくなら ないよう一定レベル以下に抑えます。

・ Width

左右スピーカーの向く角度だけを擬似的に変えて、ステレオ感を広げます。ヘッドホン使 用時はOFFになります。

## ・ Focus

映画のセリフなどを強調し、聞き取りやすくします。

(7)Equalizerをドラッグすることで、好みの周波数特性を設定できます。

「Gain」と「Frequency」の5つの入力欄に直接数値を入力して設定することも可能です。 「Equalizer」ボタンをクリックしてグレーにすると、この機能のみOFFにできます。

- (8)各機能のON/OFFを切り替えます。ONのときは青、OFFのときはグレーになります。
	- ・MaxxVolume ONの時は音声レベルを監視し、大きな信号は歪まないように抑え、小さな信号は聞きやす いように大きくします。
	- ・ Revive
	- mp3などの低ビットレート・ソースで失われがちな音を復元することで音質を改善します。 ・ Dimension
	- ヘッドホン使用時、スピーカーで聞いているような自然な広がりのステレオ感を得られま す。スピーカー使用時はONが選択できません。
	- ・ Reduce Noise 背景から聞こえる定常的なノイズを除去します。通常はOFFでお使いください。

# 2.8 省電力

ここでは、パソコンを使わないときに省電力にする省電力状態と、その他の節電機 能について説明しています。

# 2.8.1 省電力状態

Windowsの動作を一時的に中断させた状態です。スリープ状態と休止状態があります。 スリープ状態ではメモリにWindowsの状態を保存するため、電力を少しずつ消費しますが、 素早くレジュームできます。休止状態ではフラッシュメモリディスクにWindowsの状態を保 存するため、電源が切れてもWindowsの状態を保存できます。

#### ■ 注意事項

- 状況により省電力状態にならない場合があります。メッセージが表示された場合は、メッ セージに従って操作してください。
- 状況により省電力状態になるのに時間がかかる場合があります。
- レジュームした後、すぐに省電力状態にしないでください。必ず10秒以上たってから省電 力状態にするようにしてください。
- ●省電力状態にした後、すぐにレジュームしないでください。必ず10秒以上たってからレ ジュームするようにしてください。
- Wakeup on LAN機能によるレジュームを有効にしているときは、省電力状態で本パソコン の液晶ディスプレイを閉じないでください。レジューム後に放熱が妨げられ、故障の原因 となります。
- 液晶ディスプレイを閉じたときに何もしないように設定した場合は、本パソコンの動作中 には液晶ディスプレイを閉じないでください。放熱が妨げられ、故障の原因となります。
- 電源スイッチをスライドさせる以外の方法でスリープ状態からレジュームさせると、 Windowsの仕様により画面が表示されない場合があります。 その場合は、キーボードやマウスなどから入力を行うと画面が表示されます。画面が表示 されないままの状態で一定時間経過すると、再度スリープ状態になります。

#### <span id="page-47-4"></span>■ 省電力状態にする

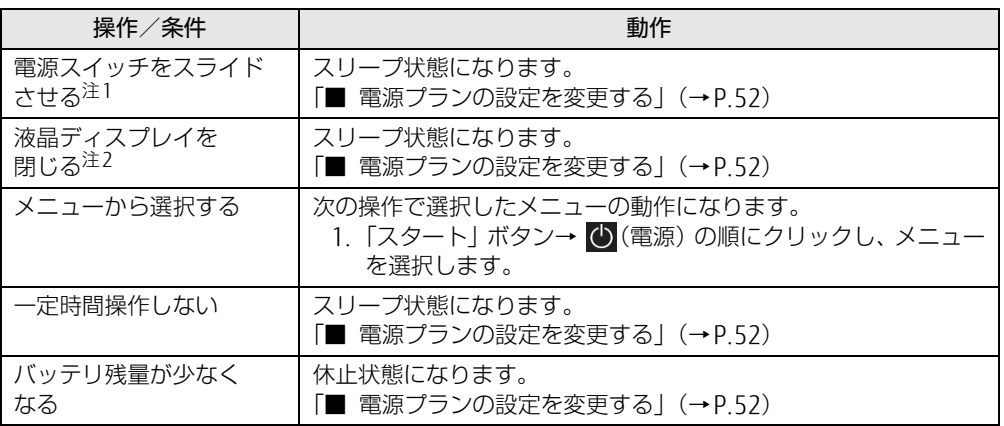

<span id="page-47-0"></span>注1:電源スイッチは4秒以上スライドさせないでください。電源スイッチを4秒以上スライドさせると、Windowsが 正常終了せずに本パソコンの電源が切れてしまいます。

### ■ 省電力状態からレジュームする

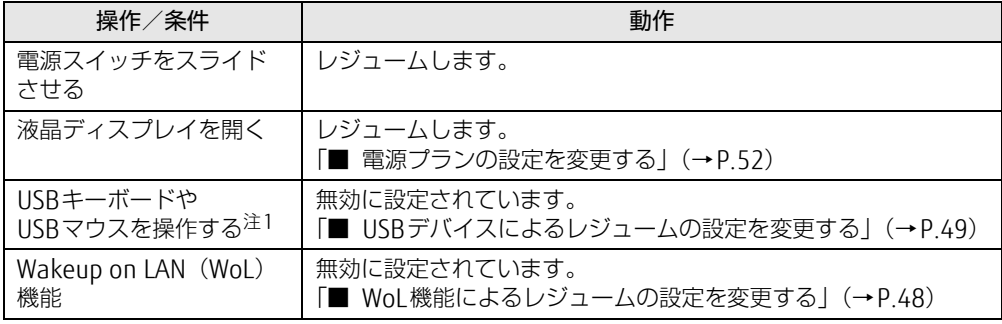

<span id="page-47-2"></span>注1:休止状態からはレジュームしません。

### <span id="page-47-3"></span>■ Wol 機能によるレジュームの設定を変更する

WoL機能とは、他のコンピューターから有線LAN経由で本パソコンを起動・レジュームする 機能です。WoL機能には、電源オフ状態から起動する機能と、省電力状態からレジュームす る機能があります。ここでは、省電力状態からレジュームするための設定について説明します。 電源オフ状態から起動する機能については、『製品ガイド(共通編)』の「2章 BIOS」―「Wakeup on LANを有効にする」をご覧ください。

- 1 管理者アカウントでサインインします。
- 2 「スタート」ボタン→ ※ (設定) → 「システム」の順にクリックします。
- 3 画面左側のメニューで「バージョン情報」をクリックします。
- 「デバイスマネージャー」が表示されます。 4 画面右側の関連設定の「デバイスマネージャー」をクリックします。

<span id="page-47-1"></span>注2:液晶ディスプレイを閉じた後は[、電源ランプ\(→P.16\)で](#page-15-1)省電力状態になったことを確認してください。省電力 状態にならないと放熱が妨げられ、故障の原因となります。

- 5 「ネットワークアダプター」をダブルクリックします。
- 6 次のデバイスをダブルクリックします。 Intel(R) Ethernet Connection I219-LM
- 7 「電源の管理」タブをクリックします。
- 8 Wol 機能を有効にするには次の項目にチェックを付け、無効にするには チェックを外します。
	- ・電力の節約のために、コンピューターでこのデバイスの電源をオフにできるように する
	- ・このデバイスで、コンピューターのスタンバイ状態を解除できるようにする

#### $\rho$  point

▶ マジックパケットを受信したときのみ省電力状態からレジュームさせるようにするには、 「Magic Packetでのみ、コンピューターのスタンバイ状態を解除できるようにする」にも チェックを付けます。

9 「OK」をクリックします。

#### <span id="page-48-0"></span>■ USBデバイスによるレジュームの設定を変更する

USBキーボードやUSBマウスを操作してスリープ状態からレジュームする設定は、次の手順 で変更します。

- 1 「Windowsモビリティセンター[」\(→P.7\)](#page-6-0)を起動します。
- <span id="page-48-1"></span>2 「スリープ状態からの復帰」に表示されている現在の設定を確認し、必要に応 じて「切り替える」をクリックします。

### 2.8.2 電源を切る

ここでは、Windowsを終了させてパソコン本体の電源を切る方法を説明します。

#### ■ 注意事項

- 電源を切る前に、すべての作業を終了し必要なデータを保存してください。
- 電源を切るとき、ノイズが発生することがあります。その場合はあらかじめ音量を下げて おいてください。
- 電源を切った後、すぐに電源を入れないでください。必ず10秒以上たってから電源を入れ るようにしてください。

#### ■ 電源の切り方

次のいずれかの方法で、パソコン本体の電源を切ります。

#### □ Windowsを終了する

- 1 「スタート」ボタン→ (1) (電源) の順にクリックします。
- 2 「シャットダウン」をクリックします。

□ 完全に電源を切る

### 8重要

- ▶ 次のような場合は、ここで説明している手順でパソコンの電源を切ってください。 ・BIOS セットアップを起動する
	- ・診断プログラムを使用する
	- ・メモリを交換する
	- ・バッテリを交換する
	- ・フラッシュメモリディスクデータ消去
- 1 「スタート」ボタン→ 88 (設定) → 「更新とセキュリティ」の順にクリックし ます。
- 2 画面左側のメニューで「回復」をクリックします。
- 3 画面右側のメニューで「今すぐ再起動する」をクリックします。
- 4 「PCの電源を切る」をクリックします。

# 2.8.3 本パソコンの節電機能

本パソコンには、さまざまな節電機能が搭載されています。これらの機能と有効となるパソ コンの状態との関係は次のとおりです。

| 節電機能                                                  | パソコンの状態 |            |               |
|-------------------------------------------------------|---------|------------|---------------|
|                                                       | 電源オン    | スリープ<br>状態 | 休止状態/<br>電源オフ |
| 省電力設定 (→P.51)<br>パソコンの消費電力を低減する。                      |         |            |               |
| ピークシフト (→P.52)<br>ACアダプタとバッテリの運用を切り替える。               |         |            |               |
| ステータスパネルスイッチ (→P.68)<br>パソコンの消費電力を低減する。               |         |            |               |
| ECO Sleep $(\rightarrow P.53)$<br>ACアダプタからの電力供給を停止する。 |         |            |               |
| ECO Sleep対応ACアダプタ<br>ACアダプタの消費電力を低減する <sup>注1</sup> 。 |         |            |               |

<span id="page-50-1"></span>注1:電源オフ状態や休止状態でバッテリの充電が完了している場合に、ECO Sleepでは低減できないACアダプタその ものが消費する消費電力を低減します。(パソコン本体のDC-INコネクタに接続した場合のみ)

## <span id="page-50-0"></span>2.8.4 省電力設定

使用状況にあわせて電源プランを切り替えることで、消費電力を節約できます。

### ■ 電源プランを切り替える

- 1 「スタート」ボタン→ ※2 (設定) → 「システム」の順にクリックします。
- 2 画面左側のメニューで「電源とスリープ」をクリックします。
- 「電源オプション」が表示されます。 3 画面右側の関連設定の「電源の追加設定」をクリックします。
- 4 お使いになる電源プランをクリックします。

#### $\rho$  point  $\overline{\phantom{a}}$

▶ 電源プランを作成するには、ウィンドウ左の「電源プランの作成」をクリックし、メッ セージに従って操作します。

<span id="page-51-2"></span><span id="page-51-0"></span>■ 電源プランの設定を変更する

- 1 「スタート」ボタン→ 88 (設定) → 「システム」の順にクリックします。
- 2 画面左側のメニューで「電源とスリープ」をクリックします。
- 「電源オプション」が表示されます。 3 画面右側の関連設定の「電源の追加設定」をクリックします。
- 4 設定を変更するプランの「プラン設定の変更」をクリックします。
- 5 「詳細な電源設定の変更」をクリックします。
- 6 リストから項目を選択し、設定を変更します。

 $\rho$  point

- ▶ 一部の設定は手順1や手順2で表示される画面でも変更できます。
- 7 「OK」をクリックします。

# <span id="page-51-1"></span>2.8.5 ピークシフト

設定した時間にあわせてACアダプタ運用とバッテリ運用を切り替えられる機能です。1日の うち電力需要のピークタイムをはさんでパソコンを連続してお使いになる場合に有効です。

● 使用例

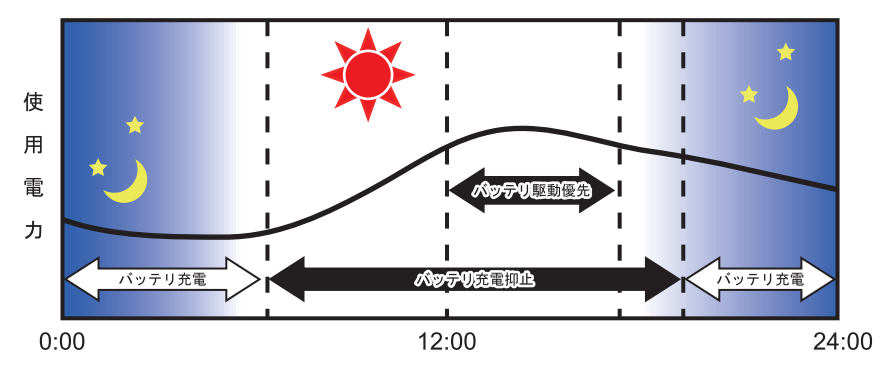

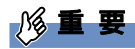

▶ バッテリは消耗品であり、充放電を繰り返すたびに少しずつ性能が劣化します。 ピークシ フトを利用するとバッテリの充放電回数が増えるため、性能劣化が早まる場合がありま す。なお、バッテリが劣化している場合には、バッテリ駆動時間が短くなり、充分な効果 を得られないことがあります。

### ■ ピークシフトを設定する

ピークシフトが動作する期間と、バッテリ駆動優先の時間帯、バッテリ充電抑止の時間帯を 設定できます。一度設定を行うと、パソコンが起動するたびに、自動的に有効になります。

- 1 「スタート」ボタン→「FUJITSU ピークシフト設定」→「設定」の順にクリッ クします。
- 2 必要に応じて、設定を変更します。

#### $\heartsuit$  POINT

- ▶ 「ピークシフト設定」では、2つの期間を設定できます。 例えば、設定1に夏季、設定2に冬季の設定を行うなどのように使用します。
- ▶ ピークシフトの詳しい使い方は、次の操作で表示されるヘルプをご覧ください。 1. 「スタート」ボタン→「FUJITSU - ピークシフト設定」→「ソフトウェア説明書」の順 にクリックします。

# <span id="page-52-0"></span>2.8.6 ECO Sleep

<span id="page-52-1"></span>電源オフ状態や休止状態でバッテリの充電が完了している場合に、ACアダプタからの電力供 給を止めることにより消費電力を抑える機能です。

### ■ ECO Sleepを有効にする

- 1 「スタート」ボタン→「FUJITSU バッテリーユーティリティ」→「バッテリー ユーティリティ」の順にクリックします。
- 2 「ECO Sleep」をクリックします。
- 3 「変更」をクリックします。
- 4 ECO Sleepを有効にする場合は「低待機モード」を、ECO Sleepを無効にする 場合は「通常モード」をクリックし、「OK」をクリックします。

ここでは、バッテリを使用して本パソコンを使用する方法や注意事項について説明 しています。

バッテリの充電時間や駆動時間など、バッテリの仕様については[「5.1 本体](#page-92-0)仕様」 [\(→P.](#page-92-0)93)をご覧ください。

# 2.9.1 注意事項

### ■ バッテリの取り扱い

- 本パソコンに対応している弊社純正品をお使いください。詳しくは、富士通製品情報ペー ジ内にある「システム構成図」[\(http://www.fmworld.net/biz/fmv/product/syskou/\)](http://www.fmworld.net/biz/fmv/product/syskou/)を ご覧ください。
- バッテリを落としたり強い衝撃を与えたりしないでください。また、落としたり強い衝撃 を与えたりしたバッテリは使用しないでください。
- バッテリやパソコン本体のバッテリコネクタには触れないでください。
- バッテリは分解しないでください。
- 長期間 (約1ヶ月以上) 本パソコンを使用しないときは、バッテリを取り外して涼しい場 所に保管してください。パソコン本体に取り付けたまま長期間放置すると過放電となり、 バッテリの寿命が短くなります。
- 高温環境に放置しないでください。 バッテリが劣化します。

### ■ バッテリで運用するとき

- 本パソコンの使用中にバッテリの残量がなくなると、作成中のデータが失われることがあ ります。バッテリの残量に注意してお使いください。バッテリの残量を確認するには、 「2.9.3 [バッテリの](#page-55-0)残量を確認する」(→P.56)をご覧ください。
- 本パソコンの機能を多用したり負荷の大きいソフトウェアを使用したりすると、多くの電 力を消費するためバッテリの駆動時間が短くなります。このような場合や重要な作業を行 う場合は、ACアダプタを接続することをお勧めします。
- ●本パソコンを省電力モードにすることにより、バッテリ駆動時間を長くすることができま す。ただし、モードを切り替える前の状態によっては、バッテリ駆動時間が長くならない 場合もあります。モードの切り替え方法については、「2.11 [ステータスパネルスイッ](#page-67-0)チ」 [\(→](#page-67-0)P.68)をご覧ください。
- バッテリは使用しなくても少しずつ自然放電していきます。
- 低温時にはバッテリ駆動時間が短くなる場合があります。
- 周囲の温度が高すぎたり低すぎたりすると、バッテリの充電能力が低下します。

#### ■ 寿命について

- バッテリは消耗品です。長期間使用すると充電能力が低下し、バッテリ駆動時間が短くな ります。バッテリの駆動時間が極端に短くなったり、満充電にならなくなったりしたら バッテリの寿命です。新しいバッテリと交換してください。
- パソコン本体を長期間使用しない場合でも、バッテリは劣化します。
- ●「バッテリーユーティリティ」でバッテリの満充電量を抑えることにより、バッテリの寿命 を延ばすことができます。詳しくは、「2.9.6 バッテリの充電[モードを変更する」\(→](#page-60-0)P.61) をご覧ください。

## 2.9.2 バッテリを充電する

#### 1 パソコン本体にACアダプタを接続します。

充電が始まります。バッテリの充電状態は、バッテリ充電[ランプ\(→](#page-15-2)P.16)で確認で きます。

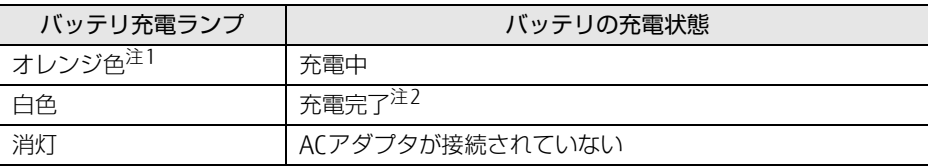

<span id="page-54-0"></span>注1 :点滅している場合は、バッテリの温度が高すぎる、または低すぎるなどの理由でバッテリの保護機能が 働き充電が停止している状態です。バッテリの温度が正常に戻れば点灯し、充電を再開します。

<span id="page-54-1"></span>注2 : ECO Sleep [\(→P.](#page-52-1)53) が動作中の場合、電源オフ状態や休止状態では点灯しません。

 $\overline{P}$  POINT  $\overline{P}$ 

▶ バッテリを保護するため、次の場合は充電は始まりません。 ・充電モードが「フル充電モード」で、バッテリの残量が90%以上の場合 ・充電モードが「80%充電モード」で、バッテリの残量が70%以上の場合 バッテリの残量が少なくなると自動的に充電が始まります。

# <span id="page-55-0"></span>2.9.3 バッテリの残量を確認する

バッテリの残量は、バッテリ残量[ランプ\(→](#page-15-3)P.16)で確認できます。 なお、表示されるバッテリの残量は、バッテリの特性上、使用環境(温度条件やバッテリの

充放電回数など)により実際のバッテリの残量とは異なる場合があります。

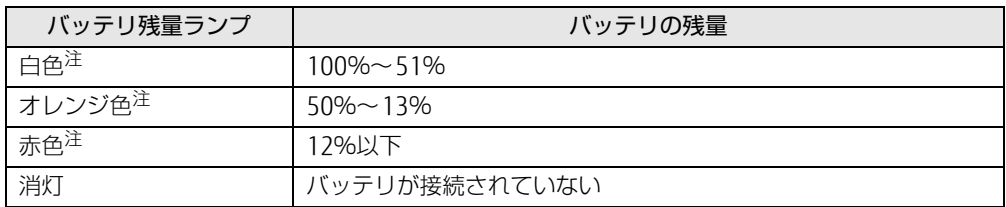

<span id="page-55-1"></span>注:本パソコンの電源の状態により次のようになります。なお、「充電中」とは、バッテリ充電ランプがオレンジ色に 点灯している状態です。

・電源オン:点灯

・スリープ状態:点灯(充電中)またはゆっくり点滅(非充電中)

・電源オフ/休止状態:点灯(充電中)または消灯(非充電中)

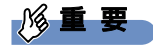

▶ 短い間隔で赤色に点滅している場合は、バッテリが正しく充電されていません。 パソコン本体の電源を切ってからバッテリを取り付け直してください。それでも状態が変 わらない場合はバッテリが異常です。新しいバッテリと交換してください。

 $\heartsuit$  POINT

- ▶ より詳しいバッテリの状態は「バッテリーユーティリティ」で確認できます。詳しくは、 「2.9[.7 バッテリの状態を](#page-61-0)確認する」(→P.62)をご覧ください。
- ▶ ご購入時に搭載されているメインバッテリは、バッテリ単体でも残量を確認できます。 バッテリ残量確認ボタンの「PUSH」を押すことで、ランプが点灯します。

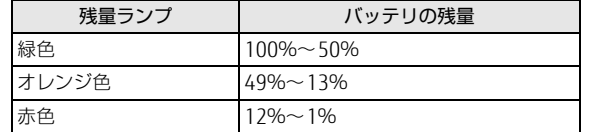

### ■ バッテリ残量ランプが赤色に点灯したら

バッテリの残量はわずかになっています。すみやかに次のいずれかの対処を行ってください。

- ACアダプタを接続する
- 充電済みのバッテリに交換する [\(→](#page-58-0)P.57) / (→P.59)
- 本パソコンを休止状態にする
	- 「■ 省電力[状態にする」\(→](#page-47-4)P.48)
- 作業を終了して本パソコンの電源を切る

「2.8.2 電源を切[る」\(→](#page-48-1)P.49)

ご購入時は、バッテリの残量が約10%になると自動的に休止状態になるように設定されてい ます。設定を変更するには、「■ 電源[プランの設定を変更する」\(→](#page-51-2)P.52)をご覧ください。

### <span id="page-56-0"></span>2.9.4 バッテリを交換する

ここでは内蔵バッテリパックの交換方法について説明します。また、本パソコンは電源を切 らずに内蔵バッテリパックを交換することもできます。電源を切らずに交換する方法につい ては、「2.9.5 「バッテリ交換[機能」でバッテリを](#page-58-0)交換する」(→P.59)をご覧ください。 交換したバッテリの処分については、『製品ガイド(共通編)』の「廃棄・リサイクル」をご 覧ください。

- 1 タブレットモードにしている場合は、ノートブックモードにしま[す\(→P.3](#page-38-0)9)。
- 2 パソコンの電源を切り、ACアダプタを取り外します。 電源の切り方は、「2.8.2 電源を切[る」\(→](#page-48-1)P.49)をご覧ください。
- 3 液晶ディスプレイを閉じ、パソコン本体を静かに裏返します。
- 4 (1)内蔵バッテリパックロック1を矢印の向きに押しながら、(2)内蔵バッテ リパックロック2を矢印の向きにスライドさせ、内蔵バッテリパックのロック を解除します。

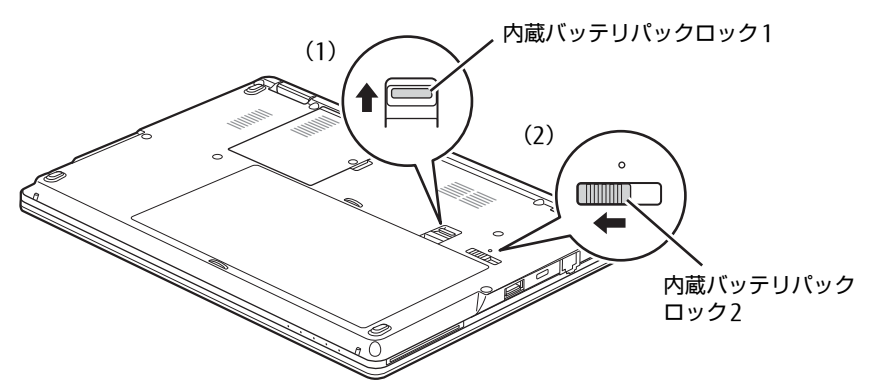

5 くぼみに指をかけ、内蔵バッテリパックを斜め上に持ち上げて取り外します。

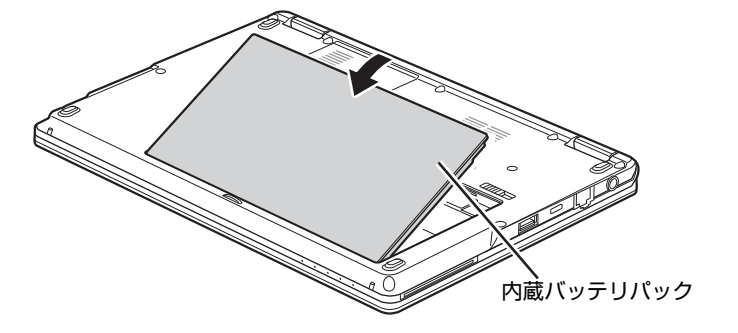

6 内蔵バッテリパックのロックが解除されていることを確認し、新しい内蔵バッ テリパックのふちとパソコン本体のふちを合わせ、しっかりとはめ込みます。

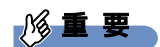

▶ バッテリの両端が浮いていないか、必ず確認してください。

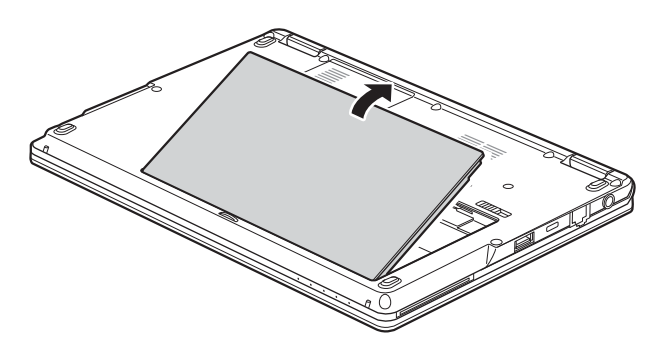

7 内蔵バッテリパックロック2を矢印の向きにスライドさせ、内蔵バッテリパッ クをロックします。

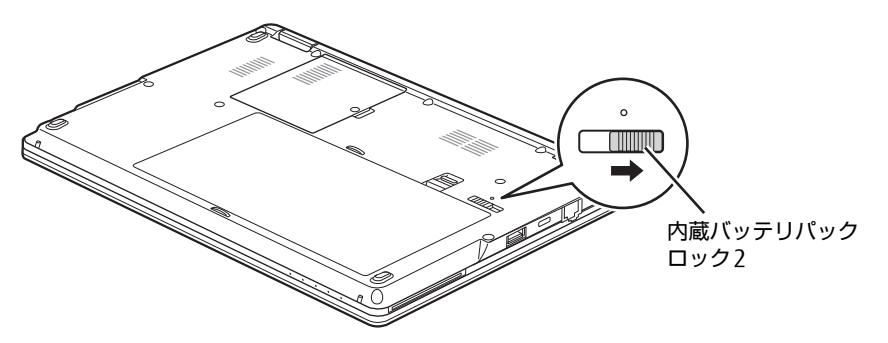

# <span id="page-58-0"></span>2.9.5 「バッテリ交換機能」でバッテリを交換する

本パソコンは「バッテリ交換機能」を搭載しており、パソコンの電源を切らずに内蔵バッテ リを交換することができます。

### 18重要

- ▶ パソコン本体内部に補助バッテリを搭載しており、補助バッテリの残量が少ない場合は、 「バッテリ交換機能」でバッテリを交換することはできません。ご購入時や長期間本パソコ ンを使用していなかった場合は、ACアダプタを接続し補助バッテリを充電してください。
- 1 タブレットモードにしている場合は、ノートブックモードにしま[す\(→P.3](#page-38-0)9)。
- 2 液晶ディスプレイを閉じ、パソコン本体を静かに裏返します。
- 3 (1)内蔵バッテリパックロック1を矢印の向きに押しながら、(2)内蔵バッテ リパックロック2を矢印の向きにスライドさせ、内蔵バッテリパックのロック を解除します。

内蔵バッテリパックロック2を解除すると、バッテリ交換状態通知LEDがオレンジ色 に点灯します。

#### $\rho$  point

▶ 内蔵バッテリパックロック2を解除するときすでにスリープ状態になっている場合は、 バッテリ交換状態通知LEDはオレンジ色に点灯しません。

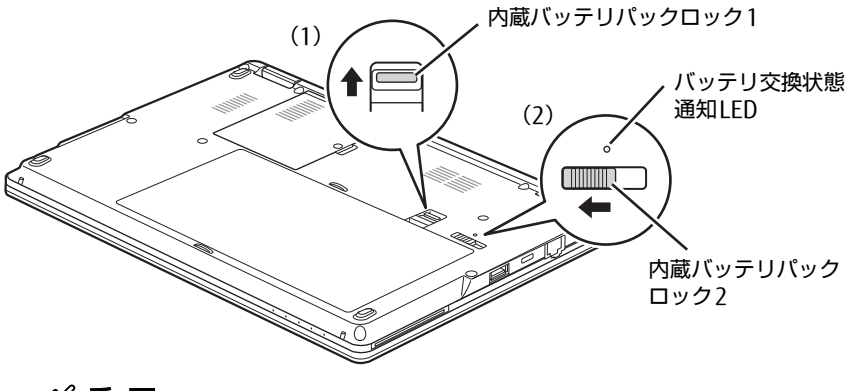

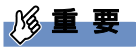

▶ バッテリ交換状態通知LEDが赤色に点灯した場合は、バッテリを交換することができませ ん。3時間程度時間をおいてからもう一度やり直してください。 それでもバッテリ交換状態通知LEDが赤色に点灯する場合は、補助バッテリが異常です。 電源を切ってから新しいバッテリと交換してください。バッテリの交換方法については、 「2.9.4 バッテリを交換[する」\(→P.57\)](#page-56-0)をご覧ください。

4 バッテリ交換状態通知LEDが緑色に変わったら、バッテリを交換します。 くぼみに指をかけ、内蔵バッテリパックを斜め上に持ち上げて取り外します。

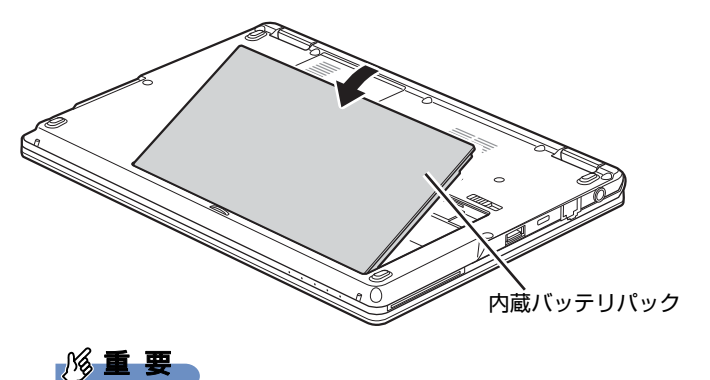

- ▶ バッテリ交換状態通知LEDが緑色に点灯したままバッテリを交換せず数分経過すると、オ レンジ色に点滅します。そのまま放置し続けるとPC本体の電源が切れます。
- 5 内蔵バッテリパックのロックが解除されていることを確認し、新しい内蔵バッ テリパックのふちとパソコン本体のふちを合わせ、しっかりとはめ込みます。

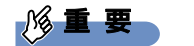

▶ バッテリの両端が浮いていないか、必ず確認してください。

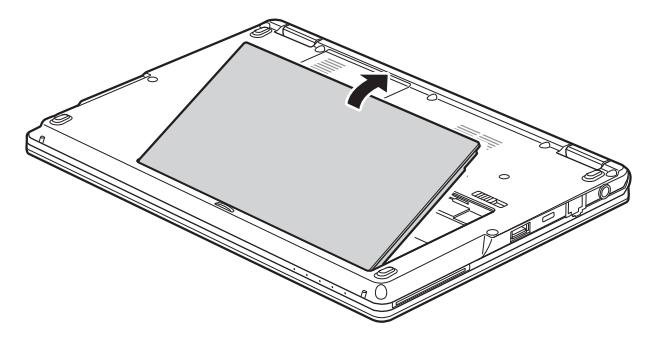

6 内蔵バッテリパックロック2を矢印の向きにスライドさせ、内蔵バッテリパッ クをロックします。

内蔵バッテリパックがロックされると、バッテリ交換状態通知LEDがオレンジ色に点 灯します。その後バッテリ交換状態通知LEDが消灯したら本パソコンを使用すること ができます。

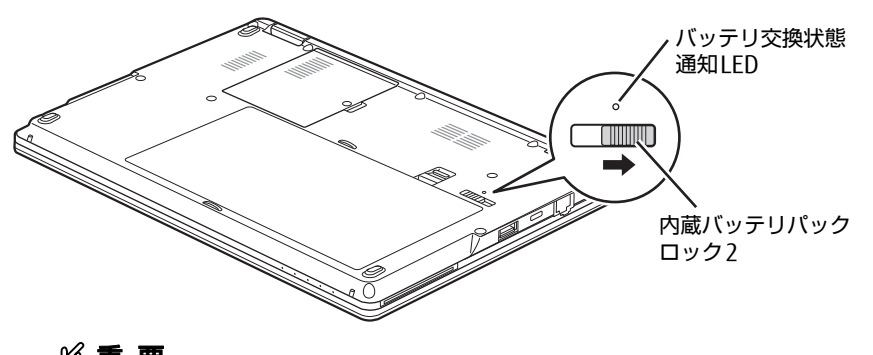

重 要

▶ 交換したバッテリが長時間使用していないなどバッテリ残量が少なくなっていると、バッ テリ交換状態通知LEDがオレンジ色に点滅します。この場合は残量の多いバッテリに交換 してください。

# <span id="page-60-0"></span>2.9.6 バッテリの充電モードを変更する

バッテリの充電モードを「80%充電モード」に変更しバッテリの満充電量を抑えることによ り、バッテリの寿命を延ばすことができます。

### 18重要

- ▶ 「80%充電モード」に設定すると、バッテリ駆動時間は「フル充電モード」よりも短くな ります。
- 1 「スタート」ボタン→「FUJITSU バッテリーユーティリティ」→「バッテリー ユーティリティ」の順にクリックします。
- 2 「バッテリー満充電量」をクリックします。
- 3 「変更」をクリックします。
- 4 「フル充電モード(100%充電)」または「80%充電モード」を選択し、「OK」 をクリックします。
- 5 「OK」をクリックします。

# <span id="page-61-0"></span>2.9.7 バッテリの状態を確認する

バッテリの情報や消耗状態の確認は、「バッテリーユーティリティ」で行うことができます。

### ■ バッテリの情報を確認する

- 1 「スタート」ボタン→「FUJITSU バッテリーユーティリティ」→「バッテリー ユーティリティ」の順にクリックします。
- 2 「バッテリーの情報」をクリックします。

「サイクル数」、「残量」、「消耗状態」などを確認できます。

# 2.10 通信

ここでは本パソコンの通信機能について説明しています。

ネットワーク機器を接続してお使いになる場合は、お使いのネットワーク機器のマ ニュアルもご覧ください。また、搭載されている通信機能の仕様については[、「5.1](#page-92-0)  本体仕[様」\(→P.](#page-92-0)93)をご覧ください。

### $\heartsuit$  POINT

- ▶ 本パソコンには、ネットワーク環境を簡単に切り替えられるユーティリティ「Plugfree NETWORK」が添付されています。「Plugfree NETWORK」の詳しい使い方は、次の操作 で表示されるヘルプをご覧ください。
	- 1. 「スタート」ボタン→「Plugfree NETWORK」→「使用場所管理の使い方」および 「ネットワーク診断の使い方」の順にクリックします。

# 2.10.1 有線LAN

LANケーブルを接続する方法については、「3.4.5 LAN[コネクタ」\(→](#page-87-1)P.88)をご覧ください。 LANの設定については、ネットワーク管理者に確認してください。

### ■ 注意事項

- 本パソコンに搭載されている LAN デバイスには節電機能があります。この機能は、 Windowsの省電力機能によってディスプレイの電源が切れると、通信速度を下げること により電力消費を抑えるものです。 ご購入時の設定ではこの機能は有効に設定されていますが、次の条件にすべて一致する環 境でお使いの場合、Windowsの省電力機能によってディスプレイの電源が切れるときに通 信エラーが発生することがあります。これにより問題がある場合は、「■ LAN[デバイスの](#page-63-0) 節電[機能の設定を変更する」\(→](#page-63-0)P.64)をご覧になり、この機能を無効に設定してください。 ・LAN デバイスの設定で、「リンク速度とデュプレックス」が「オートネゴシエーション」
	- に設定されているとき(ご購入時の設定)
	- ・本パソコンを、オートネゴシエーションが可能なネットワーク機器と接続しているとき

### <span id="page-63-0"></span>■ LANデバイスの節電機能の設定を変更する

LANデバイスの節電機能の設定を変更するには、次の操作を行います。

- 1 管理者アカウントでサインインします。
- 2 「スタート」ボタン→ (鈴(設定)→「システム」の順にクリックします。
- 3 画面左側のメニューで「バージョン情報」をクリックします。
- 「デバイスマネージャー」が表示されます。 4 画面右側の関連設定の「デバイスマネージャー」をクリックします。
- 5 「ネットワークアダプター」をダブルクリックします。
- 6 次のデバイスをダブルクリックします。 Intel(R) Ethernet Connection I219-LM
- 7 「詳細設定」タブをクリックします。
- 8 「プロパティ」で「システム無動作時の節電機能」をクリックし、「値」で 「オン(有効)」または「オフ(無効)」を選択します。
- 9 「OK」をクリックします。

### 2.10.2 無線LAN

無線LANについては、『無線LANご利用ガイド』をご覧ください。 無線LANの設定については、ネットワーク管理者に確認してください。 また、無線LANの仕様については、「5.[4 無線](#page-104-0)LAN」(→P.105)をご覧ください。

#### ■ 無線IANの種類を確認する

搭載されている無線LANの種類を確認するには、次の操作を行います。

- 1 「スタート」ボタン→ 838 (設定) → 「システム」の順にクリックします。
- 2 画面左側のメニューで「バージョン情報」をクリックします。
- 「デバイスマネージャー」が表示されます。 3 画面右側の関連設定の「デバイスマネージャー」をクリックします。
- 4 「ネットワークアダプター」をダブルクリックします。 本パソコンに搭載されている無線LANの種類が表示されます。

## 2.10.3 無線WAN

#### 対 象 | 無線WANモデル

ドコモminiUIMカードを取り付けることにより、高速パケット通信が可能になります。 ドコモminiUIMカードを取り付ける方法については、「3.3 [ドコモminiU](#page-82-0)IMカード」(→P.83) をご覧ください。

無線WANについては、『内蔵無線WANをお使いになる方へ』をご覧ください。

# 2.10.4 Bluetoothワイヤレステクノロジー

Bluetoothワイヤレステクノロジーとは、ヘッドセットやワイヤレスキーボード、携帯電話 などの周辺機器や他のBluetoothワイヤレステクノロジー搭載のパソコンなどに、ケーブル を使わず電波で接続できる技術です。 Bluetoothワイヤレステクノロジーについては、『Bluetoothワイヤレステクノロジーご利用 ガイド』をご覧ください。 また、Bluetoothワイヤレステクノロジーのバージョンについては、「5.1 本体[仕様」\(→](#page-92-0)P.93) をご覧ください。

# 2.10.5 無線通信機能の電波を発信する/停止する

病院や飛行機内、その他電子機器使用の規制がある場所では、あらかじめ無線通信機能の電 波を停止してください。 電波の発信/停止は次の方法で変更できます。

### ■ ステータスパネルスイッチ

ステータスパネルスイッチで、電波の発信/停止を切り替えます。

- 「ステータスパネルスイッチ」ウィンドウが表示されます。 1 デスクトップ画面のタスクバーにある <mark>ま</mark>をクリックします。
- 2 「ワイヤレスオフモード」ボタンをクリックします。 ボタンをクリックするたびに、ON/OFFが切り替わります。

#### $\heartsuit$  POINT

▶ 無線デバイスの発信/停止を個別に切り替えることもできます。詳しくは[、「2.11 ス](#page-67-0) [テータスパネルスイッチ」\(→P.6](#page-67-0)8)をご覧ください。

#### ■ キーボード

パソコンに搭載されている、すべての無線通信機能の電波を発信/停止します。

1 【Fn】+【F5】キーを押します。

【Fn】+【F5】キーを押すたびに、電波の発信/停止が切り替わります。 F [Lockランプ\(→](#page-15-0)P.16)が点灯している場合はF [Lock機能\(→](#page-13-0)P.14)が有効になって いるので、【Fn】キーを押さずに【F5】キーを押すだけで電波の発信/停止が切り替 わります。

ワイヤ[レス通信ランプ\(→](#page-15-4)P.16)で、発信/停止を確認してください。

$$
\mathcal{S} \subseteq \mathbb{R}
$$

- ▶ 無線デバイスは、個別に電波を発信/停止することもできます。 そのため、ワイヤレス通信ランプが点灯していても電波が停止しているデバイスや、反対 にワイヤレス通信ランプが消灯していてもデバイスが電波を発信していることがあります のでご注意ください。 電波の発信/停止の状態は、ステータスパネルスイッ[チ\(→P.6](#page-67-0)8)または「■ [Windows](#page-65-0) [の機能」\(→P.66\)](#page-65-0)の手順で表示される画面で確認できます。
- ▶ 電波を「停止」に切り替えた場合、すべての無線デバイスが「停止」になりますが、「発 信」に切り替えた場合は、電波を「停止」する直前に「発信」の状態だったデバイスのみ が「発信」となります。

### <span id="page-65-0"></span>■ Windowsの機能

Windowsの機能で、無線通信機能の電波の発信/停止を切り替えることもできます。

- 1 「スタート」ボタン→ 【※】(設定)→ 「ネットワークとインターネット」 の順に クリックします。
- 2 画面左側のメニューで「機内モード」をクリックします。

#### $\overline{P}$  POINT  $\overline{P}$

- ▶ 機内モード
	- ・機内モードとは、パソコンに搭載されている無線通信機能の電波を停止する機能です。 機内モードを「オン」にすると電波が停止します。
	- ・【Fn】+【F5】キーを押すたびに機内モードのオン/オフを切り替えます。

#### 3 画面右側の「機内モード」または「ワイヤレスデバイス」でそれぞれの設定 を切り替えます。

「機内モード」では無線通信の電波をまとめて発信/停止します。特定の電波の発信/ 停止を設定する場合は「ワイヤレスデバイス」で設定します。

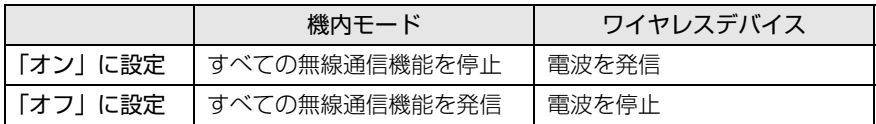

### 8重要

- ▶ 機内モードを「オフ」にすると、ワイヤレス通信[ランプ\(→P.16\)](#page-15-4)が点灯します。
- ▶ 電波を「停止」に切り替えた場合、すべての無線デバイスが「停止」になりますが、「発 信」に切り替えた場合は、電波を「停止」する直前に「発信」の状態だったデバイスのみ が「発信」となります。

#### $\heartsuit$  POINT

- ▶ Bluetoothワイヤレステクノロジーは、次の操作でも設定を切り替えることができます。 1. 「スタート」ボタン→ 88 (設定) → 「デバイス」の順にクリックします。
	-
	- 2. 画面左側のメニューで「Bluetooth」をクリックします。
	- 3. 画面右側のメニューで設定を切り替えます。
		- ・「オン」:電波を発信する
		- ・「オフ」:電波を停止する

# <span id="page-67-0"></span>2.11 ステータスパネルスイッチ

画面上のボタンを操作してモードを切り替えるだけで、画面の明るさやCPUのパ フォーマンスなどを一括で変更し、パソコンを使用する状況に最適なモードに変更 することができる機能です。

# 2.11.1 注意事項

- CPUパフォーマンスを次の設定にしていると動画の再生時にコマ落ちが発生する場合があ ります。
	- ・低

・中

このような場合には、「各デバイスの状態の切り替え」で「CPUパフォーマンス」を次の 設定にしてください。

- ・高
- ・「モード切り替え設定」で、CPUパフォーマンスのチェックを外す(→P[.70\)](#page-69-0)
- 各デバイスの状態を「ON」から「OFF」に切り替える場合、切り替え前にそのデバイスの 使用を中止し、接続または挿入されているデバイスをすべて取り外してから切り替えてく ださい。デバイスを使用中に切り替えると、デバイスを停止できない場合があります。 また、各デバイスの状態を「OFF」から「ON」に切り替える場合は、切り替え後に各デバ イスをパソコンに装着してください。
- Windows ヘサインインした直後は、各デバイスの状態を切り替えると、切り替えに失敗 する場合があります。 各デバイスの状態の切り替えは、Windows へサインインした後、しばらくしてから実行 してください。

# 2.11.2 ステータスパネルスイッチを起動する

1 デスクトップ画面のタスクバーにある <mark>ま</mark>をクリックします。 「ステータスパネルスイッチ」ウィンドウが表示されます。

#### $\rho$  point

- ▶ 次の操作でも起動できます。
	- 1. 「スタート」ボタン→「FUJITSU ステータスパネルスイッチ」→「ステータスパネル スイッチ」の順にクリックします。

# 2.11.3 ステータスパネルスイッチでモードを切り替える

1 「ステータスパネルスイッチ」ウィンドウで、「モード切り替え」から使用し たいモードのボタンをクリックします。

選択したモードに切り替わります。

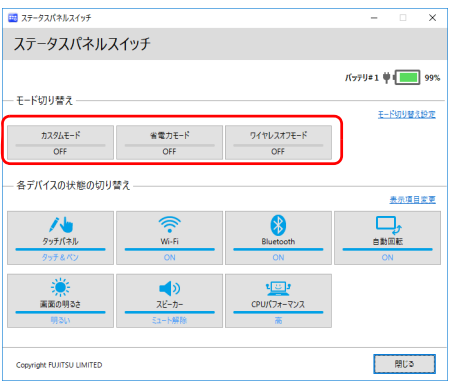

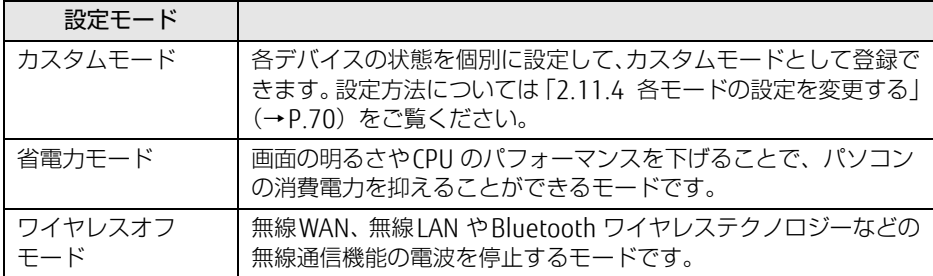

#### $\overline{P}$  POINT  $\overline{P}$

- ▶ 「各デバイスの状態の切り替え」では、それぞれの機能のボタンをクリックすると、個別 に状態を変更できます。ただし、「ワイヤレスオフモード」が「ON」の場合、無線WAN の状態の切り替えはできません。
- ▶ 「表示項目変更」をクリックすると、「各デバイスの状態の切り替え」に表示する項目を変 更できます。
- 画面の明るさを、省電力モードで設定された画面の明るさよりも暗くしている場合は、省 電力モードにしても画面が暗くならない場合があります。
- ▶ 【Fn】キーを押しながら ⊠0 の刻印のあるキーを押して、省電力モードの「ON」/「OFF」 を切り替えることもできます。
	- の刻印のあるキーの場所については、「1章 各部名称[」\(→P.](#page-8-0)9)をご覧ください。
- ▶ [F Lockランプ\(→P.16\)が](#page-15-0)点灯している場合は[、F Lock機能\(→P.14\)が](#page-13-0)有効になってい るので【Fn】キーを押さずに刻印のあるキーを押すだけで切り替わります。

# <span id="page-69-0"></span>2.11.4 各モードの設定を変更する

各モードで制御するデバイスの選択や、各デバイスの状態を個別に変更できます。

1 「ステータスパネルスイッチ」ウィンドウで、「モード切り替え設定」をクリッ クします。

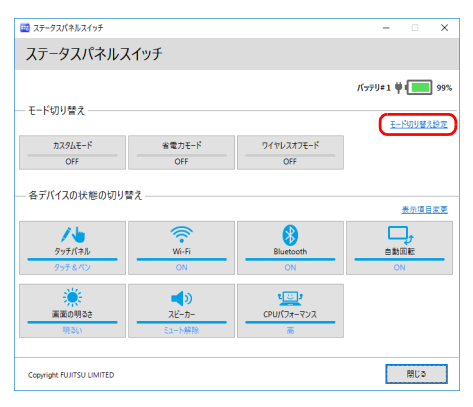

- 2 設定を変更します。
	- 1. モードを選択します。
	- 2. 制御するデバイスを選択します。
	- 3. デバイスの状態や値を設定します。

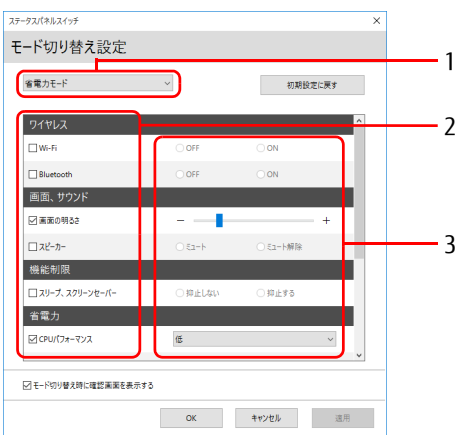

- 3 「適用」をクリックします。
- 4 「OK」をクリックします。

# 2.12 ダイレクト ・ メモリースロット

ここでは、ダイレクト・メモリースロットに、SDメモリーカードをセットしたり取 り出したりする方法について説明しています。 メモリーカードの取り扱いについては、お使いのメモリーカードのマニュアルをご 覧ください。メモリーカードを周辺機器で使用する場合は、お使いの周辺機器のマ ニュアルもご覧ください。また、ダイレクト・メモリースロットの仕様については、 [「5.1 本体](#page-92-0)仕様」(→P.93)をご覧ください。

## 2.12.1 注意事項

- メモリーカードは、静電気に対して非常に弱い部品で構成されており、人体にたまった静 電気により破壊される場合があります。メモリーカードを取り扱う前は、一度アルミサッ シやドアノブなどの金属に手を触れて、静電気を放電してください。
- miniSDカード、microSDカード、microSDHCカード、microSDXCカードをお使いになるに は、アダプターが必要です。そのまま挿入するとメモリーカードが取り出せなくなります。

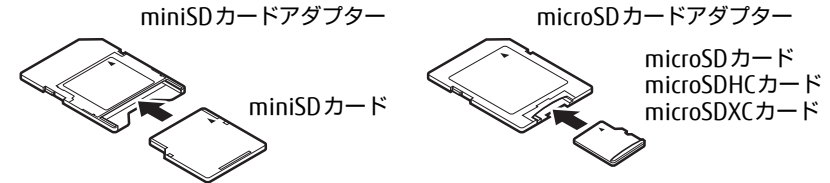

- アダプターが必要なメモリーカードは、必ずアダプターに差し込んだ状態でセットしたり 取り出したりしてください。アダプターだけをダイレクト・メモリースロットに残すと、 故障の原因となります。
- 裏面の中央部に端子が露出しているタイプのminiSDカードアダプターは使用できません。 故障の原因となります。

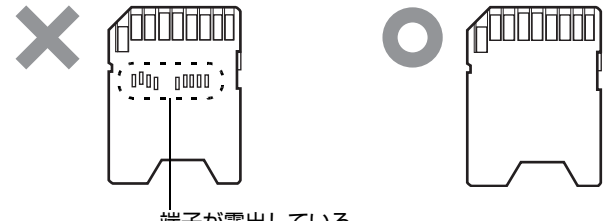

端子が露出している

# 2.12.2 使用できるメモリーカード

すべてのメモリーカードの動作を保証するものではありません。

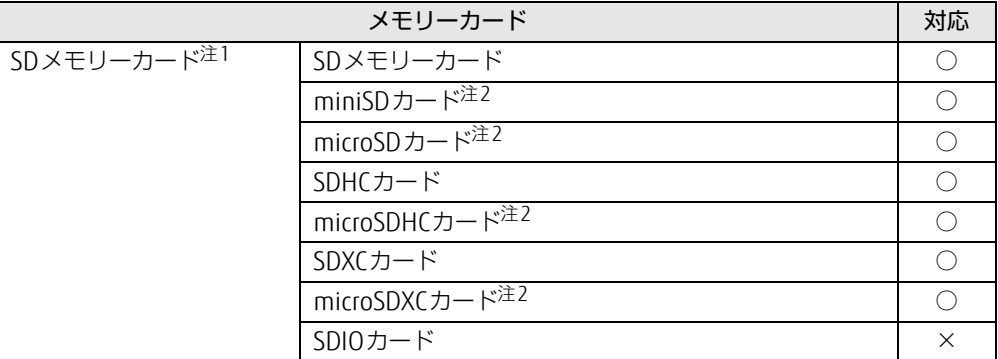

<span id="page-71-0"></span>注1:・著作権保護機能には対応していません。

・マルチメディアカード(MMC)、セキュアマルチメディアカードには対応していません。

<span id="page-71-1"></span>注2:アダプターが必要です。

# 2.12.3 メモリーカードをセットする

1 メモリーカードのラベル面を上に、端子側を奥にして「カチッ」と音がする ま[でダイレクト・メモリースロット\(→P.11\)](#page-10-0)に差し込みます。

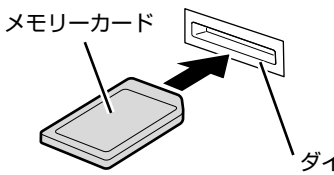

ダイレクト・メモリースロット

 $\rho$  point  $\overline{\phantom{a}}$ 

▶ メッセージ(画面右下)が表示された場合は、そのメッセージをクリックし、必要に応じ て動作を選択するか、メッセージを閉じてください。
## 2.12.4 メモリーカードを取り出す

- 1 デスクトップ画面右下の通知領域にある「ハードウェアの安全な取り外し」ア イコン ( l ) をクリックします。
- 2 取り外すメモリーカードをクリックし、表示されるメッセージに従います。
- 3 メモリーカードを一度押し、少し出てきたメモリーカードを引き抜きます。

### 8重要

▶ メモリーカードを強く押さないでください。指を離したときメモリーカードが飛び出し、 紛失したり衝撃で破損したりするおそれがあります。また、ダイレクト・メモリースロッ トを人に向けたり、顔を近づけたりしないでください。メモリーカードが飛び出すと、け がの原因になります。

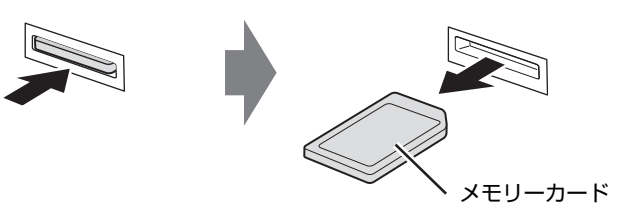

# 2.13 暗号化機能付フラッシュメモリディスク

「暗号化機能付フラッシュメモリディスク」は、OSやプログラムを含むフラッシュメモリ ディスク上の全データについて、書き込み時には自動的に暗号化し、読み出し時には自動的 に復号します。そのため、暗号化を意識せずにセキュリティを確保できます。 BIOSセットアップでハードディスクパスワードを設定することにより、フラッシュメモリ ディスクへのアクセスはパスワードで管理され、認証された使用者のみが復号されたデータ を入手できます。

また、本パソコンからフラッシュメモリディスクを抜き取り、他のパソコンに接続してデー タを読み取ろうとした場合にも、パスワードの入力が必要になるため不正な使用を防ぐこと ができます。

### 8重要

▶ ハードディスクパスワードを設定していない場合はフラッシュメモリディスクへの不正な アクセスを防ぐことができません。必ずハードディスクパスワードを設定してください。 ハードディスクパスワードの設定方法は『製品ガイド(共通編)』の「2章 BIOS」― 「BIOSのパスワード機能を使う」をご覧ください。

# 2.14 セキュリティチップ (TPM)

セキュリティチップ (TPM) は、ドライブを暗号化したときの暗号鍵などの重要なデータを 格納・管理するための特別なICチップです。暗号鍵などをフラッシュメモリディスクに残さ ないため、フラッシュメモリディスクが盗まれても暗号を解析できません。

# 2.15 電源オフUSB充電機能

本パソコンには電源オフUSB充電機能が搭載されています。電源オフUSB充電機能 とは、パソコン本体の電源が入っていなかったり省電力状態だったりした場合で も、携帯電話などUSB充電に対応したUSB対応周辺機器を充電することができる機 能です。

ここでは電源オフUSB充電機能の設定を変更する方法について説明しています。

## 2.15.1 注意事項

- <del>■●<<:</del> という刻印のあるUSB3.0 Type-Aコネクタ (→P.12) のみ電源オフUSB充電機能に 対応しています。
- 電源オフUSB充電機能を有効にした場合、USBメモリなどの充電機能を持たないUSB周辺 機器は、電源オフUSB充電機能対応のUSBコネクタに接続しないでください。
- USBキーボードまたはUSB マウスは、電源オフUSB充電機能の有効/無効にかかわらず、 電源オフUSB充電機能対応のUSB コネクタには接続できません。
- USB対応周辺機器によっては、電源オフUSB充電機能を使用できない場合があります。
- 電源スイッチを4秒以上スライドさせて本パソコンの電源を切った場合は、電源オフUSB 充電機能は動作しません。
- 電源オフUSB充電機能が有効に設定されている場合、本機能に対応したUSBコネクタに接 続したUSB対応周辺機器を操作して省電力状態からレジュームすることはできません。
- 電源オフUSB充電機能が有効に設定されている場合、省電力状態からレジュームしたとき に、本機能に対応したUSBコネクタに接続されたUSB対応周辺機器で次の現象が発生する 場合があります。これらの現象が発生してもUSB対応周辺機器本体および記録データが破 損することはありません。
	- ・デバイス認識のポップアップウィンドウが表示される
	- ・「自動再生」ウィンドウが表示される
	- ・関連付けられているソフトウェアが起動する
	- ・ドライブ文字が変わる

## 2.15.2 電源オフUSB充電機能の設定を変更する

電源オフUSB充電機能の設定を変更するには「電源オフUSB充電ユーティリティ」を使用し ます。

#### $\rho$  point  $\overline{\phantom{a}}$

- ▶ BIOSセットアップで変更することもできます。『BIOSセットアップメニュー 一覧』の 「詳細」メニューをご覧ください。
- 1 「スタート」ボタン→「FUJITSU 電源オフUSB充電ユーティリティ」→「設定」 の順にクリックします。
- 2 お使いになる設定を選択します。

#### $P$  POINT

- ▶ 「充電する(ACアダプタもしくはバッテリ運用時)」に設定していても、バッテリ残量が 12%以下になると電源オフUSB充電機能は停止します。
- 3 「変更」をクリックします。

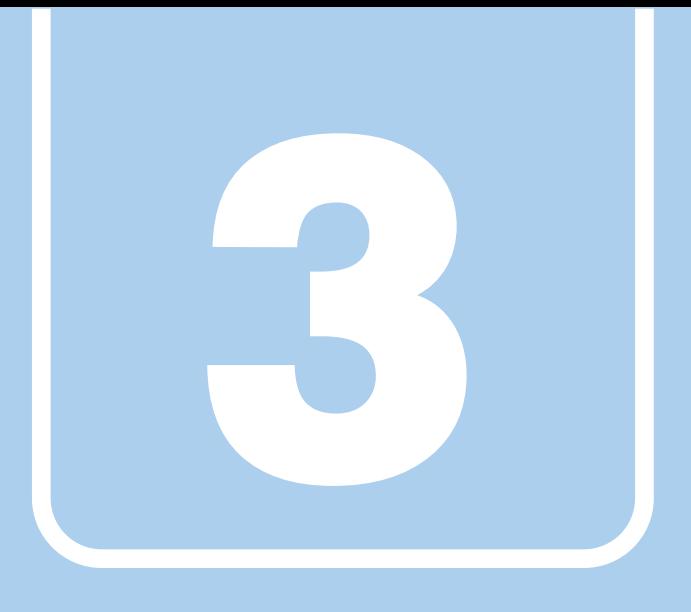

第3章

# 周辺機器

## 周辺機器の取り付け方法や注意事項を説明していま す。

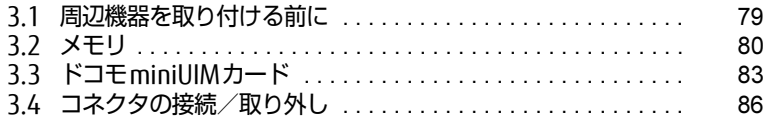

# <span id="page-78-0"></span>3.1 周辺機器を取り付ける前に

ここでは、周辺機器を取り付ける前に知っておいていただきたいことを説明してい ます。必ずお読みください。

# 3.1.1 注意事項

- 本パソコンに対応している弊社純正品をお使いください。詳しくは、富士通製品情報ペー ジ内にある「システム構成図」[\(http://www.fmworld.net/biz/fmv/product/syskou/\)](http://www.fmworld.net/biz/fmv/product/syskou/)を ご覧ください。
- お使いになる周辺機器のマニュアルもあわせてご覧ください。
- 電源を切った直後は、パソコン本体内部が熱くなっています。電源を切り、電源ケーブル を抜いた後、充分に待ってから作業を始めてください。 やけどの原因となります。
- 操作に必要な箇所以外は触らないでください。故障の原因となります。
- 周辺機器の取り付け/取り外しは、Windowsのセットアップが完了してから行ってくださ い。
- お使いになる周辺機器によっては、取り付けた後にドライバーなどのインストールや設定 が必要な場合があります。詳しくは周辺機器のマニュアルをご覧ください。
- 一度に取り付ける周辺機器は1つだけにしてください。一度に複数の周辺機器を取り付け ると、ドライバーのインストールなどが正常に行われないことがあります。1つの周辺機 器の取り付けが終了して、動作確認を行った後、別の周辺機器を取り付けてください。
- 一般的には周辺機器の電源を入れてからパソコン本体の電源を入れ、パソコン本体の電源 を切ってから周辺機器の電源を切ります。ただし、周辺機器によっては逆の順序が必要な 場合があります。詳しくは周辺機器のマニュアルをご覧ください。

# <span id="page-79-0"></span>3.2 メモリ

ここでは、本パソコンにメモリを取り付ける方法について説明しています。 必ず「3.1 周辺機器[を取り付ける](#page-78-0)前に」(→P.79)をお読みになってから作業をし てください。

## 3.2.1 注意事項

- メモリを取り付ける、または取り外すときは、必ずパソコン本体の電源を切り、電源ケー ブルを抜いてください。電源の切り方については、「2.8.2 電源を切[る」\(→](#page-48-0)P.49)をご覧 ください。また、バッテリパックを取り外してください。
- メモリは静電気に対して非常に弱い部品で構成されており、人体にたまった静電気により 破壊される場合があります。メモリを取り扱う前に、一度金属質のものに手を触れて、静 電気を放電してください。
- メモリはふちを持ち、端子やICなどそれ以外の箇所に触れないようにしてください。また、 メモリに強い力をかけないようにしてください。故障や接触不良の原因となります。
- メモリは何度も抜き差ししないでください。故障の原因となります。
- ●取り外したネジなどをパソコン本体内部に落とさないでください。故障の原因となります。
- プラスドライバー (1番) を用意してください。
- メモリ増設後、本パソコンの起動に時間がかかる場合がありますが、「FUJITSU」ロゴが表 示されるまでそのままお待ちください。

## 3.2.2 メモリを取り付ける

- 1 「2.9.4 [バッテリを交換する」\(→P.57\)を](#page-56-0)ご覧になり、バッテリを取り外しま す。
- 2 メモリスロットカバーを取り外します。 メモリスロットカバーのネジを外し、くぼみに指をかけて取り外します。

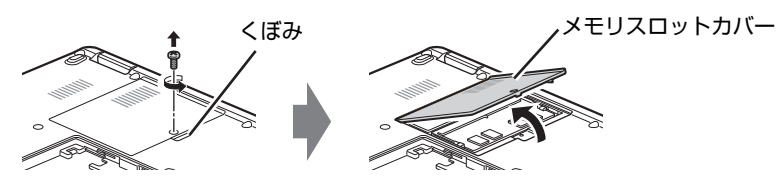

- 3 メモリを取り付けるメモリスロットにメモリが取り付けられている場合は取 り外します。
	- 1. メモリスロットの両側のフックを外側に開いてメモリの固定を解除します。
	- 2. メモリのふちを持って斜め上にまっすぐ引き抜きます。

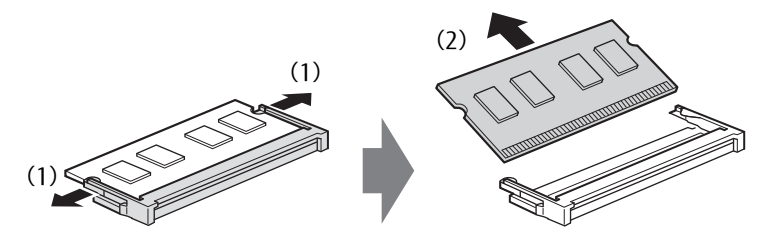

- 4 メモリを取り付けます。
	- 1. メモリの切り欠き部とメモリスロットの突起を合わせ、斜め上から奥まで差し込 みます。
	- 2. メモリのふちを押しながらメモリを下に倒します。メモリスロット両側のフックが メモリを固定していることを確認してください。

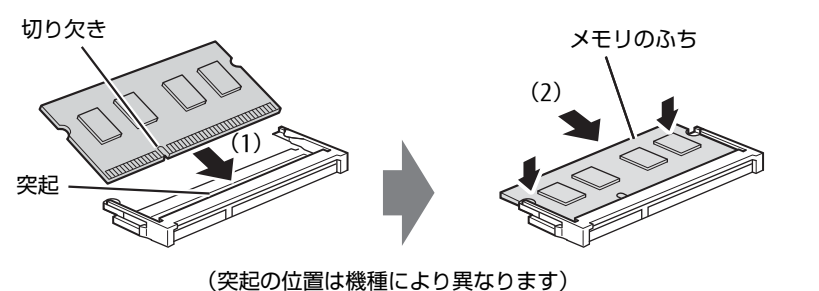

8重要

▶ メモリがうまく取り付けられないときは、無理に取り付けず、いったんメモリを抜いてか らもう一度メモリを取り付けてください。

5 メモリスロットカバーを取り付けます。 メモリスロットカバーを取り付け、ネジで固定します。

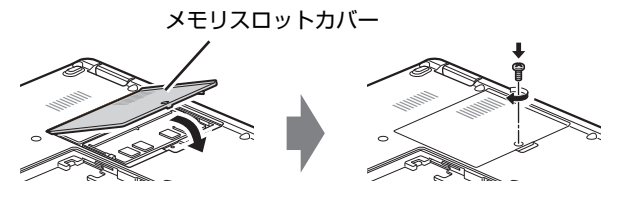

- 6 「2.9.4 [バッテリを交換する」\(→P.57\)を](#page-56-0)ご覧になり、バッテリを取り付けま す。
- 7 BIOSセットアップを起動して、メモリが正しく認識されていることを確認し ます。

『製品ガイド(共通編)』の「2章 BIOS」―「BIOSセットアップの操作のしかた」をご 覧になり、「情報」メニューを表示してメモリ容量を確認してください。

### 18重要

▶ メモリが正しく取り付けられていないと、電源を入れたときにエラーメッセージが表示さ れたり、画面に何も表示されなかったりすることがあります。その場合は電源スイッチを 4秒以上スライドさせて本パソコンの電源を切り、メモリを取り付け直してください。そ れでも本パソコンが起動しない場合は、故障している可能性があります。「富士通ハード ウェア修理相談センター」、またはご購入元にご連絡ください。

## 3.2.3 メモリを取り外す

メモリを取り外す場合も、取り付ける手順をご覧ください。

### 18重要

▶ 取り外したメモリは、静電気防止袋に入れて大切に保管してください。

# <span id="page-82-0"></span>3.3 ドコモminiUIMカード

対 象 | 無線WANモデル

本パソコンのドコモminiUIMカードスロットにドコモminiUIMカードをセットす ると、無線WANによる通信ができるようになります。 ここでは、ドコモminiUIMカードをセットしたり取り出したりする方法について説

明しています。無線WANの使い方については、『内蔵無線WANをお使いになる方へ』 をご覧ください。

必ず「3.1 周辺機器[を取り付ける](#page-78-0)前に」(→P.79) をお読みになってから作業をし てください。

## 3.3.1 注意事項

● ドコモminiUIMカードの表面にテープなどを貼らないでください。故障の原因となります。

#### 8重要

▶ ドコモ miniUIMカードをセットしたり取り出したりするときは、必ずパソコン本体の電 源を切り、ACアダプタを取り外してください。電源の切り方については、「2.8.2 [電源](#page-48-0)を [切る」\(→P.4](#page-48-0)9)をご覧ください。

## 3.3.2 ドコモminiUIMカードをセットする

- 1 「2.9.4 [バッテリを交換する」\(→P.57\)を](#page-56-0)ご覧になり、バッテリを取り外しま す。
- 2 カードトレーロックを矢印の方向にスライドします。

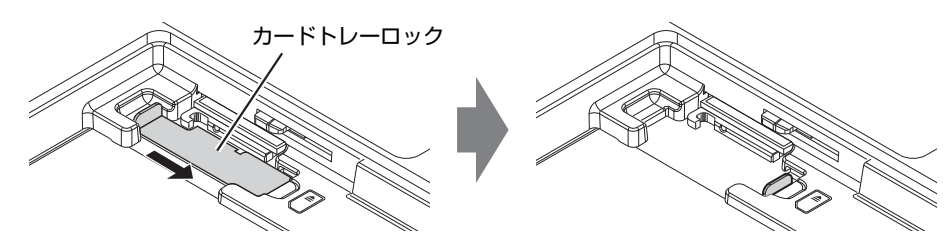

3 カードトレーのツメをつかみカードトレーを引き出します。

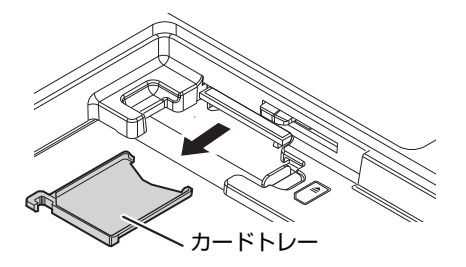

4 ドコモminiUIMカードを図のようにカードトレーにセットし、カードトレー が止まるまでドコモminiUIMカードスロットに差し込みます。

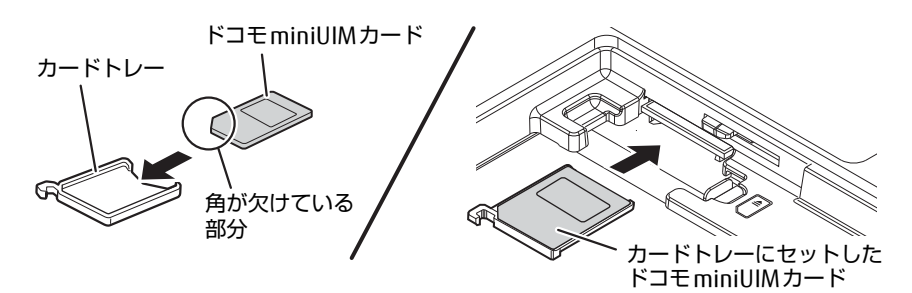

5 カードトレーロックを矢印の方向にスライドします。

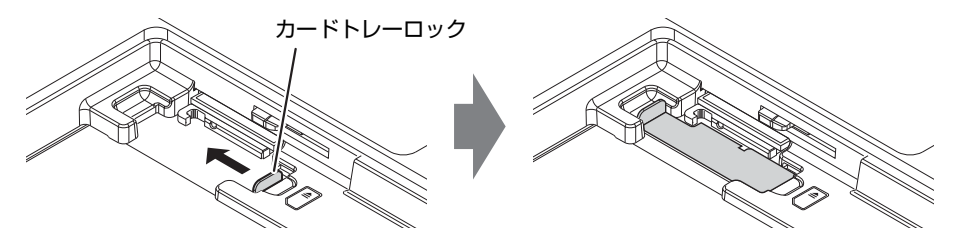

6 「2.9.4 [バッテリを交換する」\(→P.57\)を](#page-56-0)ご覧になり、バッテリを取り付けま す。

# 3.3.3 ドコモminiUIMカードを取り出す

- 1 「2.9.4 [バッテリを交換する」\(→P.57\)を](#page-56-0)ご覧になり、バッテリを取り外しま す。
- 2 カードトレーロックを矢印の方向にスライドします。

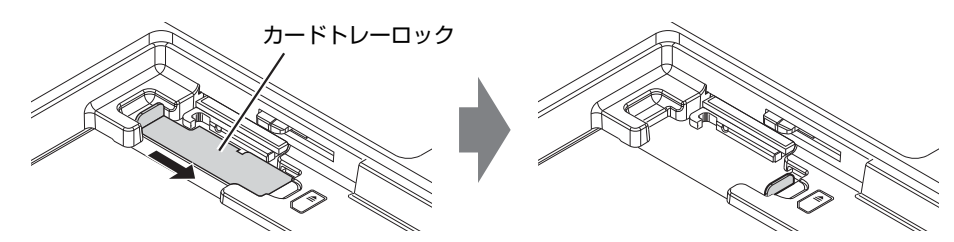

3 カードトレーのツメをつかみカードトレーを引き出し、ドコモminiUIMカー ドを取り出します。

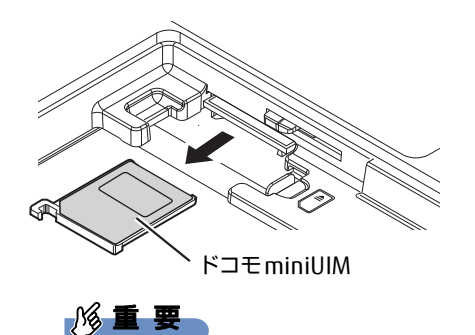

- ▶ 取り外したドコモminiUIMカードは大切に保管してください。
- 4 カードトレーが止まるまでドコモminiUIMカードスロットに差し込みます。
- 5 カードトレーロックを矢印の方向にスライドします。

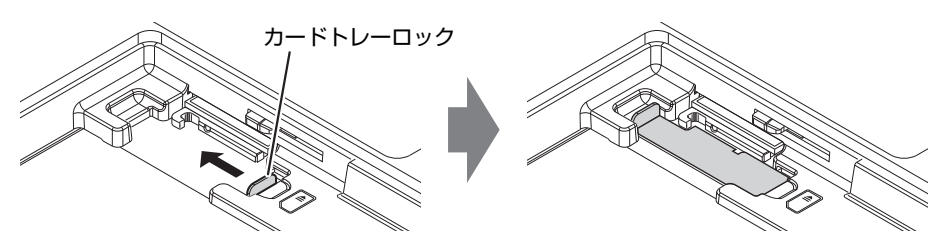

6 「2.9.4 [バッテリを交換する」\(→P.57\)を](#page-56-0)ご覧になり、バッテリを取り付けま す。

# <span id="page-85-0"></span>3.4 コネクタの接続/取り外し

ここでは、周辺機器を接続したり、取り外したりする一般的な方法について説明し ています。

接続する周辺機器やケーブルのマニュアルもあわせてご覧ください。また、それぞ れのコネクタの仕様については[、「5.1 本体](#page-92-0)仕様」(→P.93)をご覧ください。 必ず「3.1 周辺機器[を取り付ける](#page-78-0)前に」(→P.79)をお読みになってから作業をし てください。

## 3.4.1 注意事項

- ご購入時の構成によっては、記載されているコネクタの一部は搭載されていません。
- 周辺機器のコネクタの形状によっては、接続できなかったり、隣接するコネクタに接続さ れた周辺機器と干渉したりする場合があります。周辺機器を接続する前に確認してくださ い。
- ●周辺機器によっては、接続したり取り外したりするときに、コネクタの仕様にかかわらず パソコン本体の電源を切る必要があるものがあります。詳しくは周辺機器のマニュアルを ご覧ください。

# 3.4.2 ディスプレイコネクタ

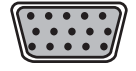

アナログディスプレイコネクタ

HDMI出力端子

外部ディスプレイを接続します。パソコン本体の電源を切ってから接続してください。

■ 接続する

- 1 パソコン本体の電源を切ります。
- 2 ディスプレイコネクタに、ディスプレイのケーブルを接続します。 コネクタの形を互いに合わせまっすぐに差し込んでください。
- 3 ディスプレイの電源を入れてから、パソコン本体の電源を入れます。

■ 取り外す

重 要 

▶ マルチディスプレイ機[能\(→P.36\)](#page-35-0)をお使いになっている場合は、取り外すディスプレ イに画面が表示されないようにしてからディスプレイを取り外してください。

□ アナログディスプレイコネクタ

- 1 パソコン本体の電源を切ってから、ディスプレイの電源を切ります。
- 2 ケーブルのコネクタをまっすぐに引き抜きます。

□HDMI出力端子

- 1 パソコン本体の電源を切ってから、ディスプレイの電源を切ります。
- 2 ケーブルのコネクタをまっすぐに引き抜きます。

## 3.4.3 USBコネクタ

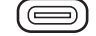

USB3.1 Type-Cコネクタ

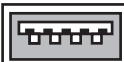

USB3.0 Type-Aコネクタ

USB対応周辺機器を接続します。パソコン本体の電源を入れたまま接続、取り外しできます。

#### ■ 接続する

1 USBコネクタに、USB対応周辺機器のケーブルを接続します。 コネクタの形を互いに合わせまっすぐに差し込んでください。

#### $\overline{P}$  POINT  $\overline{P}$

▶ USB3.1 Type-Cコネクタは、上下どちらの向きでも差し込むことができます。

#### ■ 取り外す

#### 重 要

- ▶ USB対応周辺機器によっては、取り外す前に「ハードウェアの安全な取り外し」の操作が 必要になる場合があります。詳しくはお使いのUSB対応周辺機器のマニュアルをご覧く ださい。
- 1 「ハードウェアの安全な取り外し」が必要な場合は次の操作を行います。
	- 1. デスクトップ画面右下の通知領域にある「ハードウェアの安全な取り外し」アイコ ン ( <mark>1)</mark> をクリックします。
	- 2. 取り外すデバイスをクリックし、表示されるメッセージに従ってデバイスを停止 します。

2 ケーブルのコネクタをまっすぐに引き抜きます。

### 3.4.4 オーディオ端子

オーディオ機器を接続します。パソコン本体の電源を入れたまま接続、取り外しできます。

### 18重要

- マイク・ラインイン・ヘッドホン・ラインアウト・ヘッドセット兼用端子にオーディオ機 器を接続したり取り外したりするときは、オーディオ機器の再生音量を小さくするか、再 生を停止してください。

#### ■ 接続する

1 マイク・ラインイン・ヘッドホン・ラインアウト・ヘッドセット兼用端子に、 オーディオ機器のケーブルを接続します。 まっすぐに差し込んでください。

#### ■取り外す

1 ケーブルのコネクタをまっすぐに引き抜きます。

#### 3.4.5 LANコネクタ

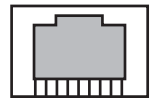

LANケーブルを接続します。パソコン本体の電源を入れたまま接続、取り外しできます。 ただし、電源を入れたまま接続すると、LANが使用可能になるまで時間がかかる場合があり ます。

## 8重要

▶ 1000BASE-Tの通信を行うためには、1000BASE-Tに対応したネットワーク機器とエンハ ンスドカテゴリー 5 (カテゴリー 5E)以上のLANケーブルを使用してください。

#### ■ 接続する

1 LANコネクタにネットワーク機器のケーブルを接続します。 コネクタの形を互いに合わせ、「カチッ」と音がするまでまっすぐに差し込んでください。

#### ■ 取り外す

1 コネクタのツメを押さえながら、まっすぐに引き抜きます。

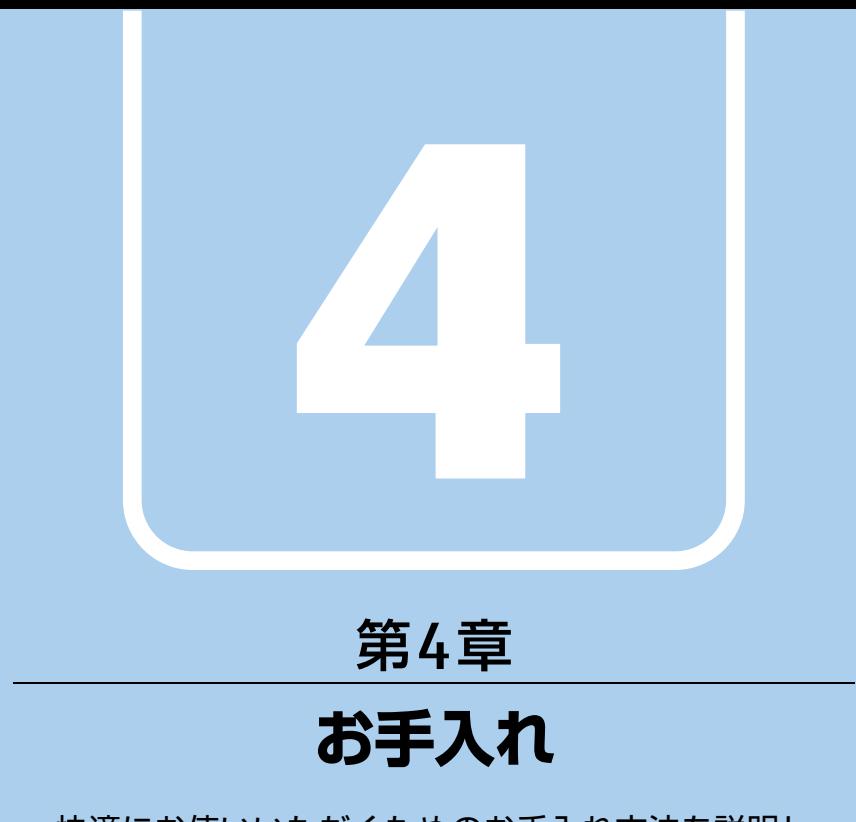

快適にお使いいただくためのお手入れ方法を説明し ています。

4.1 日常のお手入れ [. . . . . . . . . . . . . . . . . . . . . . . . . . . . . . . . . . . . 90](#page-89-0)

# <span id="page-89-0"></span>4.1 日常のお手入れ

パソコン本体や周辺機器を長時間使用していると、汚れが付いたり、ほこりがた まったりします。ここでは、日常のお手入れのしかたを説明しています。

## 4.1.1 パソコン本体、キーボード、マウスの表面の汚れ

乾いた柔らかい布で拭き取ってください。

汚れがひどい場合は、水または水で薄めた中性洗剤を含ませた布を、固く絞って拭き取って ください。中性洗剤を使用して拭いた場合は、水に浸した布を固く絞って中性洗剤を拭き 取ってください。

## 18重要

- ▶ 拭き取るときは、内部に水が入らないよう充分に注意してください。
- ▶ シンナーやベンジンなど揮発性の強いものや、化学ぞうきんは使わないでください。損傷 する原因となります。

#### ■ キーの間のほこり

キーボードのキーの間のほこりは、柔らかいブラシなどを使って取り除いてください。

#### ■ 多重要

- ▶ ゴミは吹き飛ばして取らないでください。キーボード内部にゴミが入り、故障の原因<mark>と</mark>な ります。
- ▶ 掃除機などを使って、キーを強い力で引っ張らないでください。
- ▶ 毛先が抜けやすいブラシは使用しないでください。 キーボード内部にブラシの毛などの異 物が入り、故障の原因となります。

# 4.1.2 手のひら静脈センサー

#### 対象 手のひら静脈センサー搭載機種

手のひら静脈センサーにほこりや汚れが付いたりすると、手のひら静脈認証の精度が低下する 可能性があります。手のひら静脈センサーのほこりや汚れは、次の方法で取り除いてください。

- ほこりは乾いた柔らかい布で軽く払います。
- 汚れは乾いた柔らかい布で軽く拭き取ります。

## 8重要

- ▶ 水を使用しないでください。損傷する原因となります。
- ▶ シンナーやベンジンなど揮発性の強いものや、化学ぞうきんは絶対に使わないでください。 損傷する原因となります。

# 4.1.3 液晶ディスプレイ/タッチパネル

つめや指輪などで傷を付けないように注意しながら、乾いた柔らかい布かメガネ拭きを使っ て軽く拭き取ってください。水や中性洗剤を使用して拭かないでください。

## 18重要

- ▶ 液晶ディスプレイ/タッチパネルの表面を固いものでこすったり、強く押しつけたりしな いでください。液晶ディスプレイ/タッチパネルが破損するおそれがあります。
- ▶ ノートブックモードでは液晶ディスプレイの背面を手で支えてください。パソコン本体が 倒れるおそれがあります。
- ▶ 化学ぞうきんや市販のクリーナーを使うと、成分によっては、画面表面のコーティングを 傷めるおそれがあります。次のものは使わないでください。
	- ・アルカリ性成分を含んだもの
	- ・界面活性剤を含んだもの
	- ・アルコール成分を含んだもの
	- ・シンナーやベンジンなどの揮発性の強いもの
	- ・研磨剤を含むもの

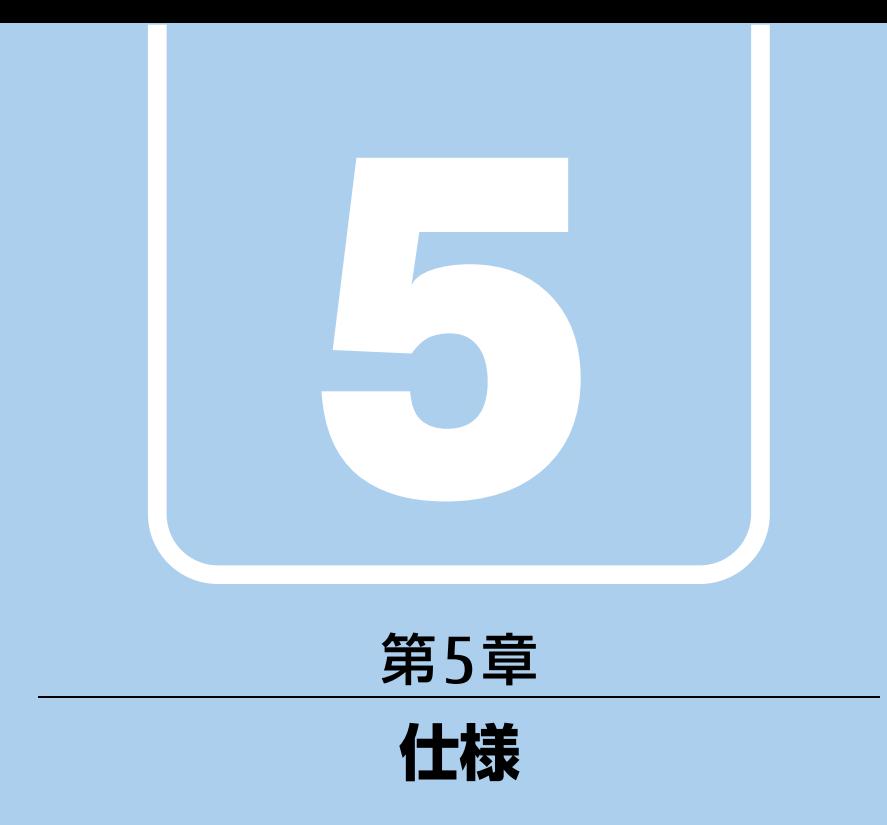

# 本製品の仕様を記載しています。

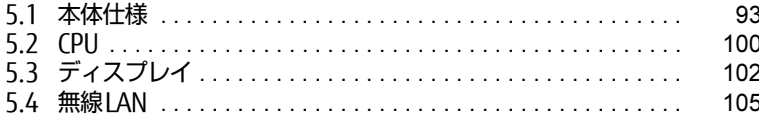

# <span id="page-92-0"></span>5.1 本体仕様

# 5.1.1 LIFEBOOK P727/R

無線WANモデルの仕様については「■ 無線WAN[モデル」\(→](#page-95-0)P.96) をご覧ください。

#### ■標準モデル

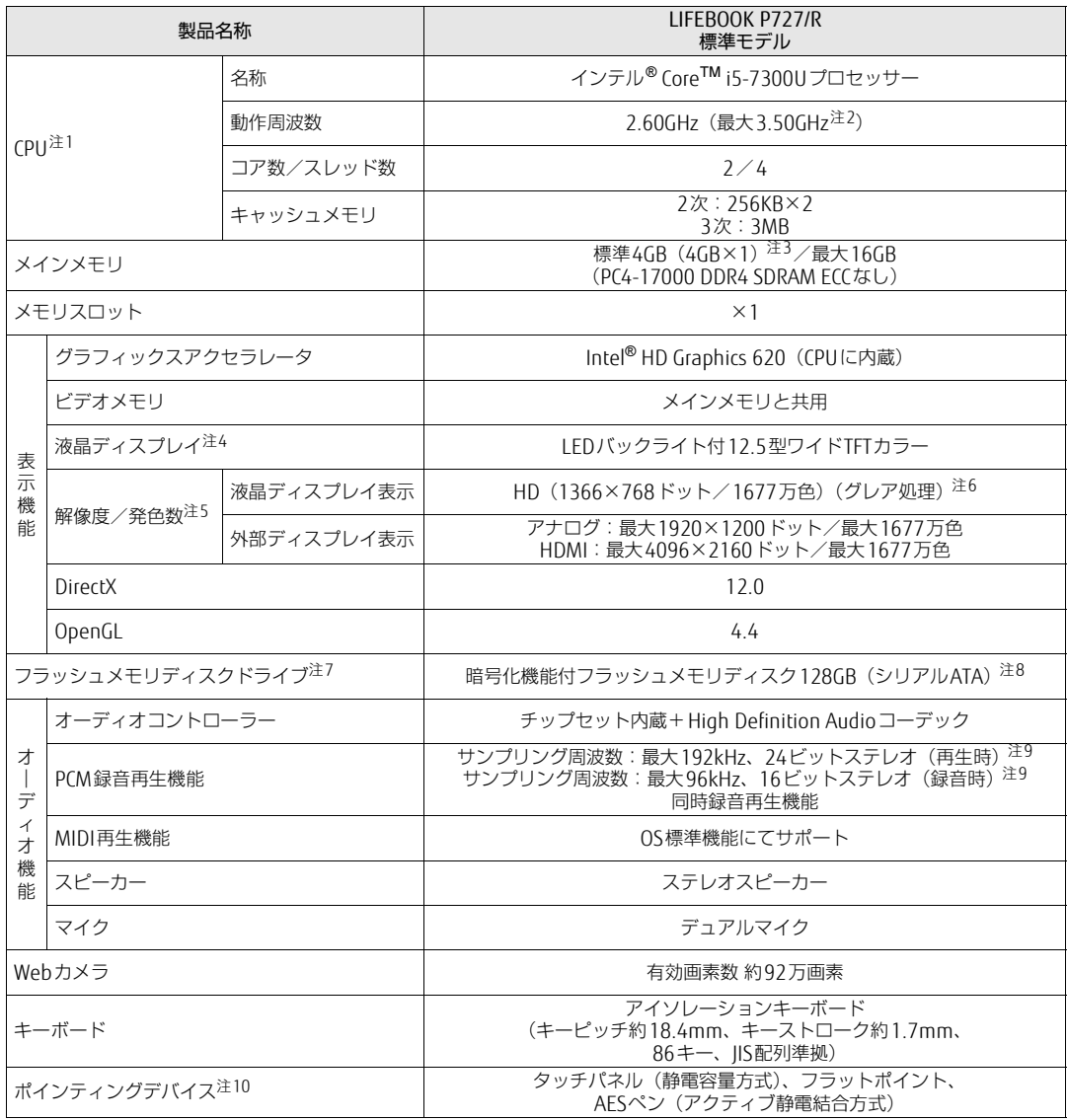

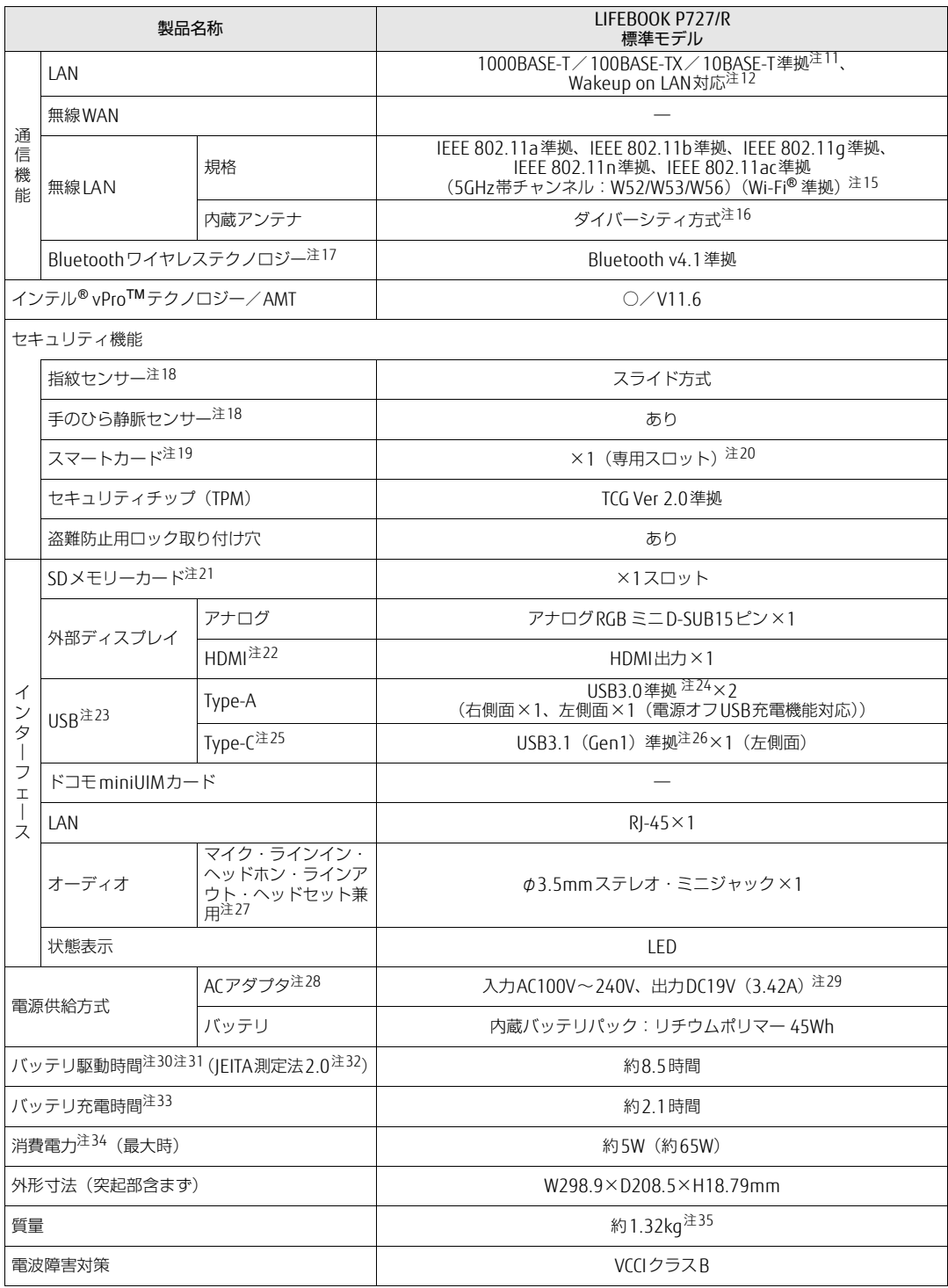

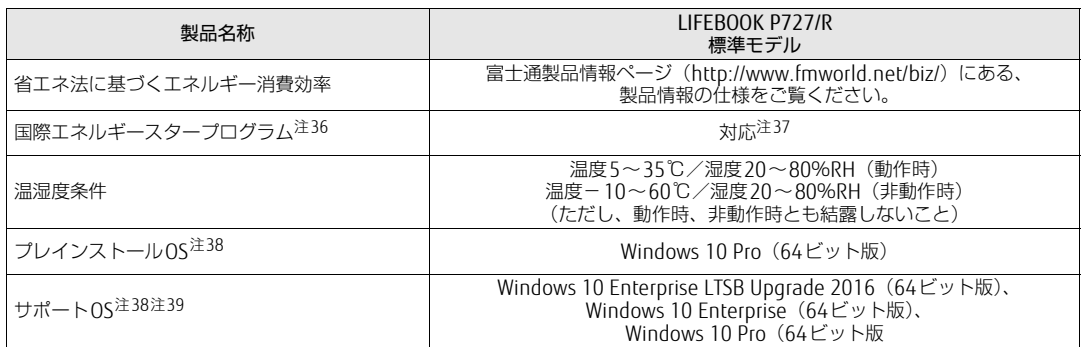

本パソコンの仕様は、改善のために予告なく変更することがあります。あらかじめご了承ください。

## <span id="page-95-0"></span>■無線WANモデル

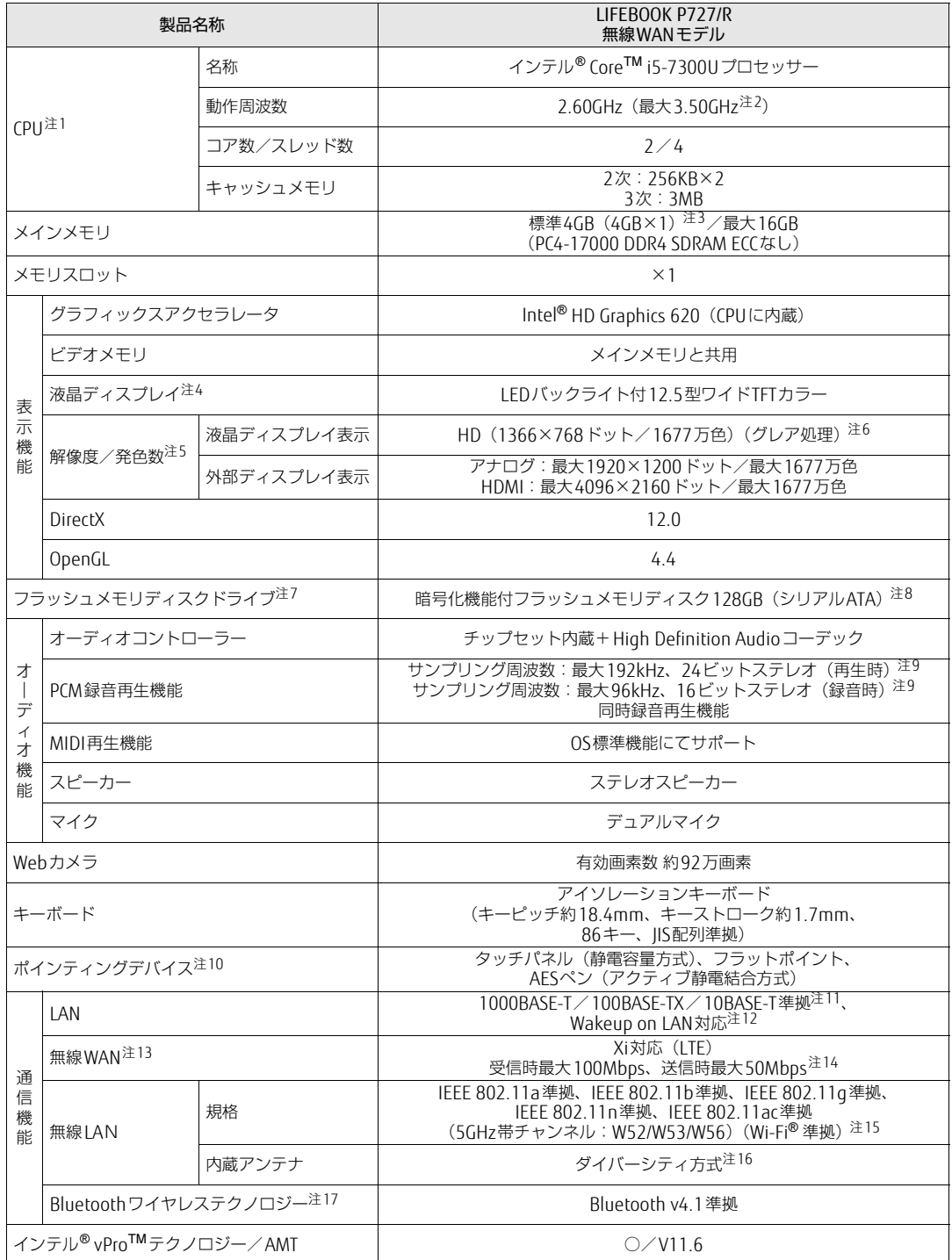

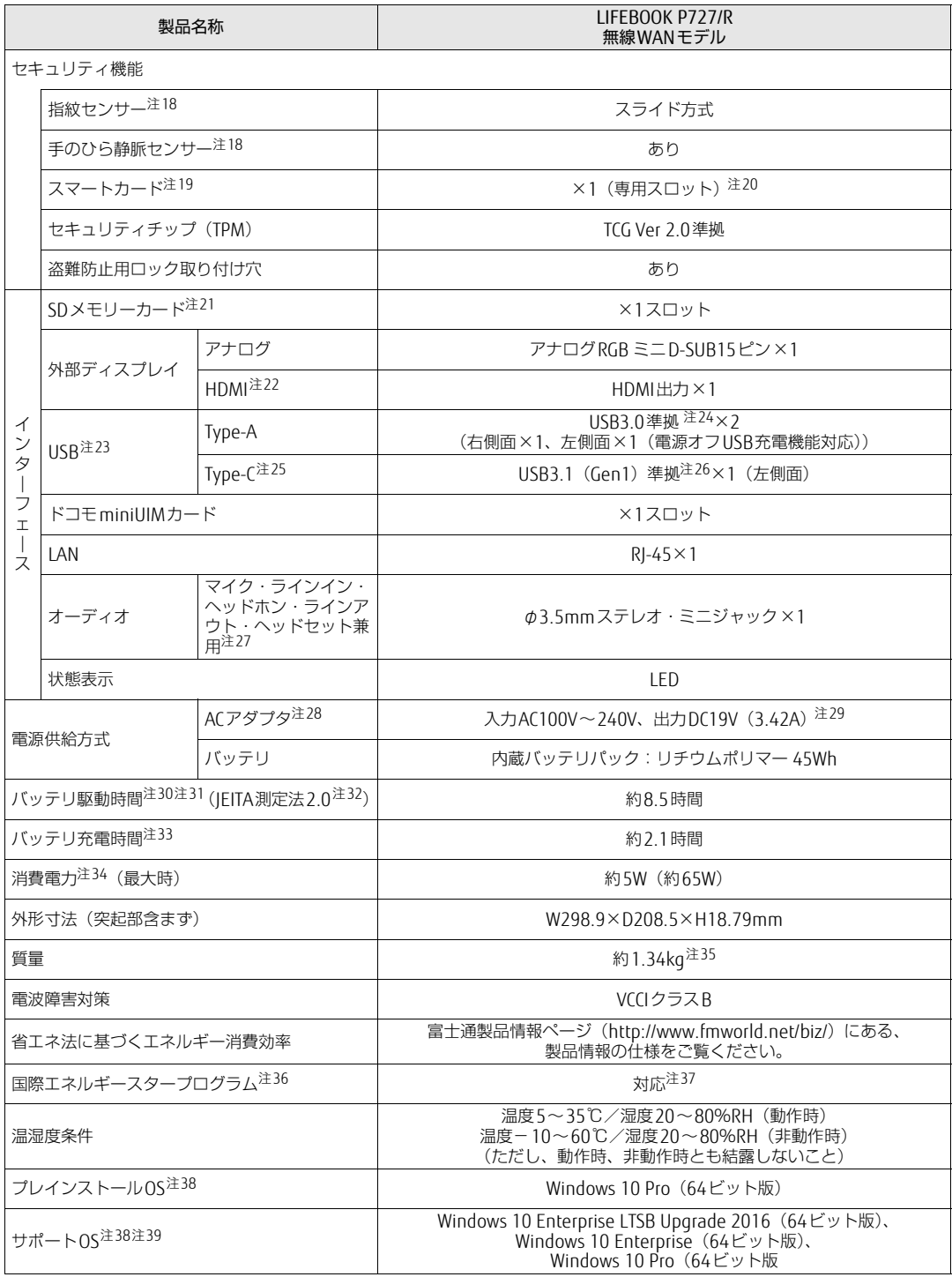

本パソコンの仕様は、改善のために予告なく変更することがあります。あらかじめご了承ください。

- <span id="page-97-0"></span>注1 :・ ソフトウェアによっては、CPU名表記が異なる場合があります。
- · 本パソコンに搭載されているCPUで使用できる主な機能については、「5[.2 CPU」\(→P.100\)](#page-99-0)をご覧ください。
- <span id="page-97-1"></span>注2 : インテル<sup>®</sup> ターボ・ブースト・テクノロジー 2.0 [\(→P.100\)](#page-99-1)動作時。
- <span id="page-97-2"></span>注3 : カスタムメイドの選択によっては、次の容量のメモリが搭載されています。
	- $\cdot$  8GB (8GB $\times$ 1)  $\cdot$  16GB (16GB×1)
- <span id="page-97-3"></span>注4 : 以下は液晶ディスプレイの特性です。これらは故障ではありませんので、あらかじめご了承ください。
	- ・ 液晶ディスプレイは非常に精度の高い技術で作られておりますが、画面の一部に点灯しないドットや、常時点灯するドッ トが存在する場合があります(有効ドット数の割合は99.99%以上です。有効ドット数の割合とは「対応するディスプ レイの表示しうる全ドット数のうち、表示可能なドット数の割合」を示しています)。
	- ・ 製造工程上やご利用環境によって空気中の微細な異物が混入する場合があります。
	- ・ 本パソコンで使用している液晶ディスプレイは、製造工程により、各製品で色合いが異なる場合があります。 また、温度変化などで多少の色むらが発生する場合があります。
		-
	- ・ 長時間同じ表示を続けると残像となることがあります。残像は、しばらくすると消えます。この現象を防ぐためには、 省電力機能を使用してディスプレイの電源を切るか、スクリーンセーバーの使用をお勧めします。省電力機能などを利 用して、自動的にディスプレイの電源を切る設定は、「電源オプション」ウィンドウ左の「ディスプレイの電源を切る 時間の指定」から行えます。
- ・ 表示する条件によってはムラおよび微少なはん点が目立つことがあります。
- <span id="page-97-4"></span>注5 :・ グラフィックスアクセラレータが出力する最大発色数は1677万色ですが、液晶ディスプレイではディザリング機能に よって、擬似的に表示されます。
	- ・ 外部ディスプレイに出力する場合は、お使いの外部ディスプレイがこの解像度をサポートしている必要があります。
- <span id="page-97-5"></span>注6 : カスタムメイドで「12.5型フルHD」を選択した場合は、フルHD (1920×1080ドット/1677万色)(グレア処理)と なります。
- <span id="page-97-6"></span>注7 : 容量は、1GB=1000<sup>3</sup>バイト換算値です。
- <span id="page-97-7"></span>注8 : カスタムメイドの選択によっては、次のドライブが搭載されています。 ・ 暗号化機能付フラッシュメモリディスク256GB(シリアルATA)
- ・ 暗号化機能付フラッシュメモリディスク512GB(シリアルATA) 注9 : 使用できるサンプリングレートは、ソフトウェアによって異なります。
- <span id="page-97-8"></span>
- <span id="page-97-10"></span><span id="page-97-9"></span>注10: カスタムメイドの選択によっては、USBマウス (光学式/レーザー式) が添付されています。 注11:・ 1000Mbpsは1000BASE-Tの理論上の最高速度であり、実際の通信速度はお使いの機器やネットワーク環境により変化
	- します。 ・ 1000Mbpsの通信を行うためには、1000BASE-Tに対応したハブが必要となります。また、LANケーブルには、 1000BASE-Tに対応したエンハンスドカテゴリー 5(カテゴリー 5E)以上のLANケーブルを使用してください。
- <span id="page-97-11"></span>注12:・ 1000Mbpsのネットワーク速度しかサポートしていないハブでは、Wakeup on LAN機能は使用できません。
- Wakeup on LAN機能を使用する場合は、次の両方でリンク速度とデュプレックス共に自動検出可能な設定(オートネ ゴシエーション)にしてください。
	- ・本パソコンの有線LANインターフェース
	- ・本パソコンの有線LANインターフェースと接続するハブのポート
	- この両方が自動検出可能な設定になっていない場合、本パソコンが省電力状態や電源オフ状態のときにハブやポートを つなぎ変えたり、ポートの設定を変えたりするとWakeup on LAN機能が動作しない場合があります。
	- ・ Wakeup on LAN機能を有効に設定している場合、消費電力が増加するためバッテリの駆動時間が短くなります。 Wakeup on LAN機能を使用する場合は、ACアダプタを接続することをお勧めします。
	- ・ 省電力状態からのWakeup on LAN機能を使用するには、「■ WoL機能[によるレジュームの](#page-47-0)設定を変更する」(→P.48) をご覧ください。
	- ・ 電源オフ状態からのWakeup on LAN機能を使用するには、『製品ガイド(共通編)』の「2章 BIOS」―「Wakeup on LANを有効にする」をご覧ください。
- <span id="page-97-21"></span>注13: 無線 WAN をご利用になるには、当社が提供する企業向けネットワークサービス「 FENICS II ユニバーサルコネクト」の 契約、または NTT ドコモとの回線契約およびプロバイダーとの契約が必要です。
- <span id="page-97-22"></span>注14: Xi エリア外であっても FOMA のエリア内であれば受信時最大 14Mbps 、送信時最大 5.7Mbps となります。 また、ベストエフォート方式による提供となります。これら通信速度とは、技術規格上の最大値であり、実際の通信速度 を示すものではありません。実際の通信速度は、通信環境やネットワークの混雑状況に応じて変化します。エリアの詳細 については、 NTT ドコモのホームページ(http://www.nttdocomo.co.j[p/support/area/index.html](http://www.nttdocomo.co.jp/support/area/index.html))をご覧ください。
- <span id="page-97-12"></span>注15: Wi-Fi® 準拠とは、無線LANの相互接続性を保証する団体「Wi-Fi Alliance®」の相互接続性テストに合格していることを 示しています。
- <span id="page-97-13"></span>注16: IEEE 802.11n準拠またはIEEE 802.11ac準拠を使用したときは、MIMO方式にもなります。
- <span id="page-97-14"></span>注17: すべてのBluetoothワイヤレステクノロジー対応周辺機器の動作を保証するものではありません。
- <span id="page-97-15"></span>注18: カスタムメイドにより、手のひら静脈センサーか指紋センサーのいずれかを選択できます。
- <span id="page-97-16"></span>注19: カスタムメイドの選択によって搭載されています。
- <span id="page-97-17"></span>注20: BIOSパスワードをスマートカード認証に置き換えることはできません。
- <span id="page-97-18"></span>注21: · すべてのSDメモリーカードの動作を保証するものではありません。
	- ・ 著作権保護機能には対応していません。
	- ・ マルチメディアカード(MMC)、およびセキュアマルチメディアカードには対応していません。
	- ・ ご使用可能なSDメモリーカードは最大2GB、SDHCメモリーカードは最大32GB、microSDXCカードは最大128GB、 SDXCメモリカードは最大512GBまでとなります。
	- ・ miniSDカードやmicroSDカード/microSDHCカードをお使いの場合は、アダプターが必要になります。
	- ・ SDIOカードには対応していません。
- <span id="page-97-19"></span>注22:・ HDMI端子のあるすべてのディスプレイへの表示を保証するものではありません。
- ・ 市販のテレビとの連動機能はありません。
- <span id="page-97-20"></span>注23: すべてのUSB対応周辺機器の動作を保証するものではありません。
- <span id="page-98-0"></span>注24: USB3.0準拠のポートについて、外部から電源が供給されないUSB対応周辺機器を接続するときの消費電流の最大容量は、 1ポートにつき900mAです。詳しくは、USB対応周辺機器のマニュアルをご覧ください。
- <span id="page-98-1"></span>注25:・ 接続したUSB 3.1対応機器の転送速度は最大5Gbps(理論値)、USB 3.0対応機器の転送速度は最大5Gbps(理論値)、 USB 2.0対応機器の転送速度は最大480Mbps(理論値)です。
	- ・ USB Power Delivery対応です(映像も出力できます)。 最大5V/3.0A給電です。USB Power Delivery対応機器へ充電できます。最大20V/3Aを供給可能な機器であれば、本体 に充電できます。ただし、すべての対応機器の動作を保証するものではありません。
- <span id="page-98-2"></span>注26: USB3.1の場合、外部から電源が供給されないUSB対応周辺機器を接続するときの消費電流の最大容量は、1ポートにつき 3.0Aです。詳しくは、USB対応周辺機器のマニュアルをご覧ください。
- <span id="page-98-3"></span>注27: ご購入時はヘッドホン出力に設定されています。ラインアウトに設定するには[「2.7.4 オーディオ](#page-43-0)端子の機能を切り替え [る」\(→P.44\)を](#page-43-0)ご覧ください。
- <span id="page-98-4"></span>注28: 標準添付されている電源ケーブルはAC100V(国内専用品)用です。また、矩形波が出力される機器(UPS(無停電電源装 置)や車載用AC電源など)に接続されると、故障する場合があります。
- <span id="page-98-5"></span>注29: カスタムメイドの選択により、ECO Sleep対応ACアダプタ(入力AC100V~240V、出力DC19V(4.22A))が添付されます。
- <span id="page-98-6"></span>注30: バッテリ駆動時間は、ご利用状況やカスタムメイド構成によっては記載時間と異なる場合があります。
- <span id="page-98-7"></span>注31: BIOSセットアップの「詳細」メニュー→「各種設定」→「ハードウェア省電力機能」を「使用する」に設定した場合の バッテリ駆動時間です。
- <span id="page-98-8"></span>注32: 一般社団法人電子情報技術産業協会の「JEITAバッテリ動作時間測定法(Ver.2.0)」(http://home.jeita.or.jp/cgi-bin/ page/detail.cgi?n=84&ca=14)に基づいて測定。
- <span id="page-98-9"></span>注33:・ 電源オフ時および省電力状態時。装置の動作状況により充電時間が長くなることがあります。
- ・ バッテリーユーティリティで「80%充電モード」に設定した場合の充電時間は異なります。
- <span id="page-98-10"></span>注34:・ 当社測定基準によります(標準搭載メモリ、標準フラッシュメモリディスク容量、無線LANなし、LCD輝度最小)。 ・ 電源オフ時の消費電力は、約0.3W(満充電時)です。 電源オフ時の消費電力を0にするには、電源ケーブルをコンセントから抜いてください。
- 
- <span id="page-98-11"></span>注35: カスタムメイドで「12.5型フルHD」を選択した場合の質量は、次のとおりです。
	- ・ 標準モデル:1.22kg
	- ・ 無線WANモデル:1.24kg
- <span id="page-98-12"></span>注36:「国際エネルギースタープログラム」は、長時間電源を入れた状態になりがちなオフィス機器の消費電力を削減するための 制度です。
- <span id="page-98-13"></span>注37: 当社は、国際エネルギースタープログラムの参加事業者として本製品が国際エネルギースタープログラムの 対象製品に関する基準を満たしていると判断します。

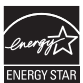

- <span id="page-98-14"></span>注38: 日本語版。
- <span id="page-98-15"></span>注39:・ 富士通は、本製品で「サポートOS」を動作させるために必要なBIOSおよびドライバーを提供しますが、すべての機能 を保証するものではありません。
	- ・ Windowsを新規にインストールする場合は、『製品ガイド(共通編)』の「付録2 Windowsの新規インストールについ て」をご覧ください。

# <span id="page-99-0"></span>5.2 CPU

本パソコンに搭載されているCPUで使用できる主な機能は、次のとおりです。

### <span id="page-99-1"></span>■ インテル®ターボ ・ ブースト ・ テクノロジー 2.0

インテル®ターボ・ブースト・テクノロジー 2.0は、従来のマルチコアの使用状況にあわせ てCPUが処理能力を自動的に向上させる機能に加え、高負荷時にパフォーマンスを引き上げ るように最適化された機能です。

#### $\heartsuit$  POINT

▶ OSおよびソフトウェアの動作状況や設置環境などにより処理能力量は変わります。性能 向上量は保証できません。

### ■ インテル<sup>®</sup> ハイパースレッディング ・ テクノロジー

インテル® ハイパースレッディング・テクノロジーは、OS上で物理的な1つのCPUコアを仮 想的に2つのCPUのように見せることにより、1つのCPUコア内でプログラムの処理を同時 に実行し、CPUの処理性能を向上させる機能です。複数のソフトウェアを同時に使っている 場合でも、処理をスムーズに行うことが可能です。

この機能はご購入時には有効に設定されています。設定はBIOSセットアップで変更できます。 『BIOSセットアップメニュー 一覧』の「詳細」メニューをご覧ください。

#### $\heartsuit$  POINT

▶ OSおよびソフトウェアの動作状況や設置環境などにより処理能力量は変わります。性能 向上量は保証できません。

## ■ インテル® バーチャライゼーション ・テクノロジー

インテル® バーチャライゼーション・テクノロジーは、本機能をサポートするVMM(仮想マ シンモニター)をインストールすることによって、仮想マシンの性能と安全性を向上させる ための機能です。

この機能はご購入時には有効に設定されています。設定はBIOSセットアップで変更できます。 『BIOSセットアップメニュー 一覧』の「詳細」メニューをご覧ください。

# ■拡張版Intel SpeedStep® テクノロジー (EIST)

拡張版Intel SpeedStep® テクノロジーは、実行中のソフトウェアのCPU負荷に合わせて、 WindowsがCPUの動作周波数および動作電圧を自動的に低下させる機能です。 この機能はご購入時には有効に設定されています。設定はBIOSセットアップで変更できます。 『BIOSセットアップメニュー 一覧』の「詳細」メニューをご覧ください。

#### $\heartsuit$  POINT

▶ この機能により本パソコンの性能が低下することがあります。お使いの環境で性能の低下 が気になる場合は、電源プランを「高パフォーマンス」に切り替えてください。電源プラ ンを切り替えるには、「■ 電源プランを切り替える| (→P.51) をご覧ください。

### ■ エグゼキュート ・ ディスエーブル ・ ビット機能

エグゼキュート・ディスエーブル・ビット機能は、Windowsのデータ実行防止 (DEP) 機能 と連動し、悪意のあるプログラムが不正なメモリ領域を使用すること(バッファー・オーバー フロー脆弱性)を防ぎます。

データ実行防止(DEP)機能がウイルスやその他の脅威を検出した場合、「[ソフトウェア名 称]は動作を停止しました」という画面が表示されます。「プログラムの終了」をクリックし、 表示される対処方法に従ってください。

# <span id="page-101-0"></span>5.3 ディスプレイ

# 5.3.1 シングル表示/拡張デスクトップ表示の解像度

パソコン本体の液晶ディスプレイまたは外部ディスプレイのシングル表示の場合、拡張デス クトップ表示の場合に、本パソコンが出力可能な解像度です。 外部ディスプレイの場合、お使いのディスプレイが対応している解像度のみ表示できます。 お使いのディスプレイのマニュアルをご覧になり、表示可能な解像度を確認してください。 発色数は「32ビット」(約1677万色)です。

#### $P$  POINT

▶ お使いのOS、ディスプレイにより、表に記載のない解像度も選択可能な場合があります。

### ■ パソコン本体の液晶ディスプレイ

お使いのパソコン本体の液晶ディスプレイ欄をご覧ください。

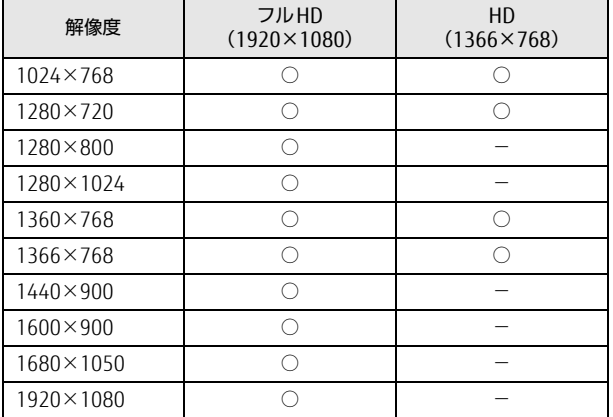

# ■ 外部ディスプレイ (アナログ接続/USB Type-C接続/HDMI接続)

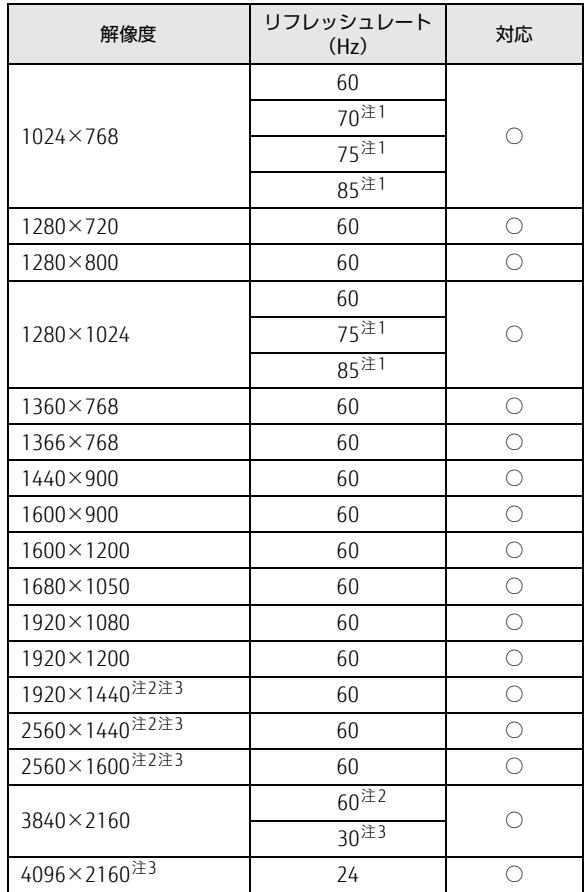

<span id="page-102-0"></span>注1 :次の場合は設定できません。最大リフレッシュレートは60Hzになります。

・USB Type-C接続

・HDMI接続

<span id="page-102-1"></span>注2 :USB Type-Cコネクタを使用する場合に表示可能。

<span id="page-102-2"></span>注3 :HDMI出力端子を使用する場合に表示可能。

# 5.3.2 クローン表示の解像度

クローン表示する場合に設定可能な解像度は、お使いの外部ディスプレイの仕様により異な ります。同時に表示する2つのディスプレイの、最大解像度より小さい解像度またはそれ未 満の解像度で表示できます。

お使いのディスプレイのマニュアルをご覧になり、表示可能な解像度を確認してください。 発色数は「32ビット」(約1677万色)です。

#### $P$  POINT

▶ お使いのOS、ディスプレイにより、表に記載のない解像度も選択可能な場合があります。

#### ■ パソコン本体の液晶ディスプレイ+外部ディスプレイ (アナログ接続/ USB Type-C接続/HDMI接続)

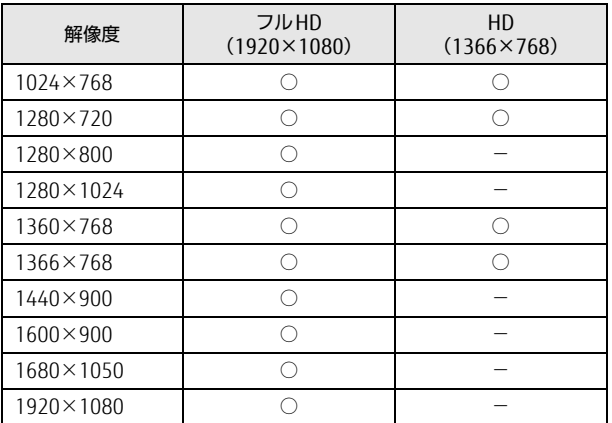

お使いのパソコン本体の液晶ディスプレイ欄をご覧ください。

# <span id="page-104-0"></span>5.4 無線LAN

### 本パソコンに搭載されている無線LANの仕様は次のとおりです。

# ■ Intel(R) Dual Band Wireless-AC 8265

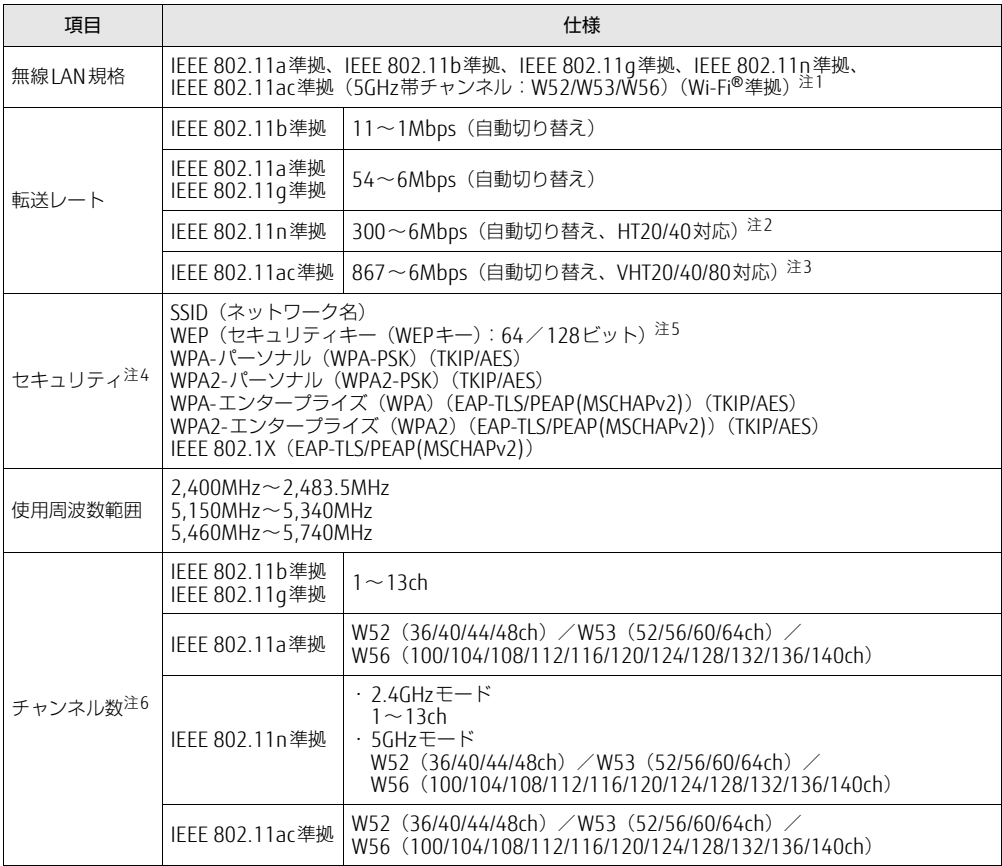

- <span id="page-105-0"></span>注1 : Wi-Fi®準拠とは、無線LANの相互接続性を保証する団体「Wi-Fi Alliance®」の相互接続性テストに合格してい ることを示します。
- <span id="page-105-1"></span>注2 :・IEEE 802.11nではHT20/40に対応しています。HT40を利用するには、無線LANアクセスポイントもHT40に 対応している必要があります。
	- ・IEEE 802.11nを使用する際の無線LANアクセスポイントの設定で、HT40の機能を有効にする場合には、周囲 の電波状況を確認して他の無線局に電波干渉を与えないことを事前に確認してください。万一、他の無線局に おいて電波干渉が発生した場合には、ただちにHT40の機能を無効にしてください。
- <span id="page-105-2"></span>注3 :・IEEE 802.11acではVHT20/40/80に対応しています。VHT80を利用するには、無線LANアクセスポイントも VHT80に対応している必要があります。
	- ・IEEE 802.11acを使用する際の無線LANアクセスポイントの設定で、VHT40/80の機能を有効にする場合には、 周囲の電波状況を確認して他の無線局に電波干渉を与えないことを事前に確認してください。万一、他の無線 局において電波干渉が発生した場合には、ただちにVHT40/80の機能を無効にしてください。
- <span id="page-105-3"></span>注4 : IEEE 802.11n、IEEE 802.11acで接続するためには、パスフレーズ(PSK)をAESに設定する必要があります。
- <span id="page-105-4"></span>注5 : WEPによる暗号化は上記ビット数で行いますが、ユーザーが設定可能なビット数は固定長24ビットを引いた 40ビット/104ビットです。
- <span id="page-105-5"></span>注6 : このパソコンに搭載されている無線LANのIEEE 802.11bでは、無線チャンネルとしてチャンネル1~13を使用 しています。無線LANアクセスポイントのチャンネルを、1~13の間で設定してください。設定方法について は、無線LANアクセスポイントのマニュアルをご覧ください。

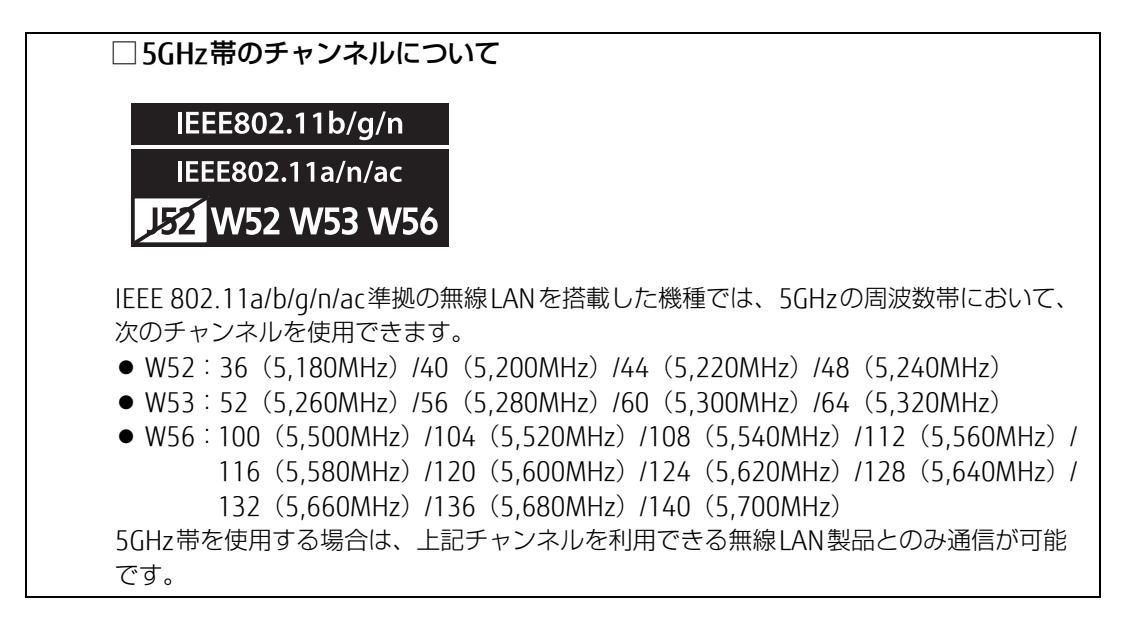

### LIFEBOOK P727/R

製品ガイド(機種別編) B5FK-9401-01 Z0-00

発 行 日 2017年8月 発行責任 富士通株式会社

〒105-7123 東京都港区東新橋1-5-2 汐留シティセンター

●このマニュアルの内容は、改善のため事前連絡なしに変更することがあります。

●このマニュアルに記載されたデータの使用に起因する第三者の特許権および その他の権利の侵害については、当社はその責を負いません。 ●無断転載を禁じます。